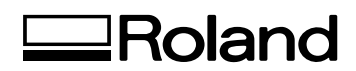

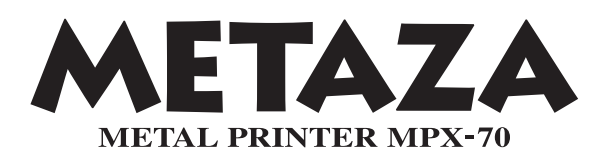

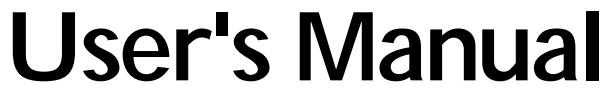

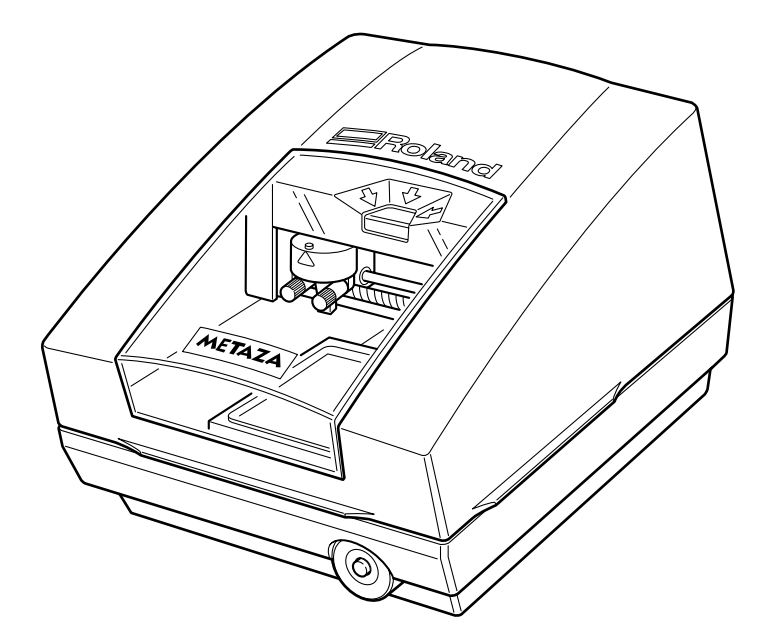

Thank you very much for purchasing this product.

- ➢ To ensure correct and safe usage with a full understanding of this product's performance, please be sure to read through this manual completely and store it in a safe location.
- $\triangleright$  Unauthorized copying or transferral, in whole or in part, of this manual is prohibited.
- $\geq$  The contents of this operation manual and the specifications of this product are subject to change without notice.
- $\geq$  The operation manual and the product have been prepared and tested as much as possible. If you find any misprint or error, please inform us.
- ➢ Roland DG Corp. assumes no responsibility for any direct or indirect loss or damage which may occur through use of this product, regardless of any failure to perform on the part of this product.
- ➢ Roland DG Corp. assumes no responsibility for any direct or indirect loss or damage which may occur with respect to any article made using this product.

#### **Roland DG Corporation**

#### **For the USA**

#### **FEDERAL COMMUNICATIONS COMMISSION RADIO FREQUENCY INTERFERENCE STATEMENT**

This equipment has been tested and found to comply with the limits for a Class A digital device, pursuant to Part 15 of the FCC Rules.

These limits are designed to provide reasonable protection against harmful interference when the equipment is operated in a commercial environment.

This equipment generates, uses, and can radiate radio frequency energy and, if not installed and used in accordance with the instruction manual, may cause harmful interference to radio communications.

Operation of this equipment in a residential area is likely to cause harmful interference in which case the user will be required to correct the interference at his own expense.

. . . . . . . . . . . . . . . . . . . Unauthorized changes or modification to this system can void the users authority to operate this equipment.

The I/O cables between this equipment and the computing device must be shielded.

#### **For Canada**

#### **CLASS A NOTICE**

This Class A digital apparatus meets all requirements of the Canadian Interference-Causing Equipment Regulations.

#### **CLASSE A AVIS**

Cet appareil numérique de la classe A respecte toutes les exigences du Règlement sur le matériel brouilleur du Canada.

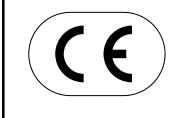

**ROLAND DG CORPORATION 1-6-4 Shinmiyakoda, Hamamatsu-shi, Shizuoka-ken, JAPAN 431-2103 :** See the MODEL given on the rating plate. **RELEVANT DIRECTIVE : EC LOW VOLTAGE DIRECTIVE (73/23/EEC) EC ELECTROMAGNETIC COMPATIBILITY DIRECTIVE (89/336/EEC)**

# **Contents**

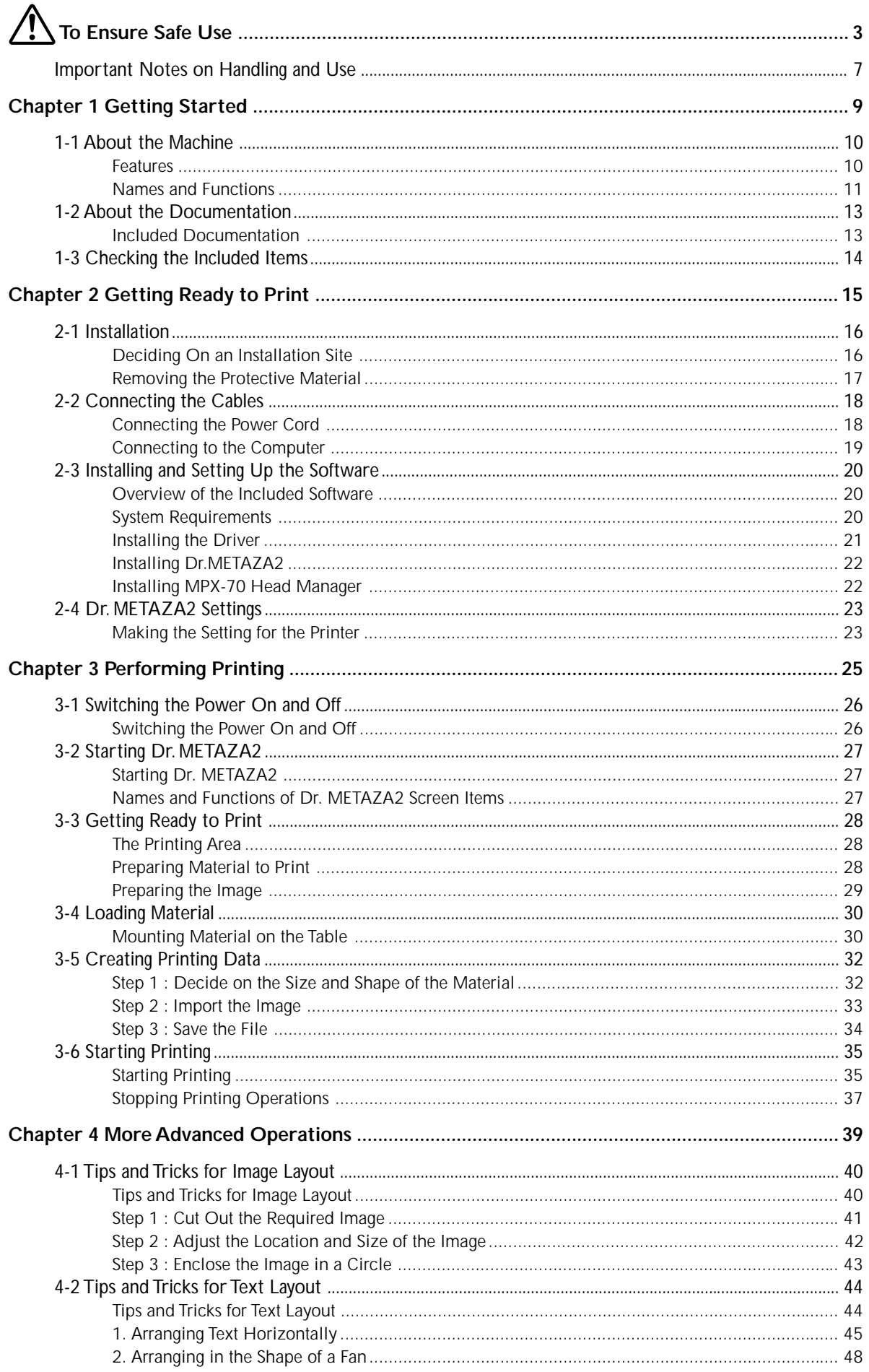

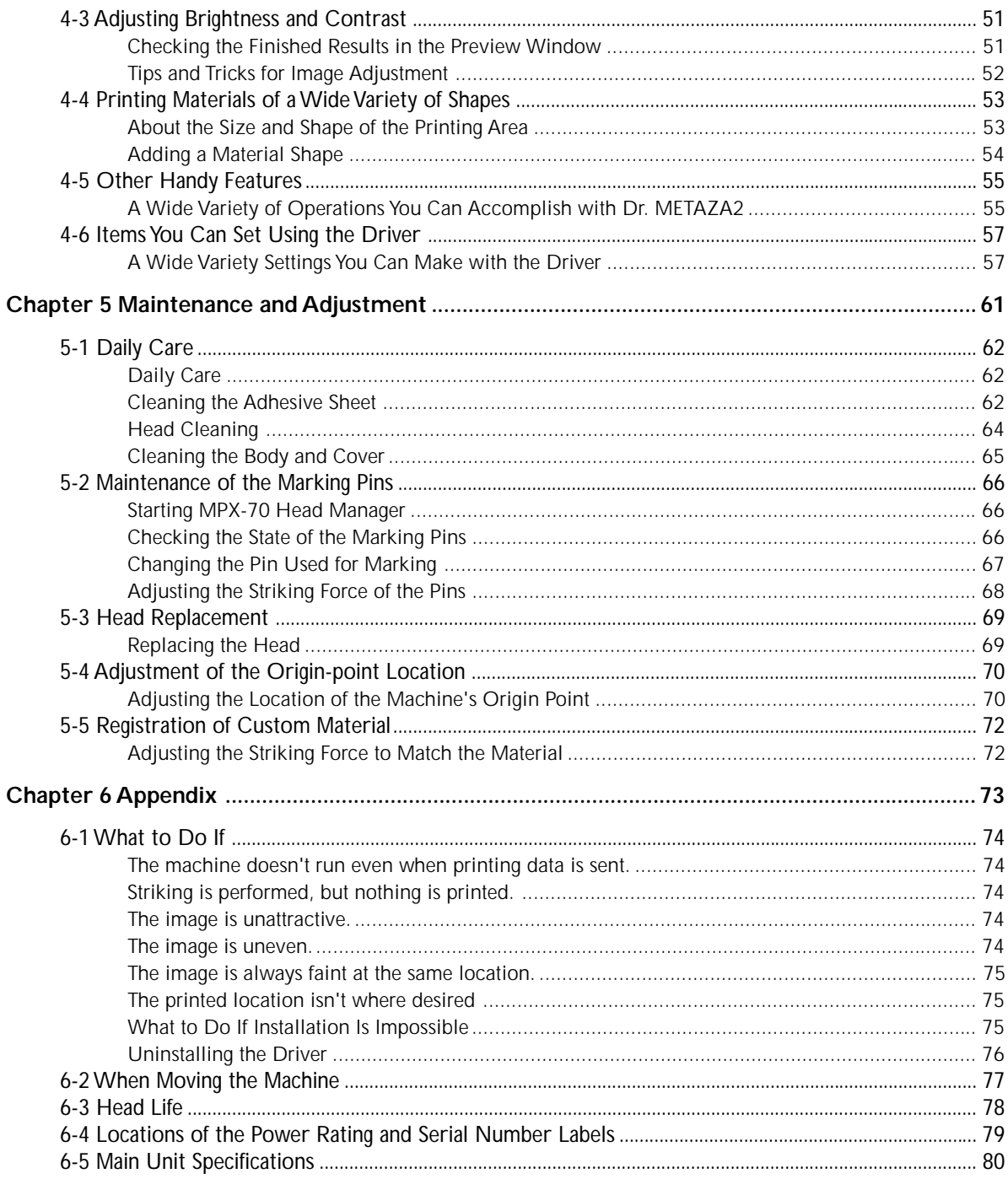

Windows® is a registered trademark or trademark of Microsoft® Corporation in the United States and/or other countries. Company names and product names are trademarks or registered trademarks of their respective holders.

Copyright© 2005 Roland DG Corporation

#### http://www.rolanddg.com/

**Improper handling or operation of this machine may result in injury or damage to property. Points which must be observed to prevent such injury or damage are described as follows.**

# About **AWARNING** and **ACAUTION** Notices

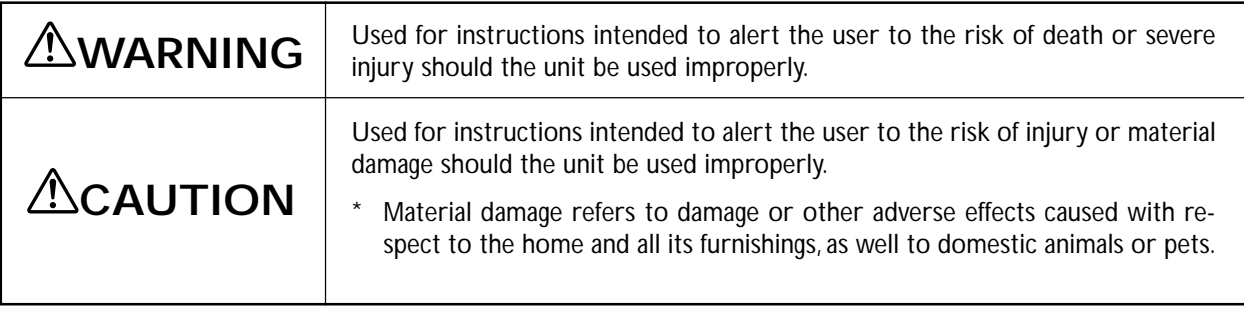

# **About the Symbols**

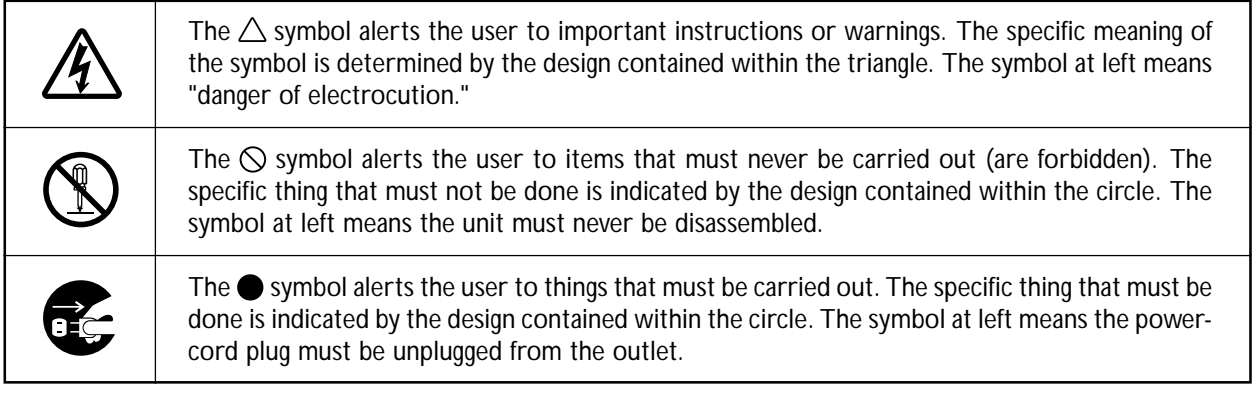

# **Incorrect operation may cause injury**

# **WARNING**

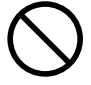

### **Never allow children near the machine.**

The machine includes locations and components that pose a danger to children, and major accident, including injury, blindness, or choking, may occur.

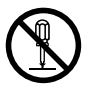

#### **Do not disassemble, repair, or modify.** Doing so may lead to fire or abnormal operation resulting in injury.

# **ACAUTION**

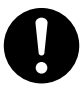

**Install on a stable surface.**

Failure to do so may result in the unit tipping over, leading to injury.

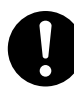

**Be sure to follow the operation procedures described in this manual.**

Failure to follow the procedures may cause sudden operation or the like of the machine, which may result in unexpected injury.

# **Danger of electrical short, shock, electrocution, or fire**

# **WARNING**

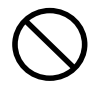

**Do not use with any electrical power supply that does not meet the ratings displayed on the AC adapter.**

Use with any other power supply may lead to fire or electrocution.

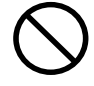

**Do not use with any power supply other than the dedicated AC adapter.** Use with any other power supply may lead to

fire or electrocution.

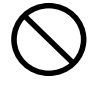

**Never operate the machine or insert or remove its power plug with wet hands.** Doing so may result in electrical shock or electrocution.

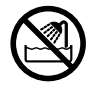

**Never allow the machine to get wet, or apply gasoline, thinner, or any other flammable material to it.**

Current leakage may cause electrical shock, electrocution, or combustion and fire.

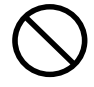

**Never allow hairpins, coins, matches, or any other object to get inside the machine.** Doing so may cause and electrical short, resulting in shock or electrocution, or the inserted object may catch fire.

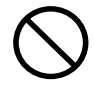

**Never place gasoline, alcohol, thinner, or any other flammable material near the machine, or use an aerosol spray close to the machine.**

Doing so may cause fire.

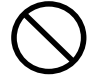

#### **Never damage the power cord or pull it with force.**

Doing so may tear the cord's insulation, causing an electrical short and resulting in electrical shock, electrocution, or fire.

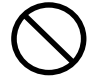

**Never place any object on the power cord, bend the power cord using excessive force, or allow the power cord to become deformed.**

If it becomes deformed, the deformed location may grow hot and cause fire.

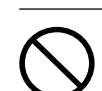

**Never use the machine with the power cord bound into a bundle or roll.**

If the cord is in a bundle or roll, it may grow hot and cause fire.

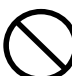

**Never use any power cord other than the power cord included with the machine. Also, never use a power strip or extension cord.**

The power strip or extension cord may grow hot and cause fire.

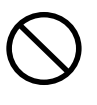

**Do not use with a damaged AC adapter, power cord or plug, or with a loose electrical outlet.**

Doing so may lead to fire, electrical shock, or electrocution.

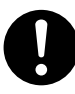

**When unplugging the electrical power cord from the power outlet, grasp the plug, not the cord.**

Unplugging by pulling the cord may damage it, leading to fire, electrical shock, or electrocution.

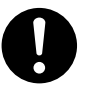

**In the event of an abnormal state (such as smoke or sparks, odor or burning or unusual noise), immediately unplug the power cord.**

Failure to do so may result in fire, electrical shock, or electrocution. Immediately disconnect the power cord and contact your Roland DG Corp. service center.

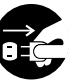

#### **When not in use for several hours, unplug the power-cord plug from the electrical outlet.**

Failure to do so may result in danger of electrical shock, electrocution or fire due to deterioration of electrical insulation.

# **The head area becomes hot**

# **WARNING**

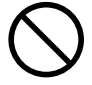

**Never touch the head immediately after printing has finished.** Doing so may cause burns.

# **Warning Label**

**Warning label is affixed to make areas of danger immediately clear. The meaning of the label is as follows. Be sure to heed its warnings.**

**Also, never remove the label or allow it to become obscured.**

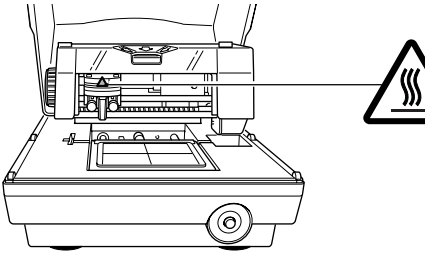

'∭

**Caution: High Temperature** Never touch immediately after printing.

**This machine is a precision device. To ensure the full performance of this machine, be sure to observe the following important points. Failure to observe these may not only result in loss of performance, but may also cause malfunction or breakdown.**

#### *This machine is a precision device.*

➢Handle carefully, and never subject the machine to impact or excessive force.

➢Never print material outside the range of specifications.

#### *Install in a Suitable Location*

- $\triangleright$  Install in a location having the specified temperature and relative humidity.
- ➢Install in a quiet, stable location offering good operating conditions.

#### *Important Notes on Connecting the Cables*

➢Connect the power cord and the computer's input and output cables securely.

#### *When Moving the Machine*

- ➢When moving the machine, be sure to support it at the bottom using two hands. Attempting to move the machine by holding it at a different location may result in damage.
- ➢When moving the machine, turn the knob to secure the head in place.
- ➢When moving the machine to another location, be sure to attach the retainers. Attempting moving without attaching the retainers may result in damage.

#### *Printing*

➢Never attempt to perform printing on the edges or over holes in printing material.

➢Printing results may vary according to the original data, the material printed, and the details of settings. Before you perform actual printing, we recommend carrying out test printing.

# *Chapter 1 Getting Started*

## **Features**

This machine is a metal printer. It prints images by striking detailed points using a marking pin mounted in a head.

## **Names and Functions**

#### **Main Unit**

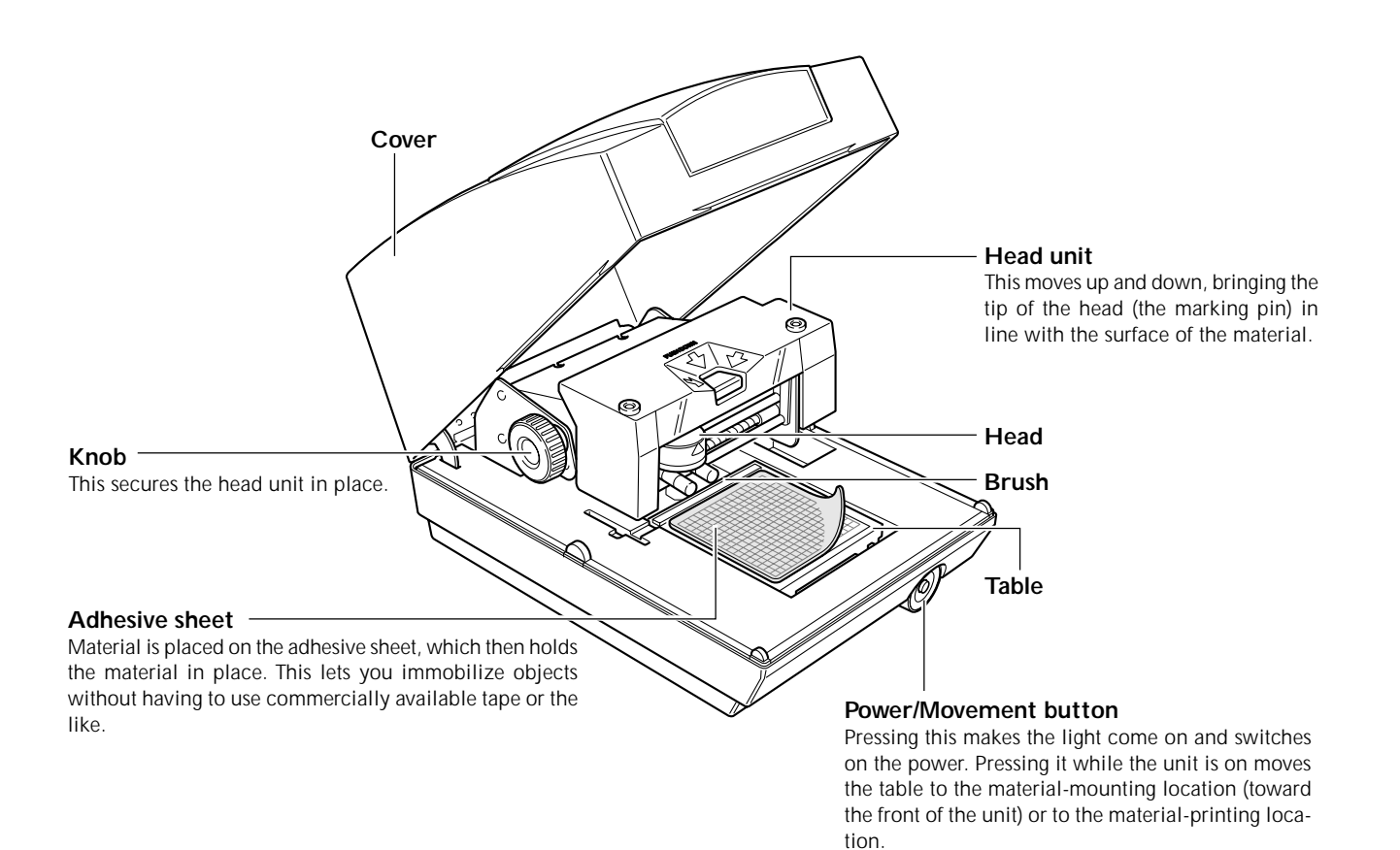

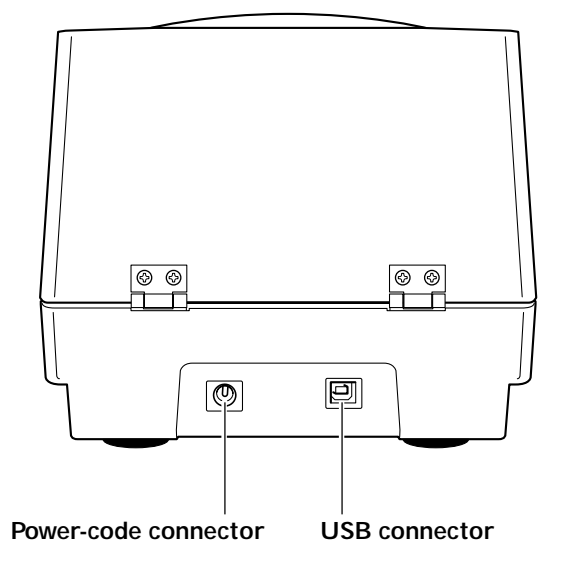

To switch off the power, you hold down the button

for one second or longer.

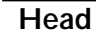

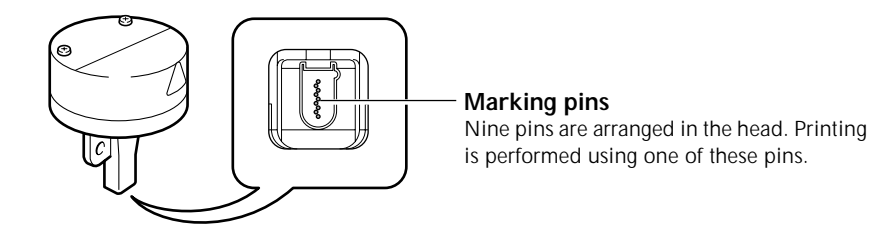

## **Included Documentation**

The following documentation is included with the machine.

#### **MPX-70 User's Manual (this manual)**

This explains how to install and set up the machine, how to install and set up the software, how to perform printing, and other such matters.

#### **Dr. METAZA2 online help**

This is the operation manual for the Dr. METAZA2 program included with the machine. Installing and setting up the software enables you to view the documentation.

To view the online help, follow the procedure below.

From the [Start] menu, click [All Programs] (or [Programs]). Click [Roland Dr. METAZA2], then click [Dr. METAZA2 Help].

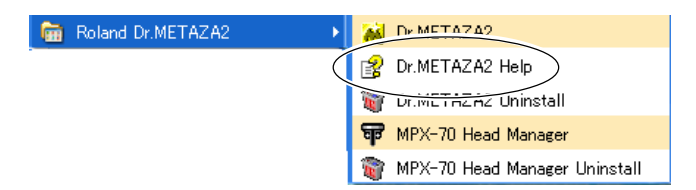

# **1-3 Checking the Included Items**

The following items are included with the machine. Make sure they are all present and accounted for.

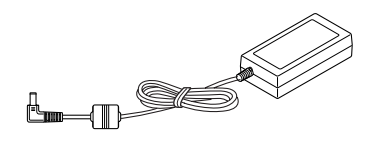

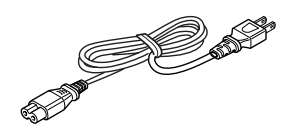

Power cord

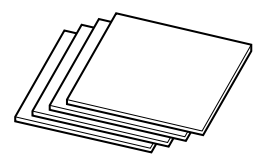

AC adapter Test-use printing material network of the Power cord Test-use printing material

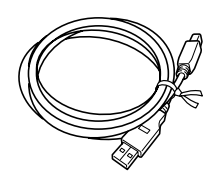

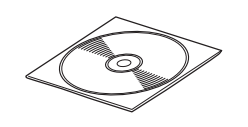

USB cable CD-ROM

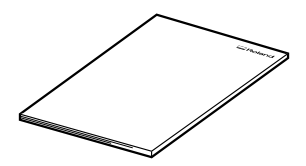

User's manual (This document)

# *Chapter 2 Getting Ready to Print*

# **Deciding On an Installation Site**

Install the machine on a stable base in a stable location. Also, use the machine in a location having the correct operating environment (temperature of 10 to 30 °C and relative humidity of 35 to 80% [with no condensation]). Use in an unsuitable location may result in malfunction or breakdown.

#### **CAUTION Install on a stable surface.**

Failure to do so may result in the unit tipping over, leading to injury.

#### *Unsuitable Installation Sites*

- ➢Locations subject to large fluctuations in temperature or humidity
- ➢Locations subject to shaking or vibration
- ➢Locations where the floor is tilted, not level, or unstable
- $\blacktriangleright$  Dusty locations
- ➢Locations exposed to direct sunlight or near air-conditioning or heating equipment
- ➢Locations exposed to considerable electrical or magnetic noise, or other forms of electromagnetic energy

## **Removing the Protective Material**

Protective material is attached to protect the machine from vibration and the like during transportation. Remove this once the machine is installed.

- ➢Be sure to remove the protective material. Any that remains may cause breakdown when the power is switched on.
- ➢The protective material is required when moving the machine. Be sure not to discard it.

#### **Procedure**

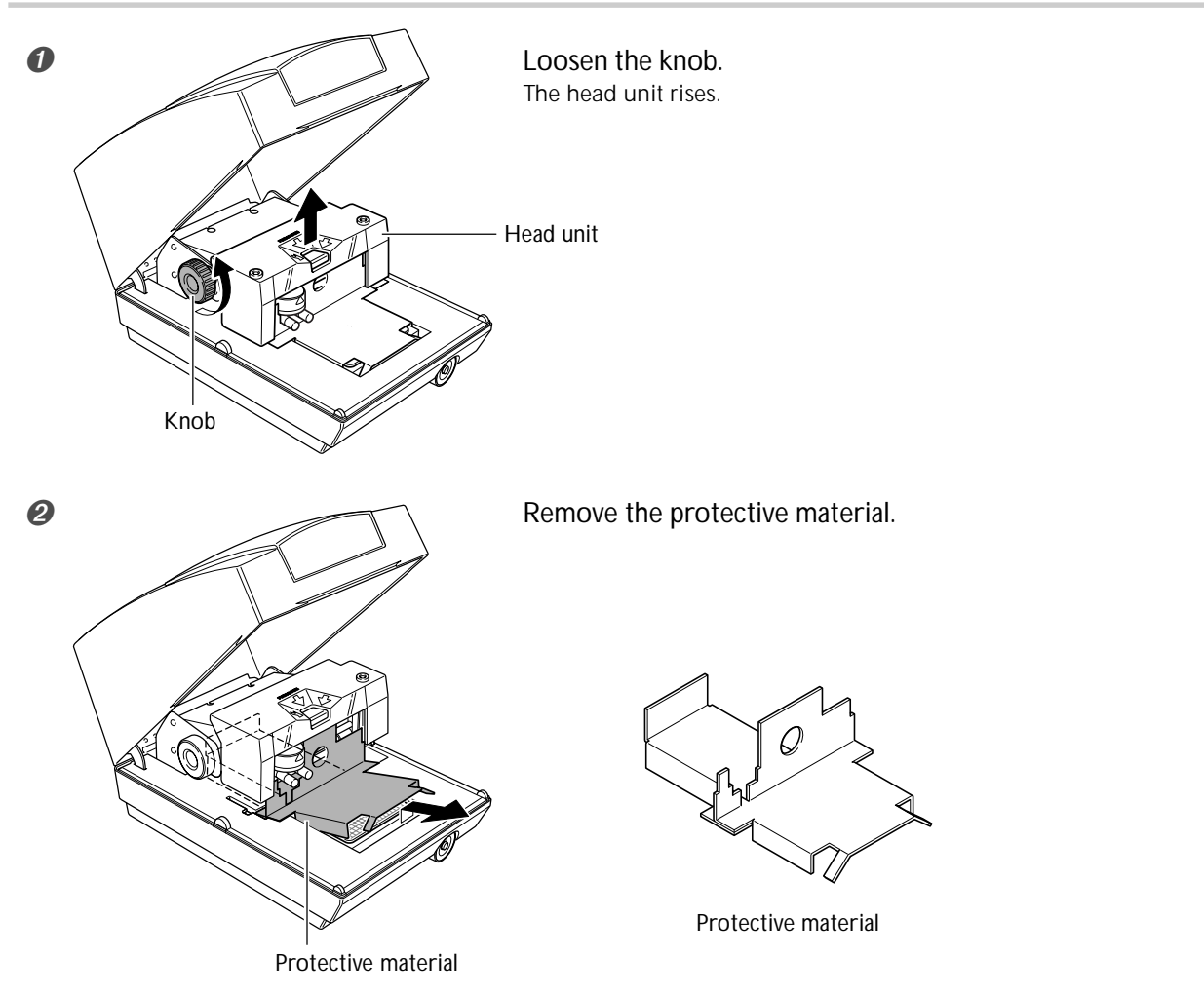

# **Connecting the Power Cord**

A WARNING Do not use with any electrical power supply that does not meet the ratings dis**played on the AC adapter.**

Use with any other power supply may lead to fire or electrocution.

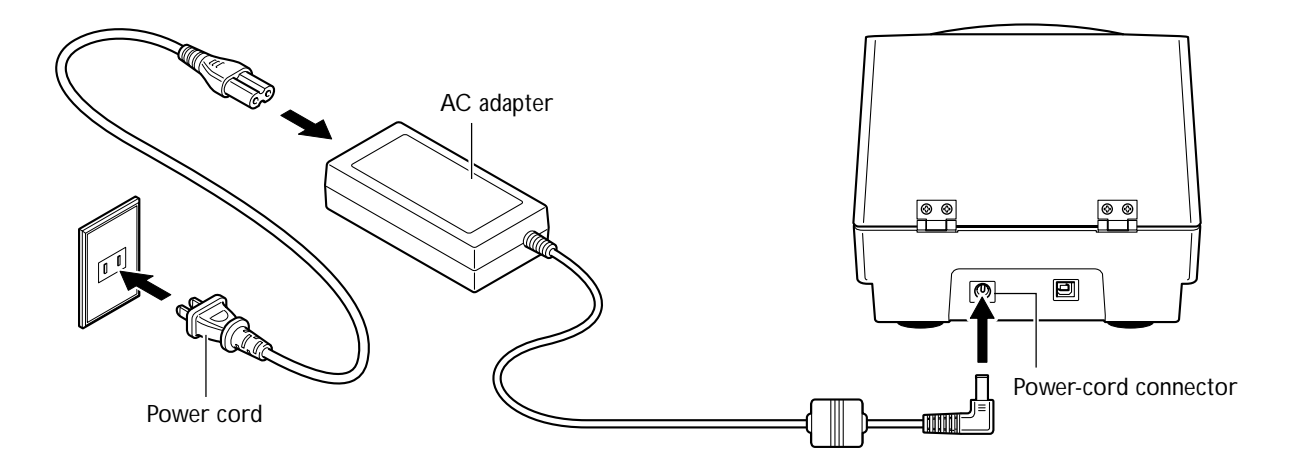

#### *Important Notes on the Power Cord*

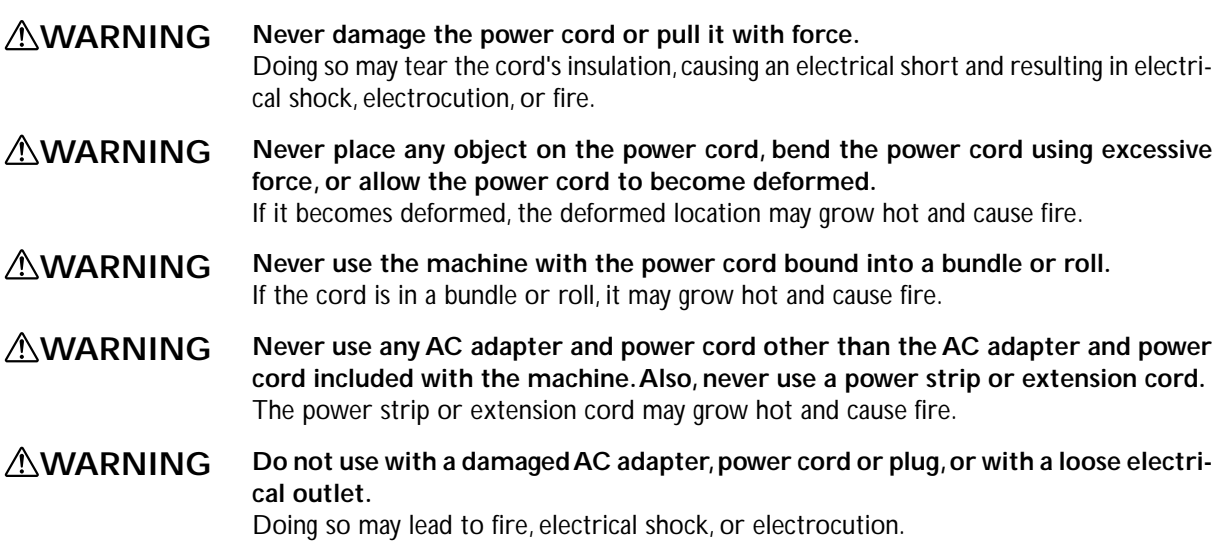

# **Connecting to the Computer**

You make the connection to the computer using the included USB cable.

Be sure to make the connection between the machine to the computer during the course of installing the driver. Driver installation may fail and the machine may become unusable if you connect a USB cable before starting installing the driver.

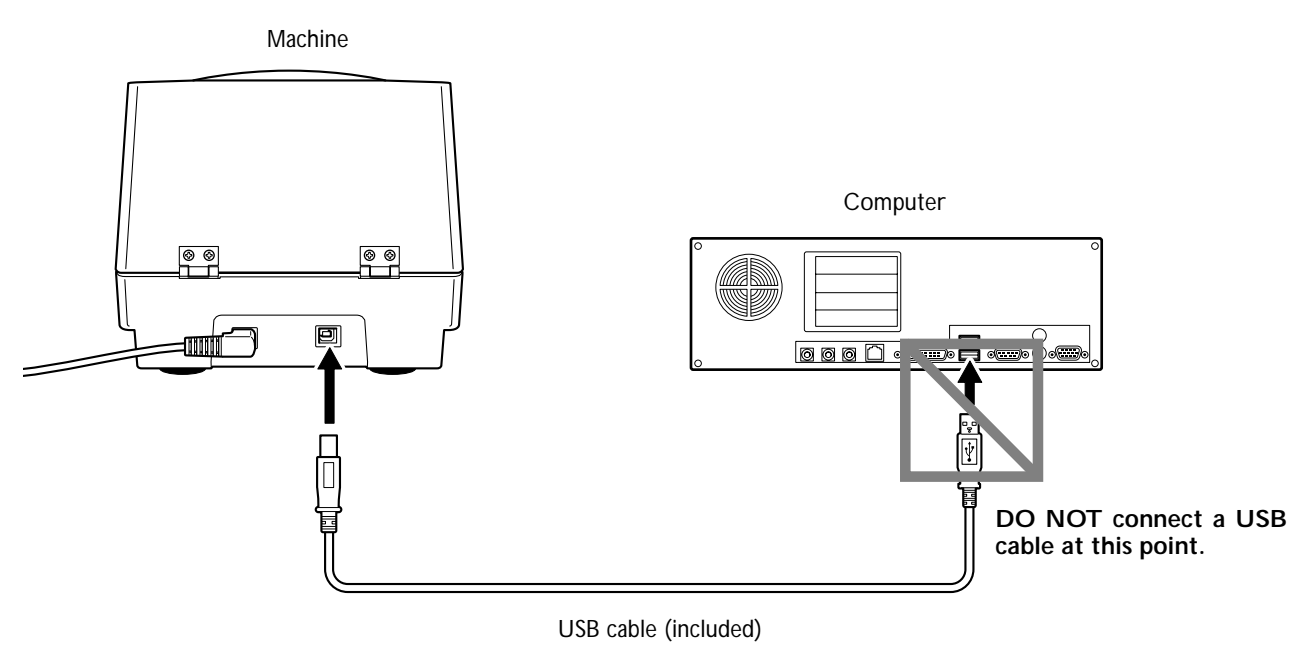

#### *Important Notes on USB Connection*

 $\triangleright$  Never use a USB hub or the like.

➢Connect one single machine to a single computer. Never connect two or more machines to one computer.

## **Overview of the Included Software**

The included CD-ROM contains the following software.

#### **Dr. METAZA2**

This is a program for printing images on the surface of printing material using this machine. It enables you import and crop images to print, and perform editing to add text, boxes, and the like.

#### **MPX-70 Head Manager**

This is a utility for adjusting the head. Run it when you replace the head or adjust the marking pins.

#### **Windows-based drivers**

These are necessary for sending data from Windows to the machine. Be sure to install them.

## **System Requirements**

#### **System Requirements for Installing the Software**

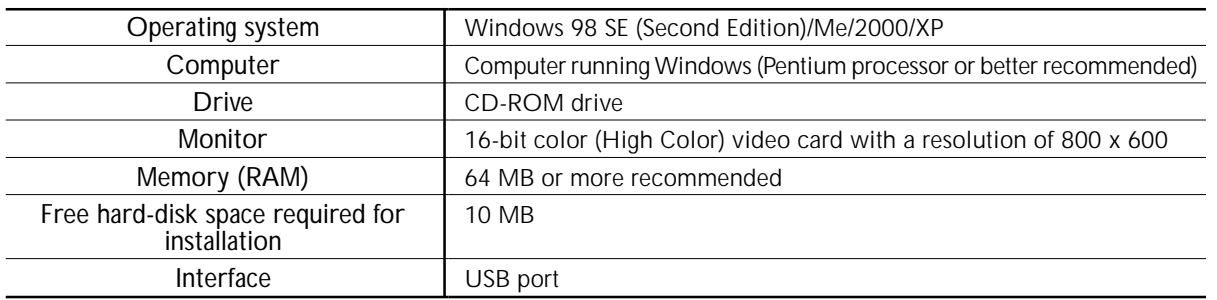

#### **System Requirements for USB Connection**

Making a USB connection with Windows requires use of a computer that meets all of the following system requirements. Please note that other configurations cannot be supported.

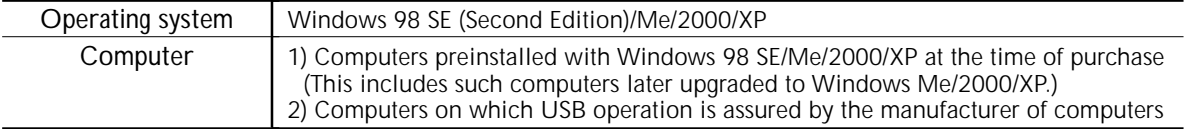

## **Installing the Driver**

#### *Never make the connection to the computer before installing.*

Keep the machine and the computer unconnected until you carry out this installation operation. Failure to follow the correct procedure may make installation impossible.

☞ p 75 "What to Do If Installation Is Impossible"

➊ Before you start installation and setup, make sure the USB cable is not connected.

■ Log on to Windows. If you are installing under Windows 2000/XP, log on as "Administrators" right.

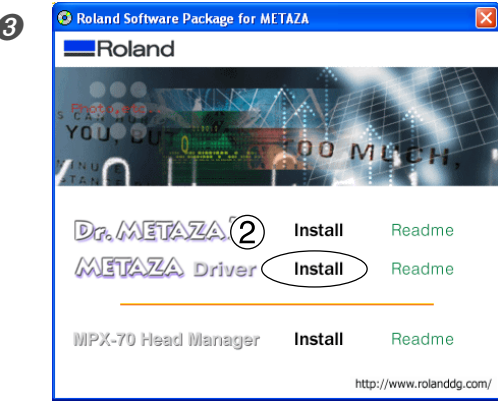

**<sup>O Roland Software Package for METAZA Bullet CO NO CO Insert the included CD-ROM** into the CD-</sup> ROM drive.

After a short wait, the setup menu shown at left appears.

➁Click [METAZA Driver Install].

An Installation and Setup Guide matched to the basic software on your computer is displayed.

If you're using Windows 98 SE/Me/2000, the Installation and Setup Guide and the Setup program appear.

➍ Follow the instructions in the Installation and Setup Guide to finish installing.

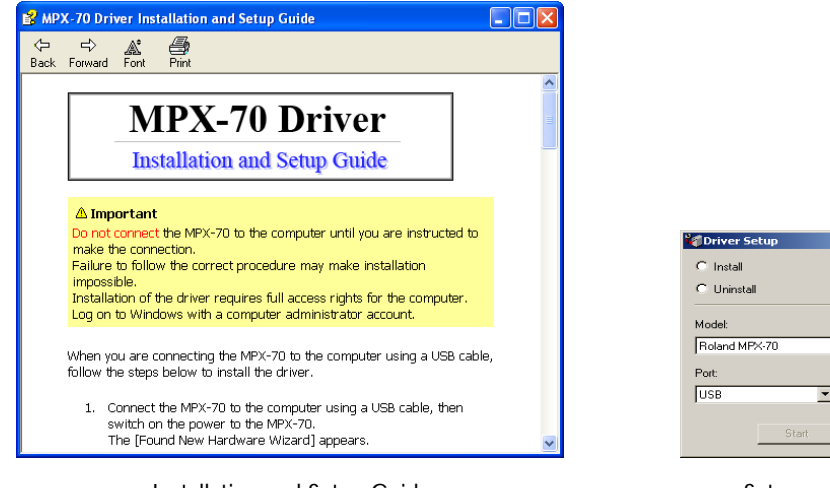

Installation and Setup Guide Setup program

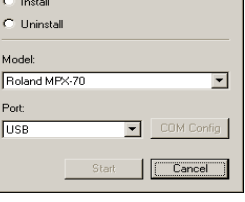

(Windows 98 SE/Me/2000)

#### *If the [Driver Setup] Window Doesn't Appear*

If you're using Windows 98 SE/Me/2000 and the Setup program doesn't appear, first check the taskbar at the bottom of the screen. If [Driver Setup] is displayed, the program is running. Go to the taskbar and click [Driver Setup] to display the window for the Setup program. Taskbar

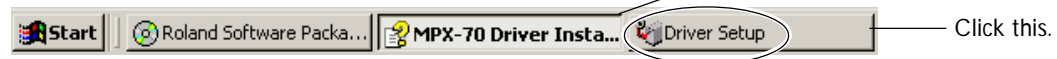

# **Installing Dr.METAZA2**

#### **Procedure**

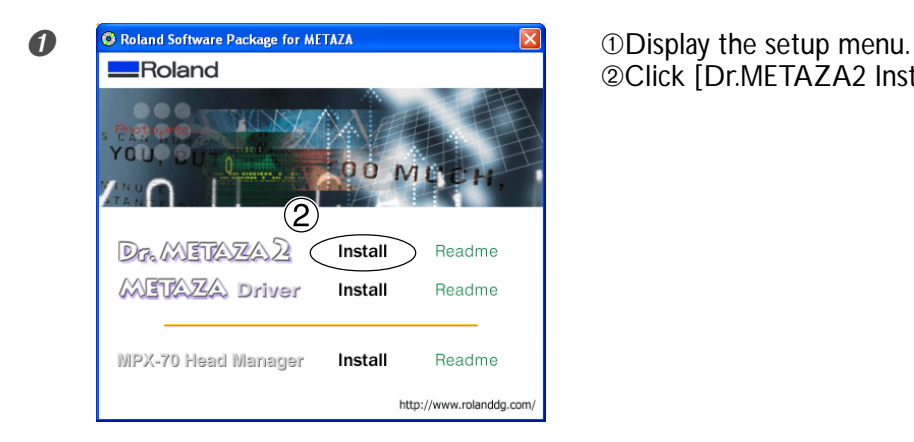

➁Click [Dr.METAZA2 Install].

➋ Thereafter, follow the instructions in the messages to complete installation and setup.

## **Installing MPX-70 Head Manager**

#### **Procedure**

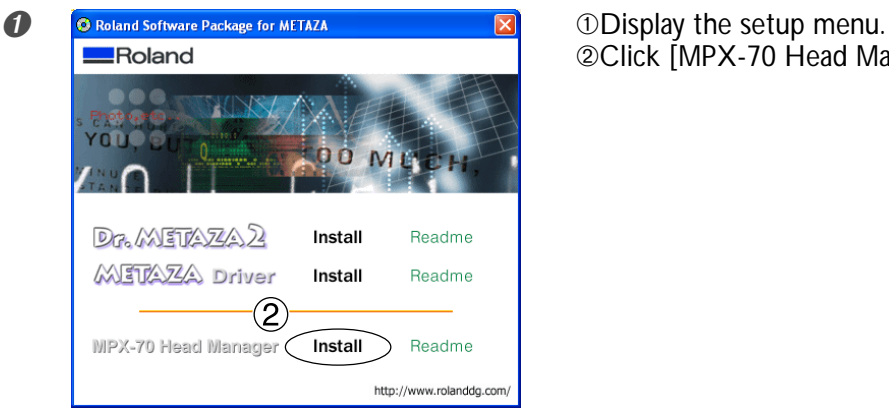

➁Click [MPX-70 Head Manager Install].

➋ Thereafter, follow the instructions in the messages to complete installation and setup.

# **Making the Setting for the Printer**

After you finish installing and setting up Dr. METAZA2, continue by making the setting for the printer. Be sure to make the setting before use.

#### **Procedure**

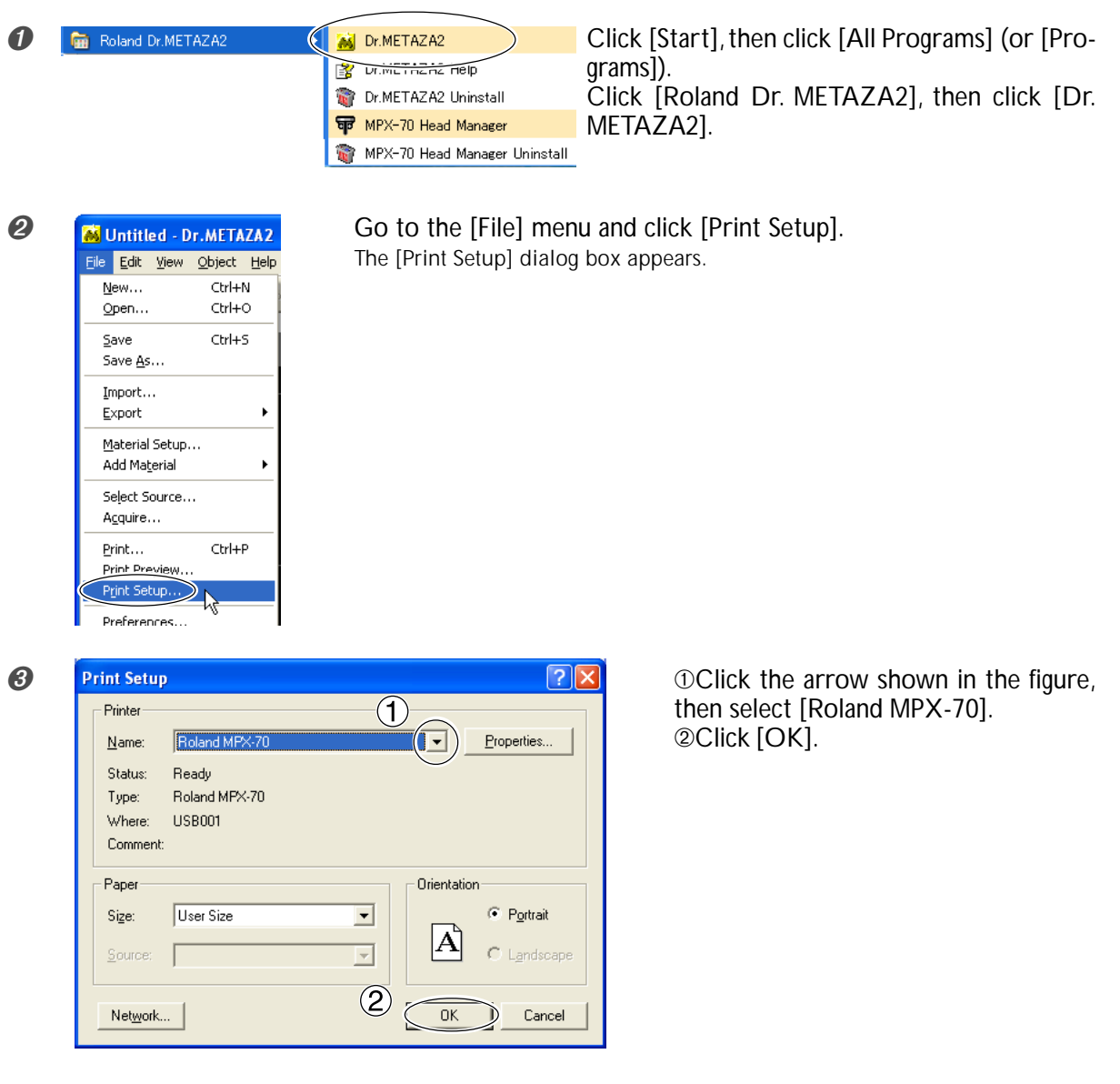

# *Chapter 3 Performing Printing*

## **Switching the Power On and Off**

#### *Before You Switch On the Power*

Before you switch on the power, be sure to loosen the knob and raise the head. Otherwise the head may scrape and damage the adhesive sheet.

#### **Switching On the Power**

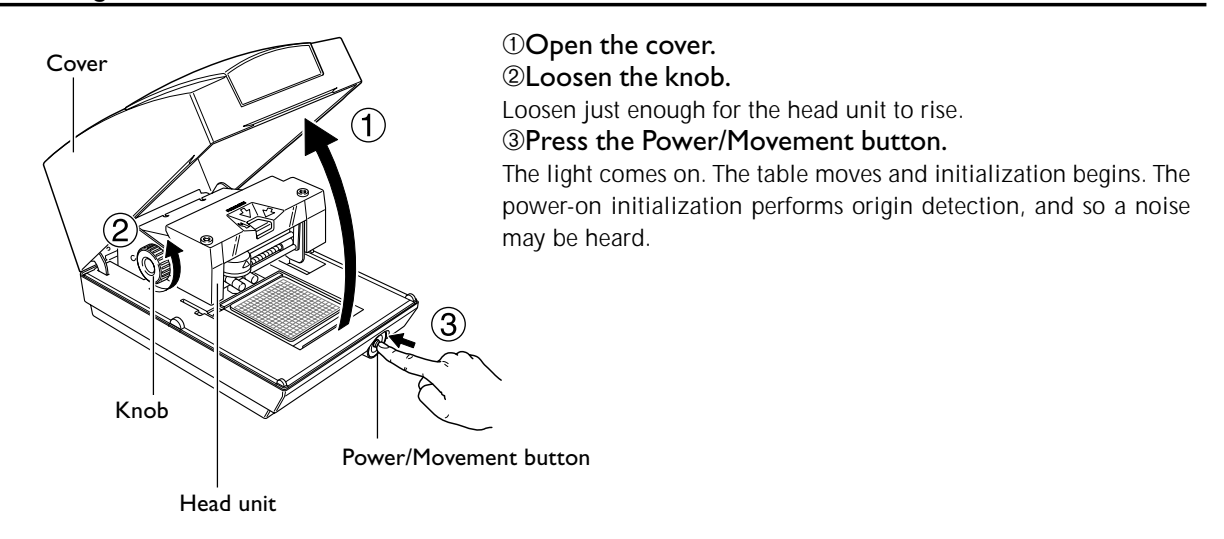

#### **Switching Off the Power**

Hold down the Power/Movement button for one second or longer. The light goes dark and the power is switched off.

# **Starting Dr. METAZA2**

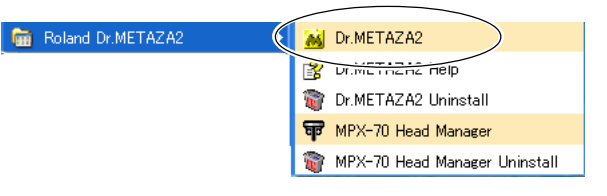

Click [Start], then click [All Programs] (or [Programs]). Click [Roland Dr. METAZA2], then click [Dr. METAZA2].

After the opening screen, the screen for Dr. METAZA2 appears.

## **Names and Functions of Dr. METAZA2 Screen Items**

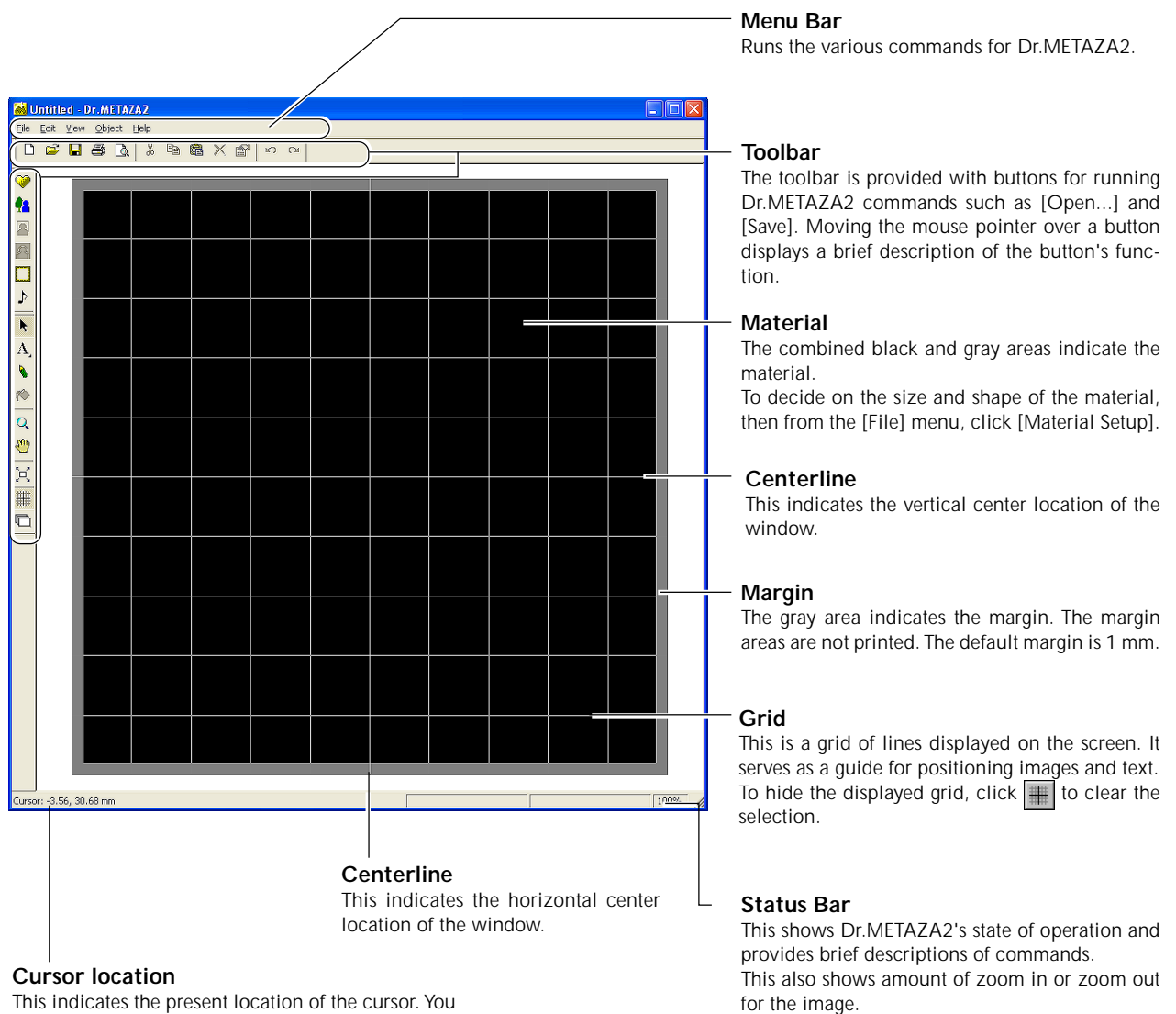

This indicates the present location of the cursor. You can use it to check the locations of images and text. The position at the center of the window (where the two centerlines intersect) is (0, 0).

# **The Printing Area**

The machine's printing area is as follows.

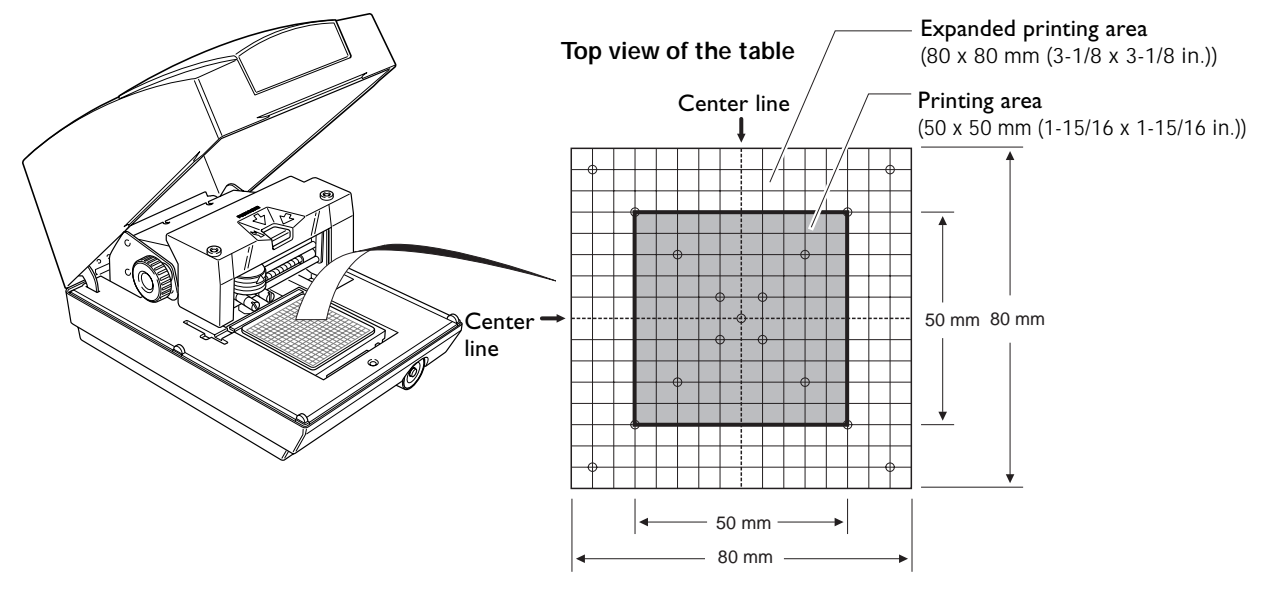

### **Preparing Material to Print**

Prepare material that meets all of the following conditions. Loading material that is larger or thinner than this may cause the material to warp during printing and strike the head,

#### **Conditions for Materials that Can Be Printed**

**Thickness** 0.3 to 20 mm (0.01 to 0.8 in.)

damaging the marking pin.

Size

Length (or width) of 90 mm (3-9/16 in.) or less

\* Note that even if thickness and size are within the range as described above, it may not be possible to perform printing correctly on materials that warp when struck. Refer to the table below, which provides a general guide to printable sizes according to thicknesses.

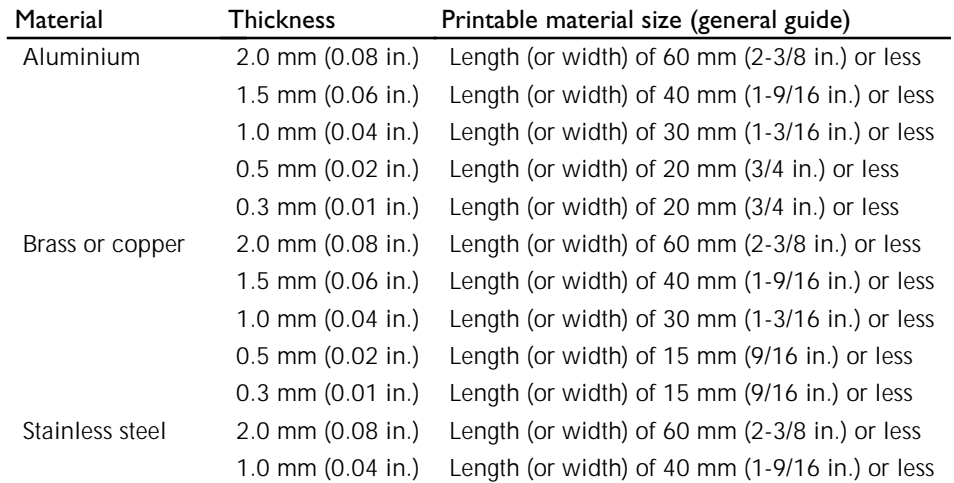

Back surface is uneven.

Back surface is curved.

Hardness of surface to print Cross-section of printing material Vickers hardness (HV) of 200 or less<br>\* Note that materials which may cr Note that materials which may crack or split by printing (such as glass, stone, precious stones, china, and porcelain) cannot be printed even if hardness is within the preceding range. Attempting to print such materials may damage the machine. Flat, with no difference in level The printed surface must be level when the material is placed on the table.

> Surface to print is not straight.

# **Preparing the Image**

Prepare an image (such as a photograph or drawing) for printing. Data in JPEG or BMP format can be used with Dr. METAZA2.

Edge of the material is too

high.

## **Mounting Material on the Table**

#### **Procedure**

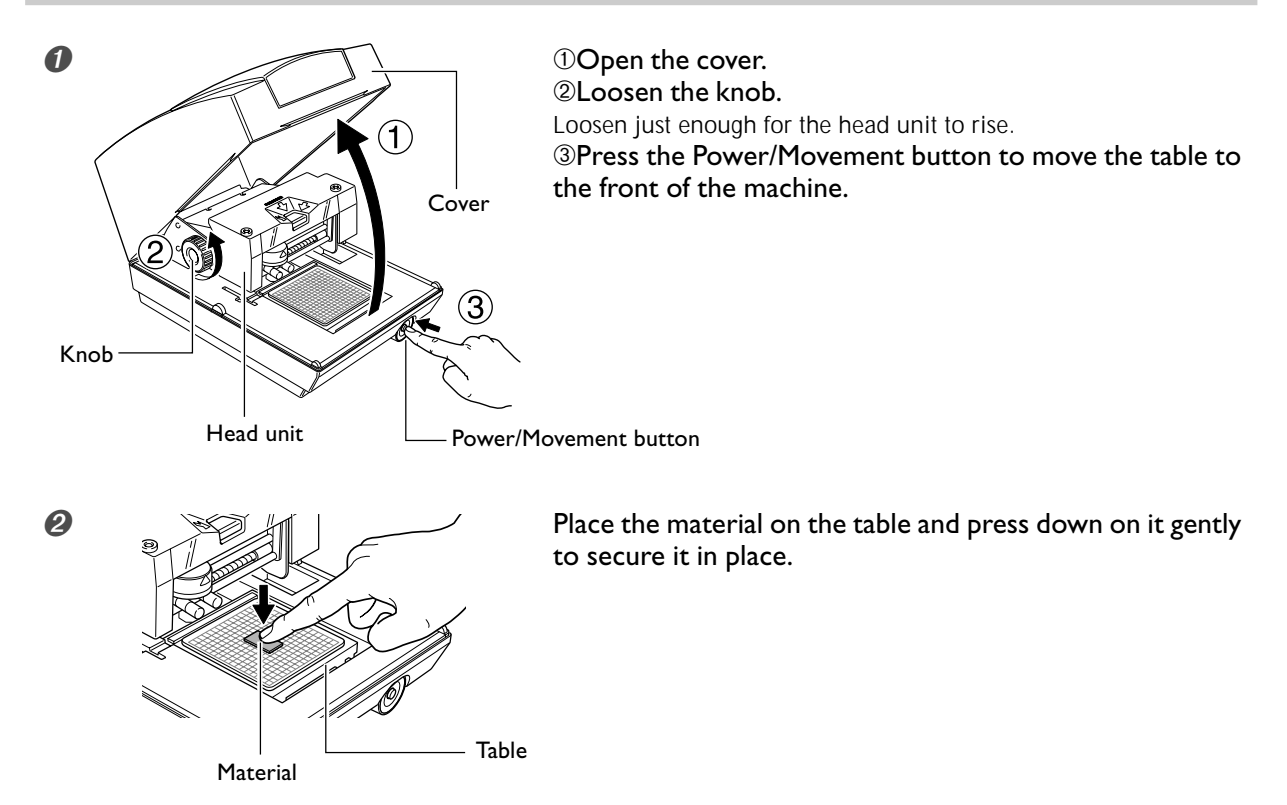

#### **How to Place Material**

Place the material at the center of the scale on the table.

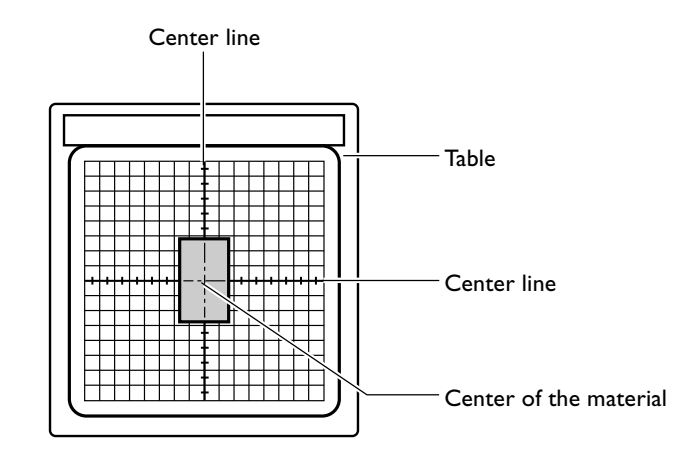

#### *About the Adhesive Sheet*

- ➢Buildup of dust or the like on the adhesive sheet can reduce the sheet's adhesive force, making it difficult to secure material in place. If the adhesive force has been reduced, then wash the adhesive sheet.
- ☞ p 62 "Cleaning the Adhesive Sheet"
- ➢Never rub the surface of the adhesive sheet with force. Doing so may damage the surface and reduce its adhesive strength.

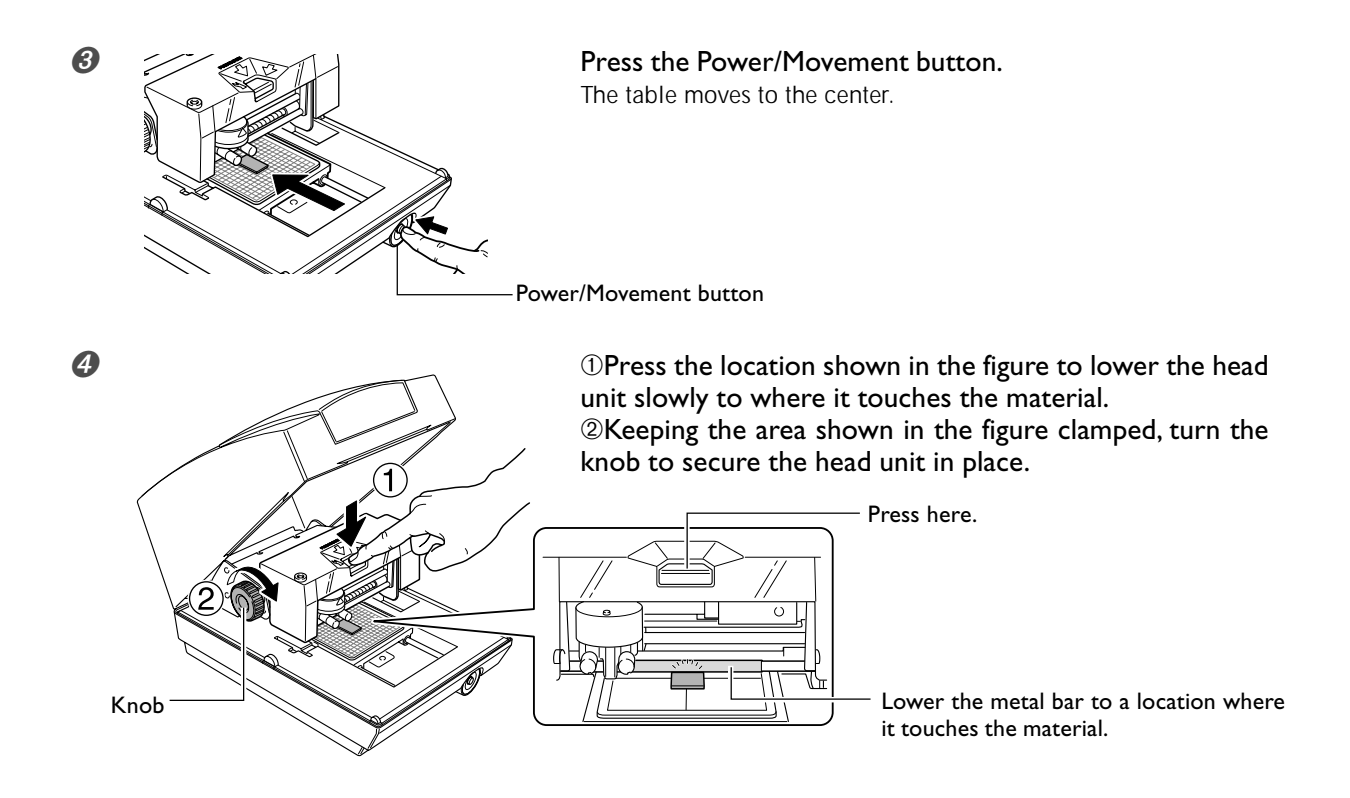

#### **Notes on Loading Material**

When you lower the head unit, the metal bar also descends, and contacts the material. Secure the knob in place at the location where contact is made with the material. The metal portion rises slightly when released, but this does not affect the loading of the material.

#### *Important!*

- ➢Lower the head unit slowly. Lowering it too quickly or forcefully may damage the surface of the material.
- ➢When you lower the head unit, be sure to press it at the location specified in the procedure. Pressing it at another area may cause inaccurate height alignment.

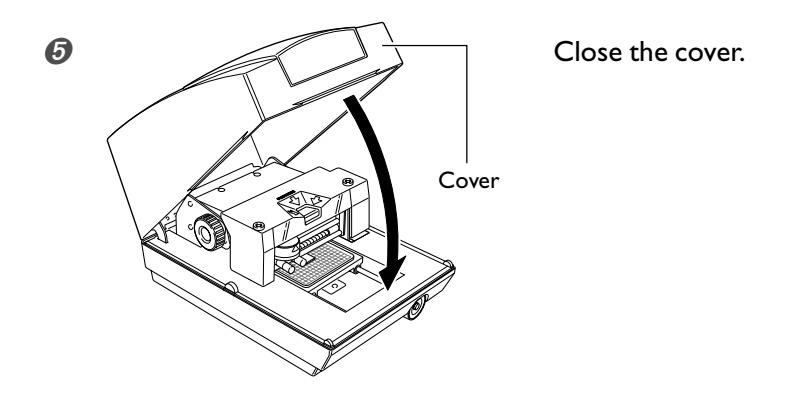

#### **Detaching the Material**

Loosen the knob, raise the head, then remove the material.

If the material is difficult to detach, inserting a thin, flat object (such as a piece of stiff paper or cardboard) between the adhesive sheet and the material may make it easier to dislodge.

This section describes how to create data, using printing of a plate like the one shown below as an example.

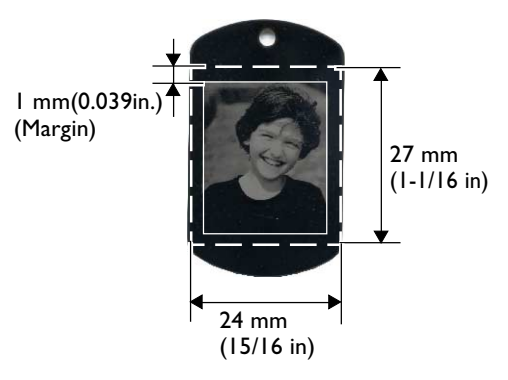

## **Step 1 : Decide on the Size and Shape of the Material**

#### *Important Notes on Printing*

Be sure to ensure a margin of 1 mm or more at each edge of the material. Also, avoid printing at areas where there are holes in the material. The marking pin may be damaged if it strikes an edge or the like on the material.

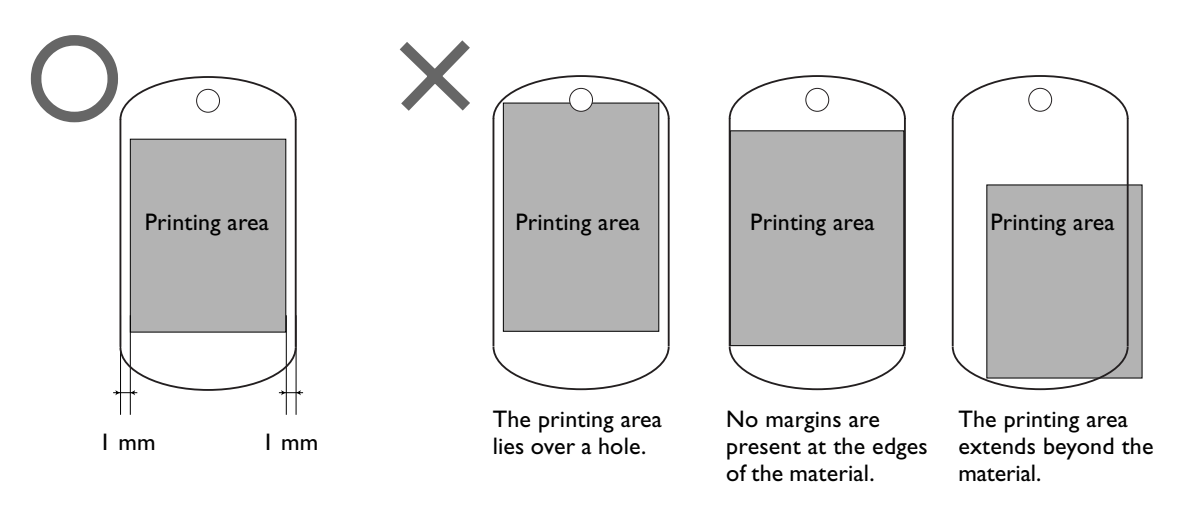

### **Procedure**

Enter the material's size (outer dimensions), then choose the shape. In this example, enter 24 mm by 27 mm for the size and choose "quadrilateral" as the shape.

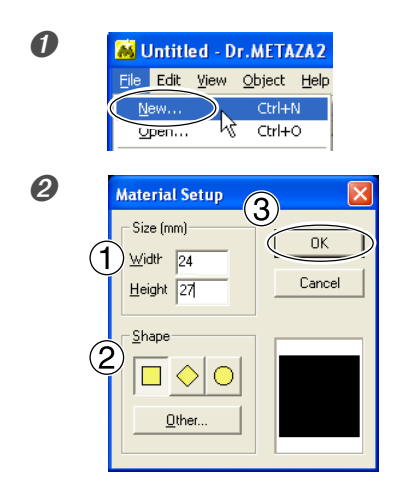

*O* **Go** to the [File] menu and click [New]. The [Material Setup] dialog box appears.

**O** Material Setup 3 K **Exercise 1** OFor the material's size, enter 24 mm for [Width] and 27 mm for [Height].  $\mathcal{O}$ Choose  $\boxed{\Box}$  for the shape of the material. ➂Click [OK].

> A quadrilateral measuring 24 mm by 27 mm appears in the window, with 1 mm margin formed around the quadrilateral.

# **Step 2 : Import the Image**

Here you import the image to print. Prepare an image file to import.

#### **Procedure**

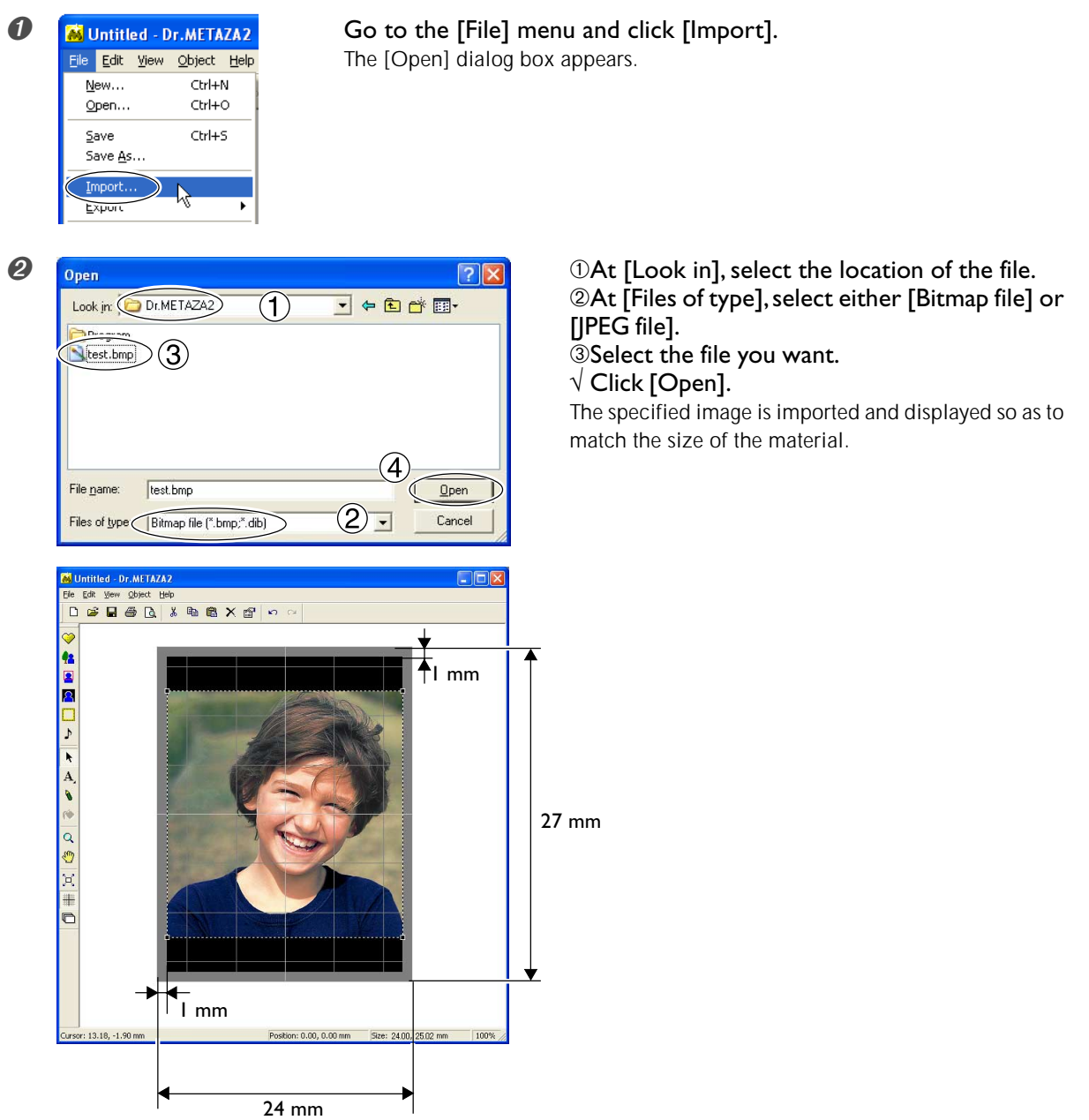

# **Step 3 : Save the File**

Save the printing data in a file.

#### **Procedure**

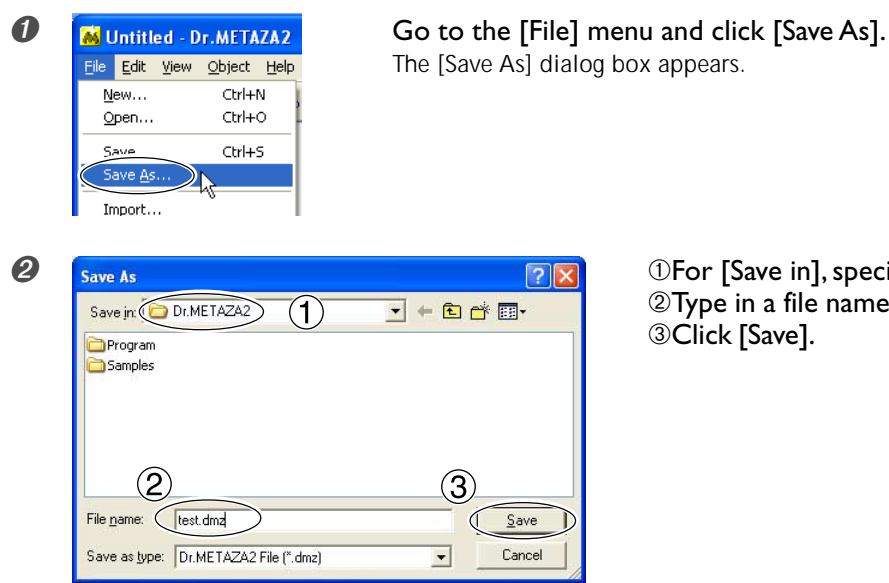

 $\mathcal P$  For [Save in], specify where to save the file. ➁Type in a file name. ➂Click [Save].
## **Starting Printing**

## **Procedure**

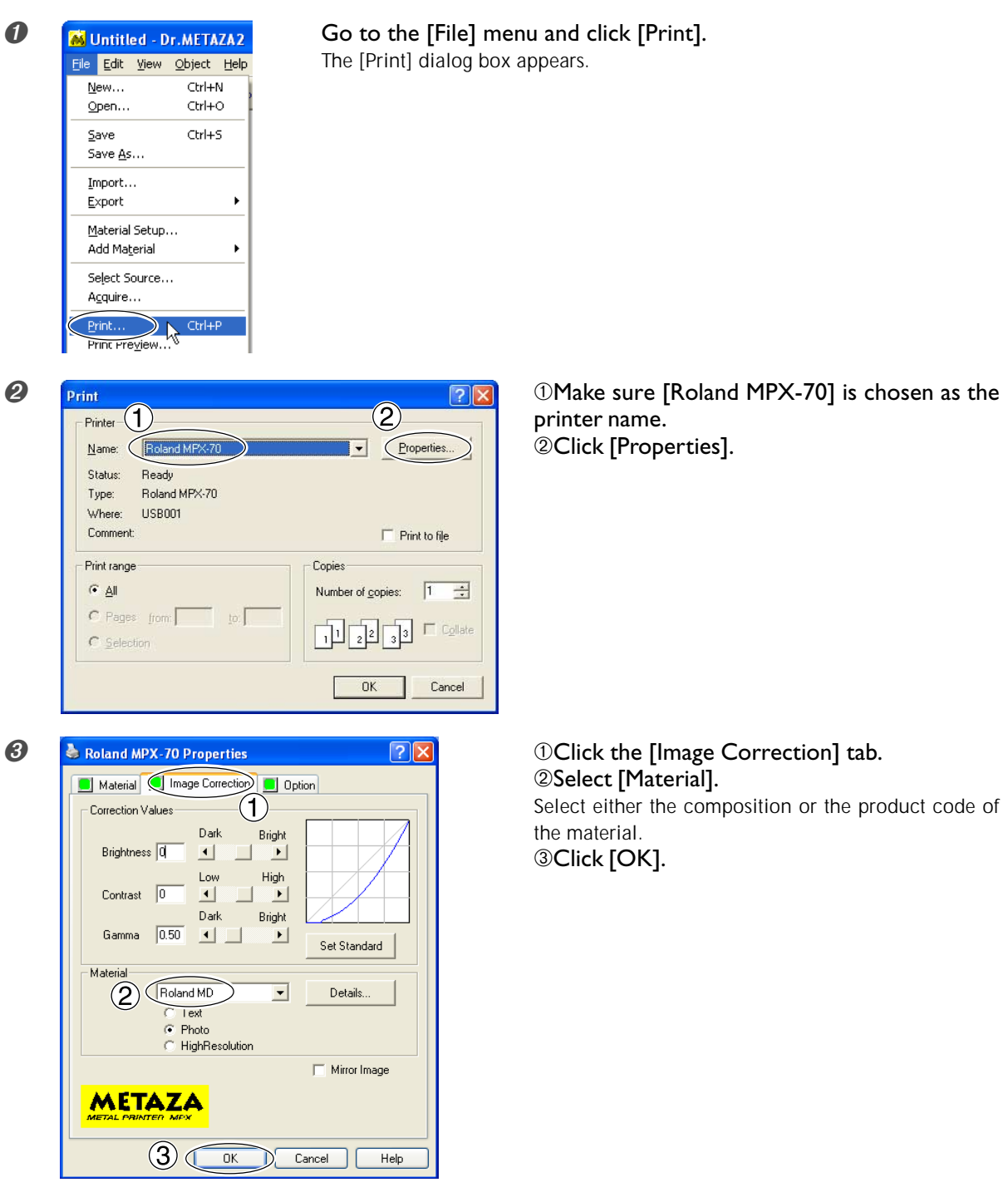

#### **Selection of the Material**

When you select the composition of the loaded material, printing is performed using an optimal striking force for the composition.

☞ p 57 "A Wide Variety Settings You Can Make with the Driver"

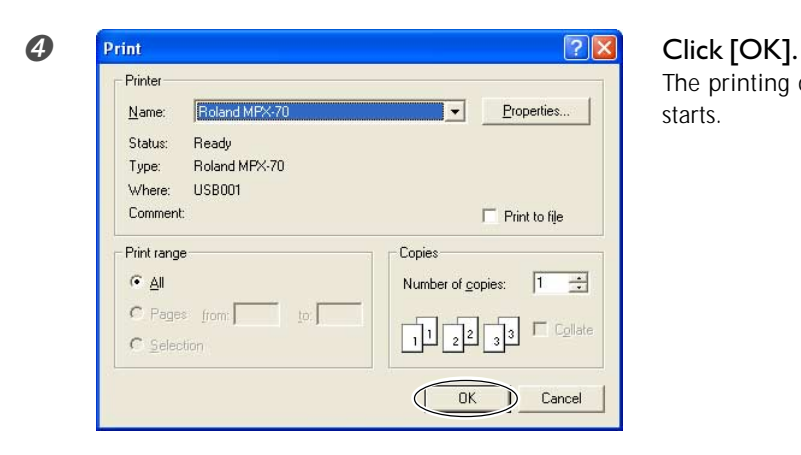

The printing data is sent to the machine and printing starts.

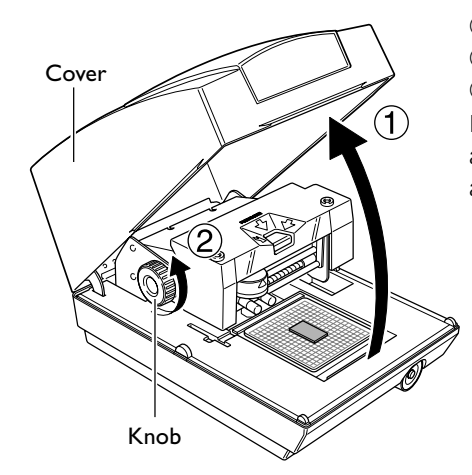

#### **O OAfter printing has finished, open the cover.** ➁Loosen the knob. ➂Detach the material.

If the material is difficult to detach, inserting a thin, flat object (such as a piece of stiff paper or cardboard) between the adhesive sheet and the material may make it easier to dislodge.

#### *When Printing Ends*

After printing has finished, be sure to loosen the knob and raise the head. This prevents damage to the head and the adhesive sheet.

## **Stopping Printing Operations**

➊ **Windows XP**

Click [Start], then click [Control Panel]. Click [Printers and Other Hardware], then click [Printers and Faxes]. **Windows 98 SE/Me/2000** Click [Start]. Click [Settings], then click [Printers].

**②** Double-click the [Roland MPX-70] icon.

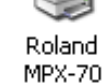

➌ At the [Printers] menu, click [Cancel All Documents] (or [Purge Print Documents]).

 $\overline{\mathbf{S}}$ 

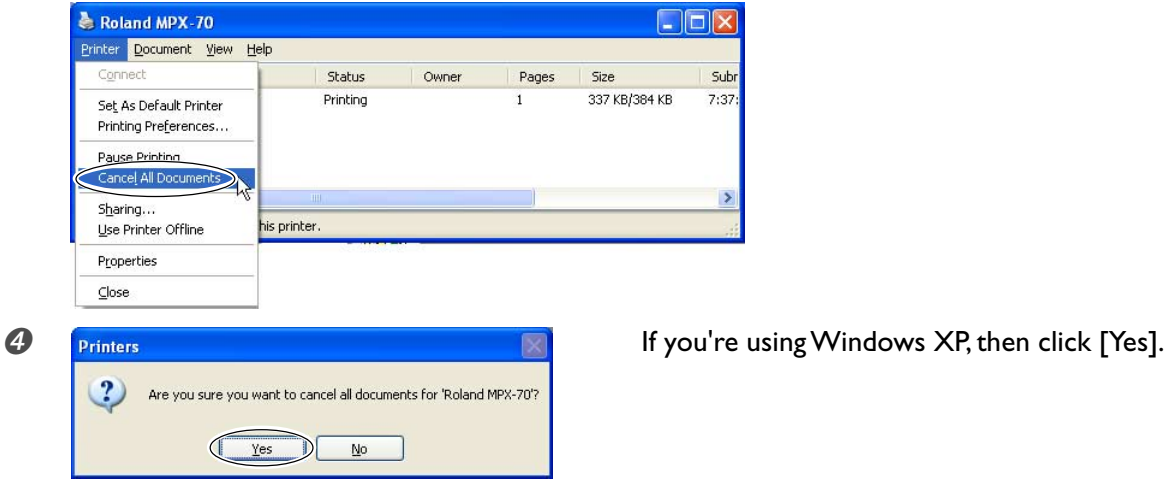

➎ Make sure the printing data has disappeared from the window and operation of the machine has stopped.

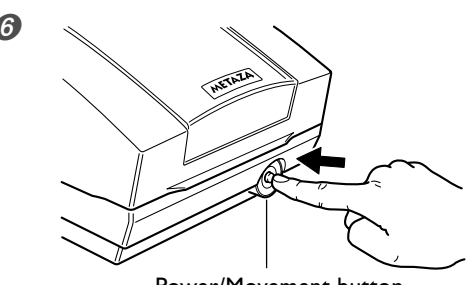

Power/Movement button

**O** is the Hold down the Power/Movement button for one second or longer to switch off the power.

# *Chapter 4 More Advanced Operations*

## **Tips and Tricks for Image Layout**

Lay out the image and create data like the following.

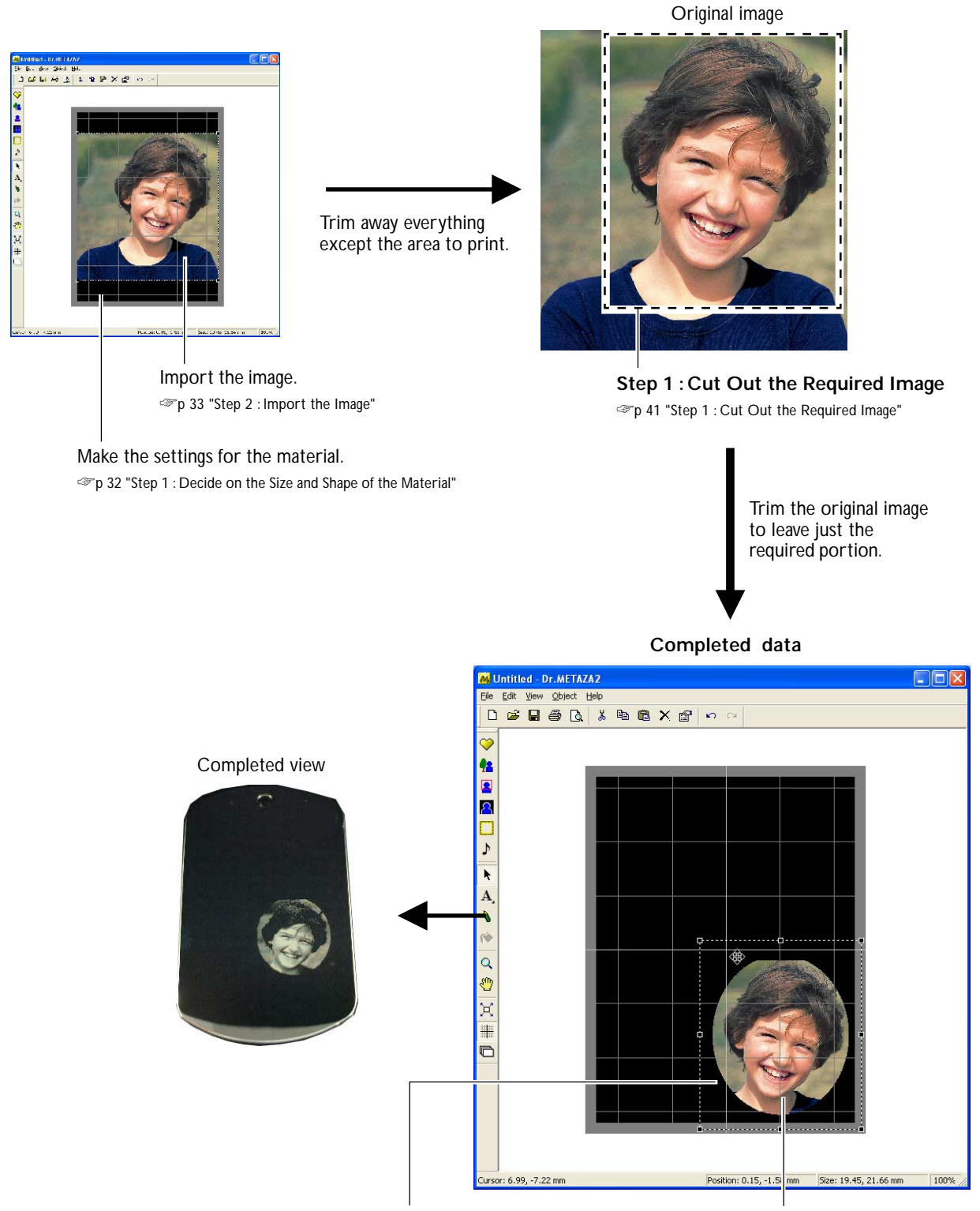

**Step 3 : Enclose the Image in a Circle** ☞p 43 "Step 3 : Enclose the Image in a Circle"

**Step 2 : Adjust the Location and Size of the Image**

☞p 42 "Step 2 : Adjust the Location and Size of the Image"

## **Step 1 : Cut Out the Required Image**

Trim the original image to leave just the required portion.

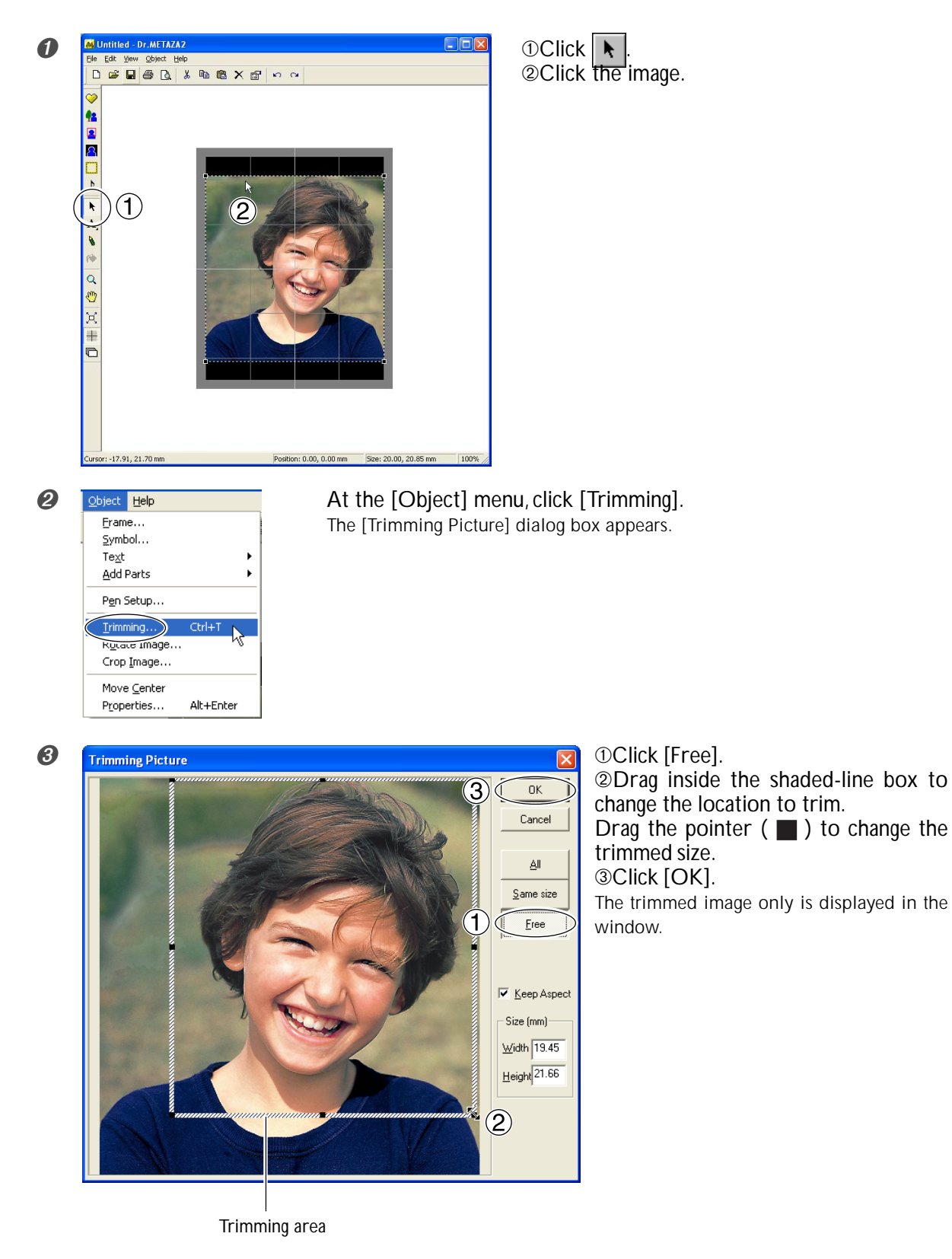

## **Step 2 : Adjust the Location and Size of the Image**

Adjust the layout and the size of the image. Keep adjusting the location and size until you achieve the layout you want.

#### **Adjusting the Location**

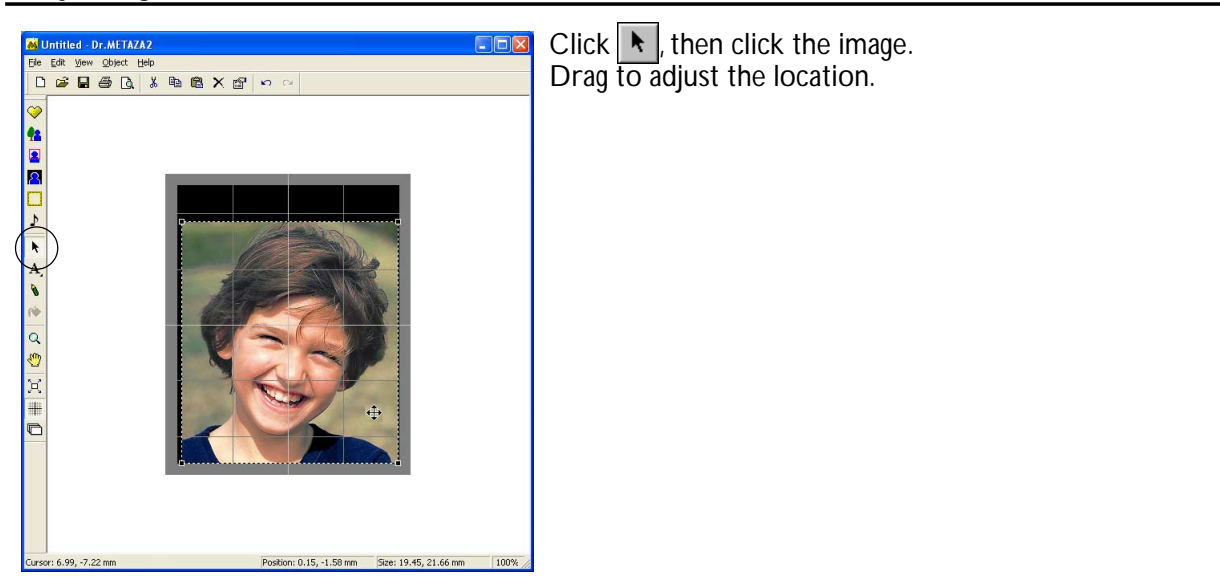

#### **Adjusting the Size**

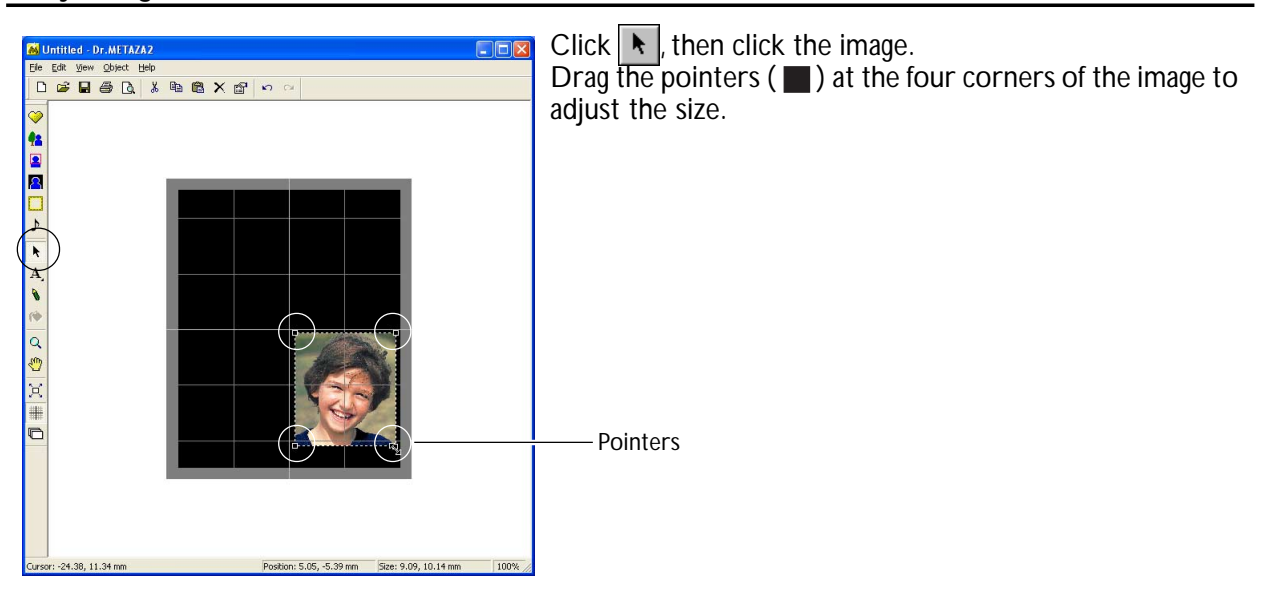

**42** *Chapter 4 More Advanced Operations*

## **Step 3 : Enclose the Image in a Circle**

Use a frame to enclose the image in a circle.

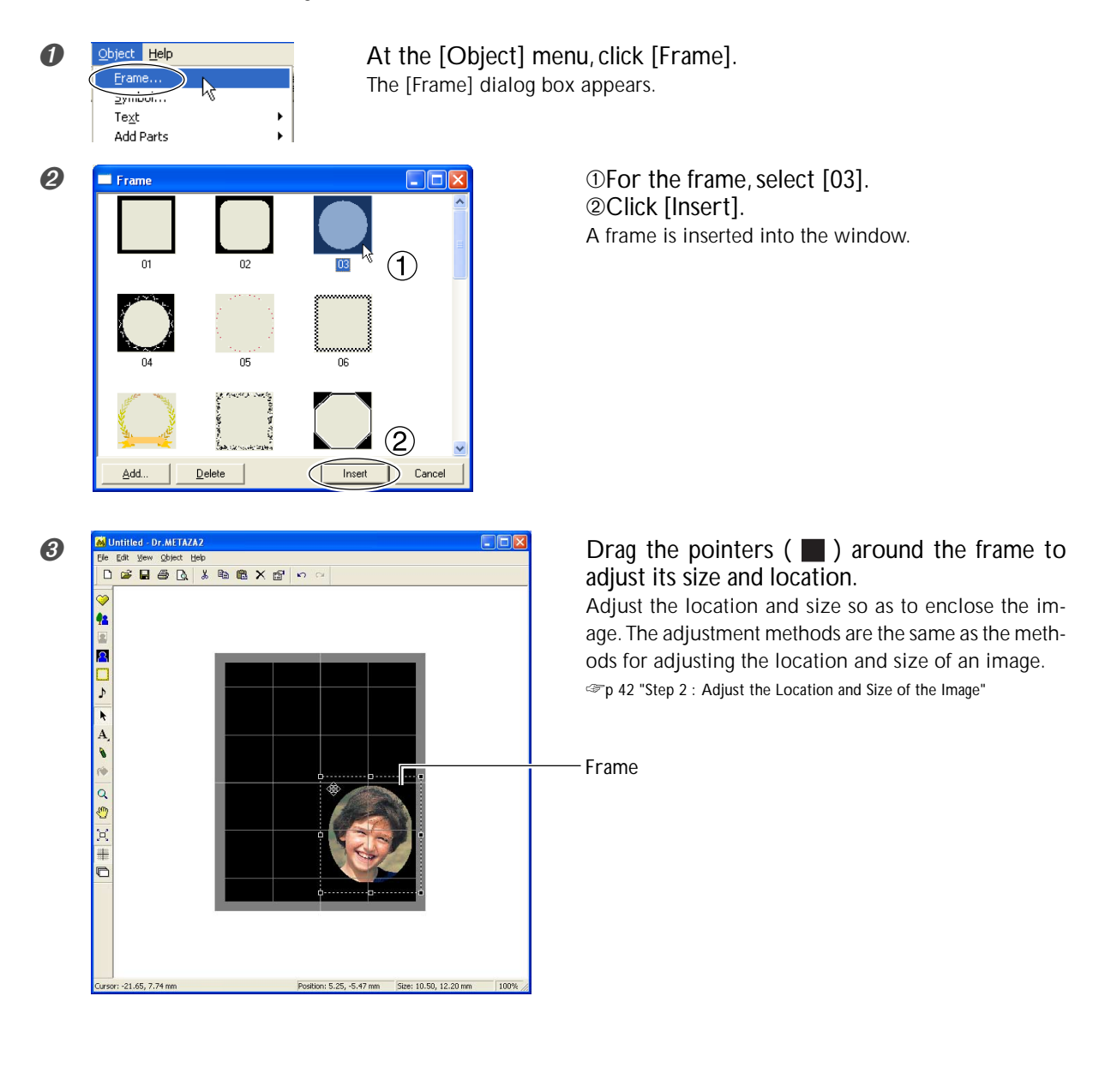

## **Tips and Tricks for Text Layout**

Arrange text and create data like that shown in the figure.

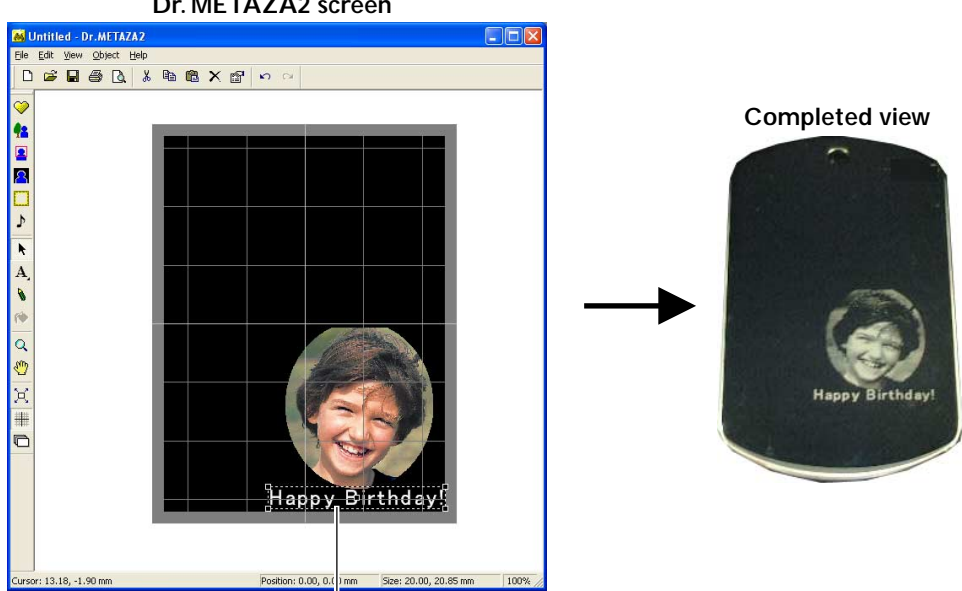

1. Lay out the text horizontally. ☞p 45 "1. Arranging Text Horizontally"

**Dr. METAZA2 screen**  $\Box$ **D 空 日 番 B 米 脂 胞 X 配 p p o Completed view** appy Birthda

> 2. Arrange in the shape of a fan. ☞p 48 "2. Arranging in the Shape of a Fan"

Size: 20.00, 20.85 m

## **Dr. METAZA2 screen**

**AS** Untitled - Dr.METAZA2<br>Elle Edit Wew Object Help

●■国内

AA

 $\overline{\mathsf{a}}$ G  $\bowtie$ # e

## **1. Arranging Text Horizontally**

Type in the text to arrange horizontally in the image.

#### **Procedure**

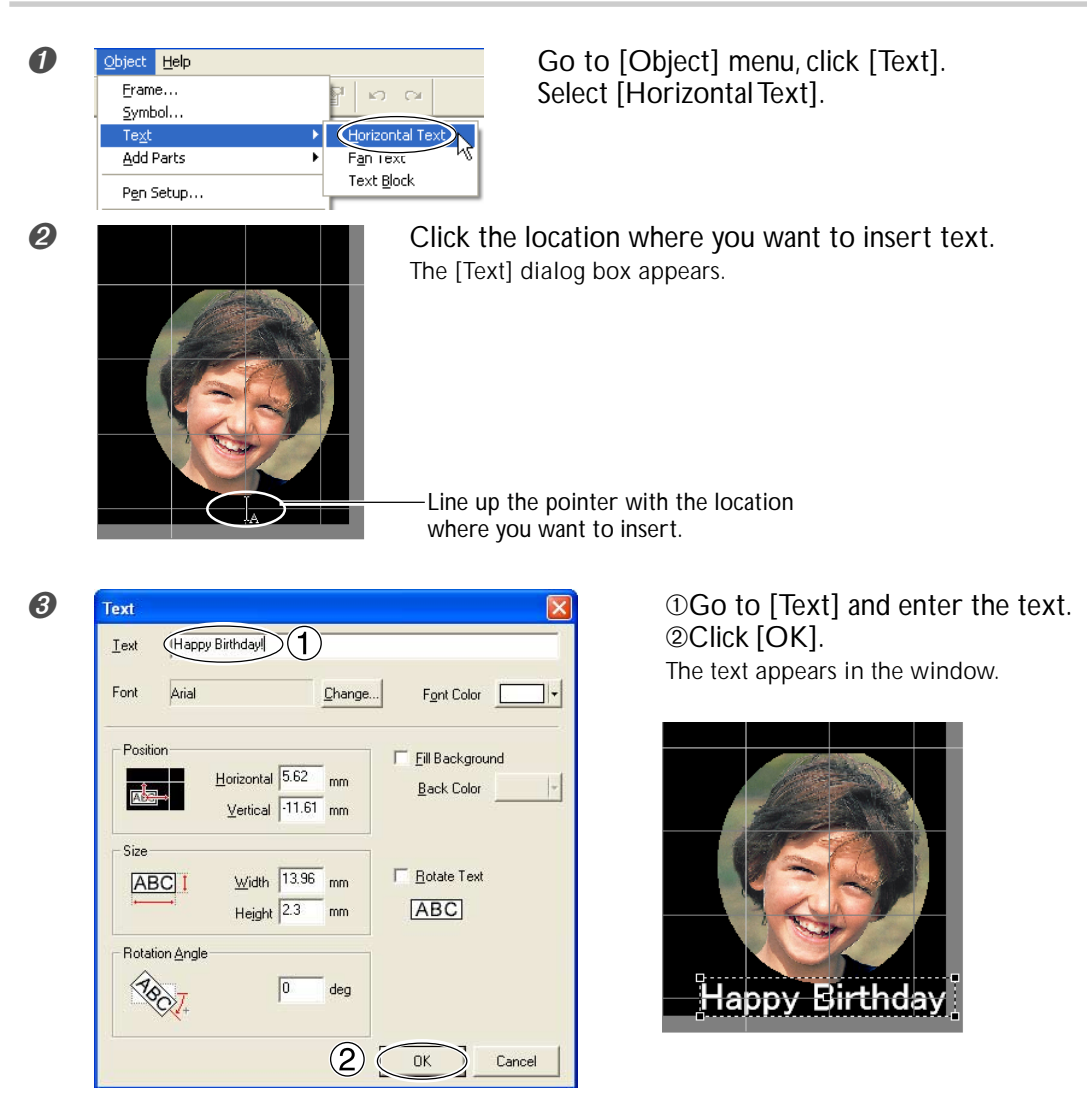

You can adjust the size and layout of the entered text, and change the typeface.

☞p 46 "Adjusting the Layout and Size of Text"

☞p 47 "Changing the Font Style"

#### **Adjusting the Layout and Size of Text**

#### **Changing the Size**

Dragging the pointers ( $\Box$ ) of the text box changes the size.

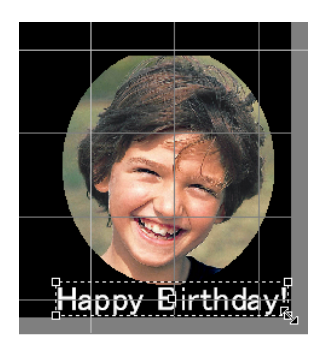

#### **Changing the Layout**

Dragging the center of the text moves it up, down, or to the left or right. You can rotate the text by dragging it at a location to either the left or right of its center.

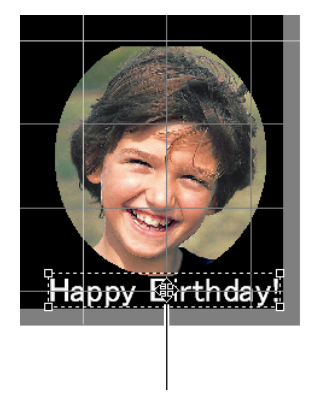

Cursor for movement up, down, or to the left or right

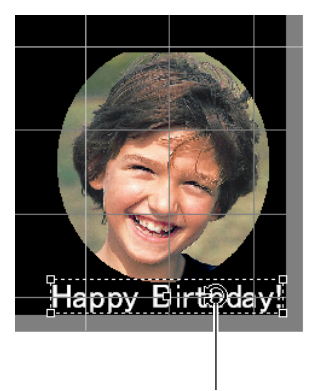

Cursor for rotation

#### **Changing the Font Style**

#### **Procedure**

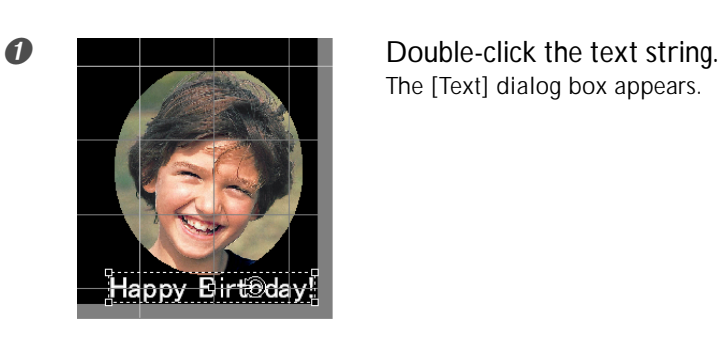

The [Text] dialog box appears.

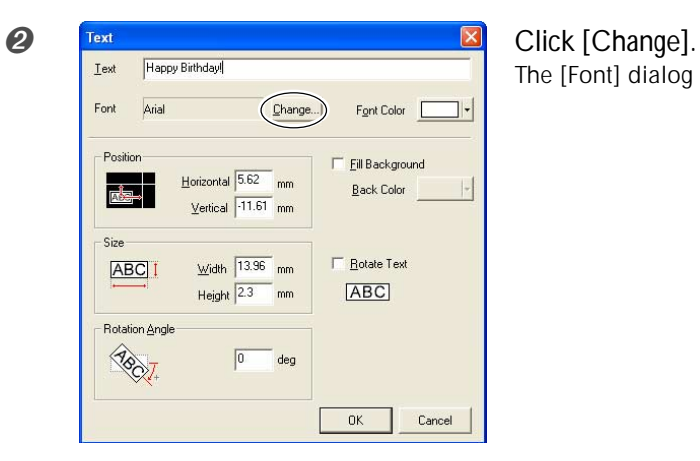

The [Font] dialog box appears.

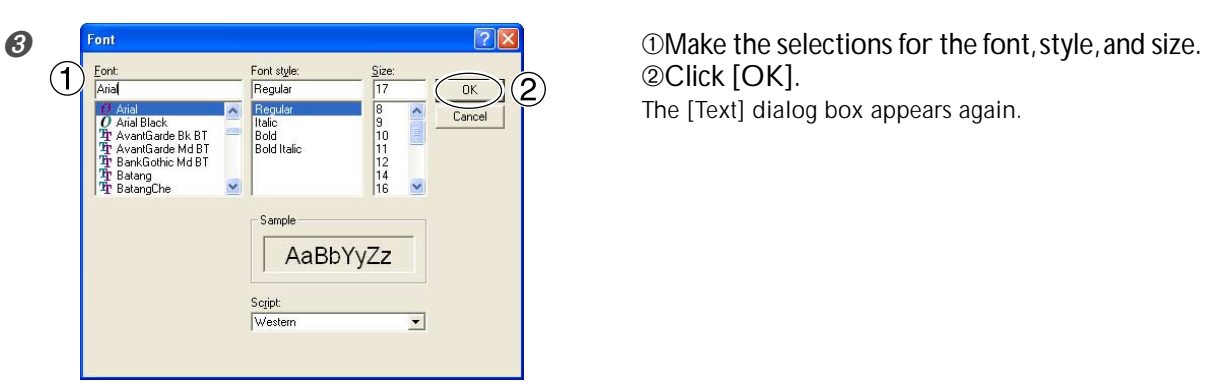

➁Click [OK]. The [Text] dialog box appears again.

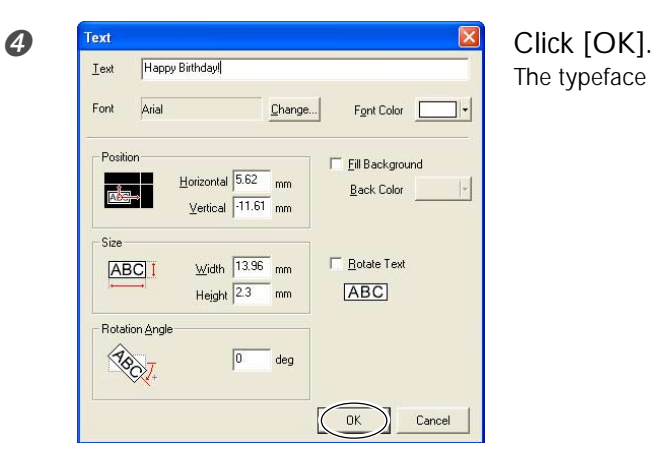

The typeface of the on-screen text changes.

## **2. Arranging in the Shape of a Fan**

#### **Procedure**

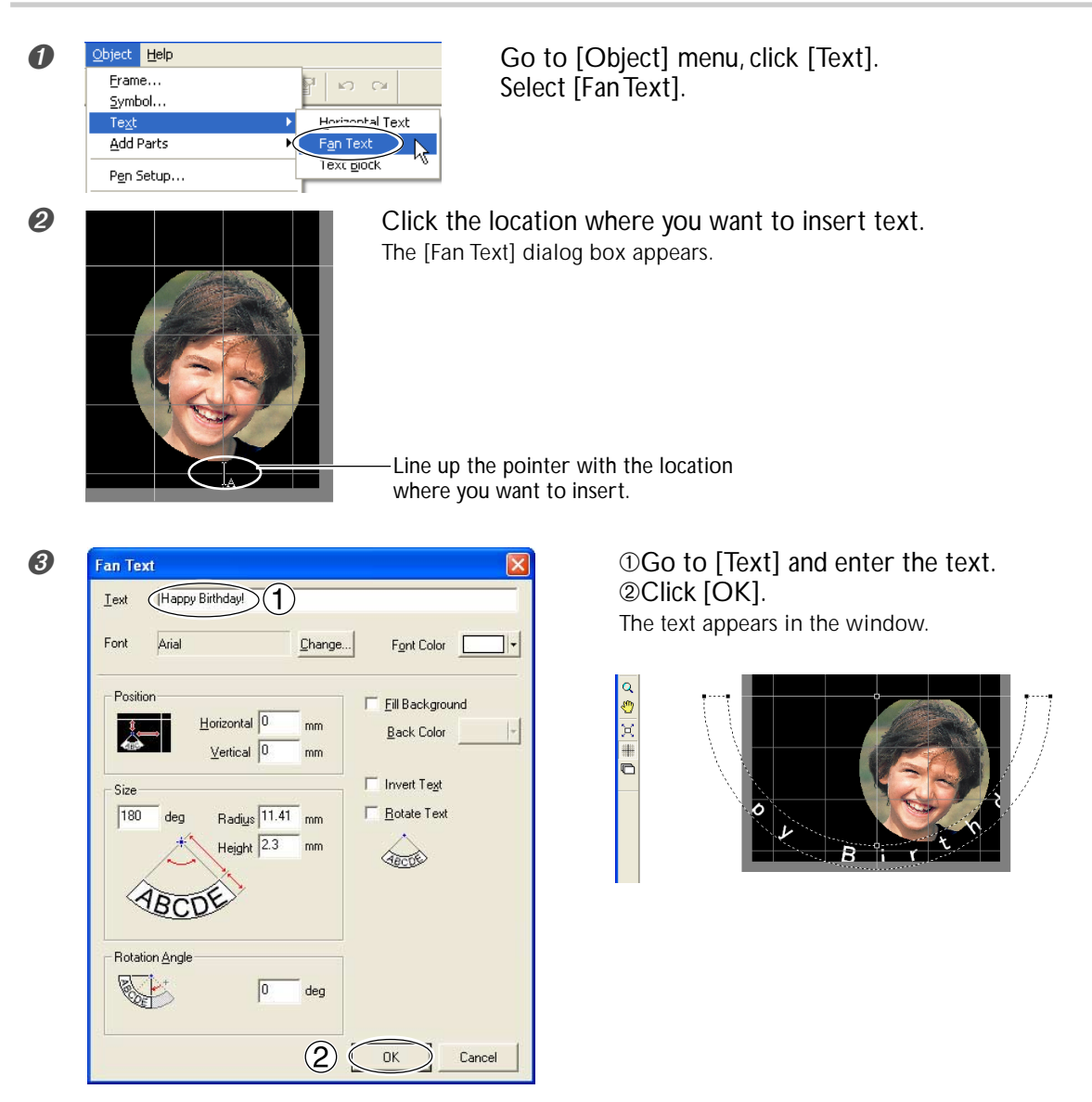

You can adjust the size and layout of the entered text, and change the typeface.

☞p 49 "Adjusting the Layout and Size of Text"

☞p 50 "Changing the Font Style"

#### **Adjusting the Layout and Size of Text**

#### **Changing the Size**

Dragging the pointers ( $\Box$ ) of the text box changes the size.

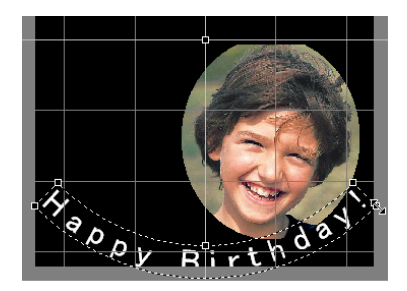

#### **Changing the Layout**

Dragging the support point moves up, down, or to the left or right. Dragging inside the text box rotates the support point around the reference.

> Cursor for movement up, down, or to the left or right

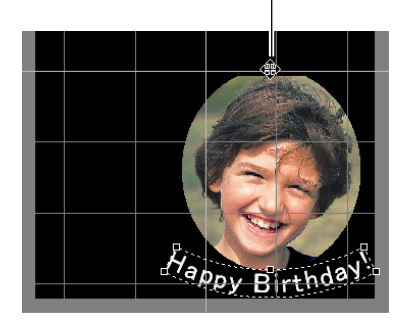

Support point Happy Birthdas Cursor for rotation

#### **Changing the Font Style**

#### **Procedure**

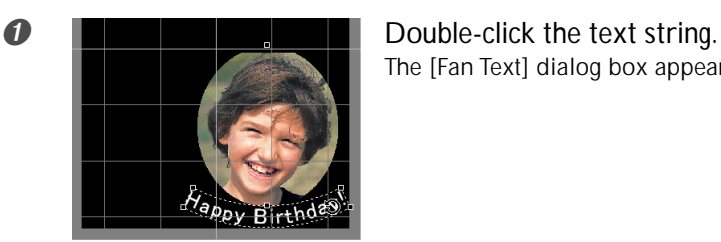

The [Fan Text] dialog box appears.

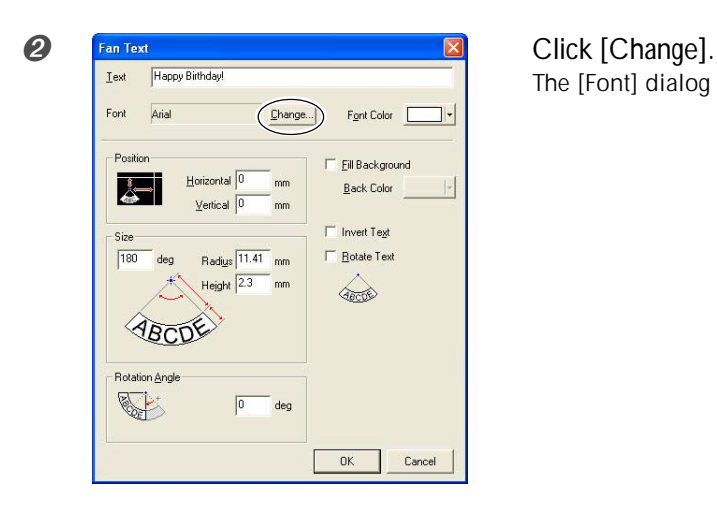

The [Font] dialog box appears.

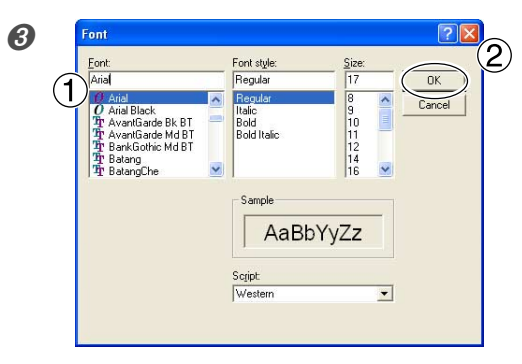

 $\mathsf{Change}$ ...

 $m<sub>m</sub>$ 

Invert Text

Rotate Text

ABCOR

 $\frac{d}{dx}$ 

 $\sum$  Cancel

 $Vertical$ </u>

 $Radius \sqrt{11.41}$ <sub>nm</sub>

 $\sqrt{0}$ deg

Height  $23$ m

 $\bigotimes$  **Font For space of the selections** for the font, style, and size. ➁Click [OK]. The [Fan Text] dialog box appears again.

➍ Click [OK]. The typeface of the on-screen text changes. Fill Background Back Color

**50** *Chapter 4 More Advanced Operations*

 $Font$ Arial

.<br>Positiva

I.

Siz

 $\boxed{180}$ 

deg

ABCDE Rotation Angle S

## **4-3 Adjusting Brightness and Contrast**

## **Checking the Finished Results in the Preview Window**

At the preview window, you can adjust the brightness, contrast, and gamma correction. An image with clearly defined light and dark areas produces attractive printed results. Adjust to match the image.

#### **Procedure**

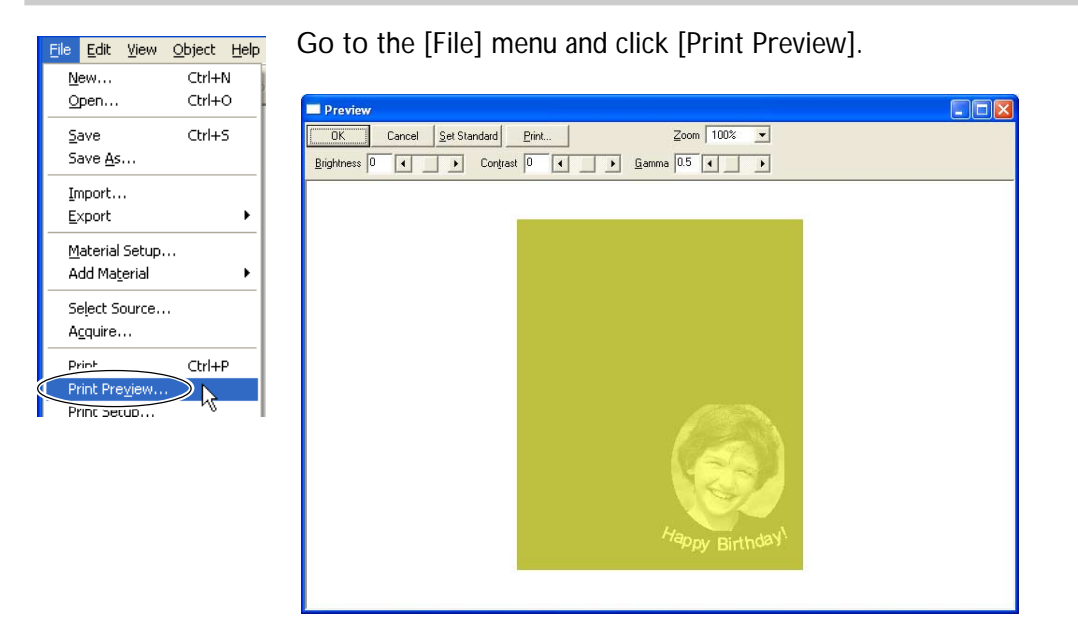

Preview screen

## **Tips and Tricks for Image Adjustment**

#### **What You Can Do in the Preview Window**

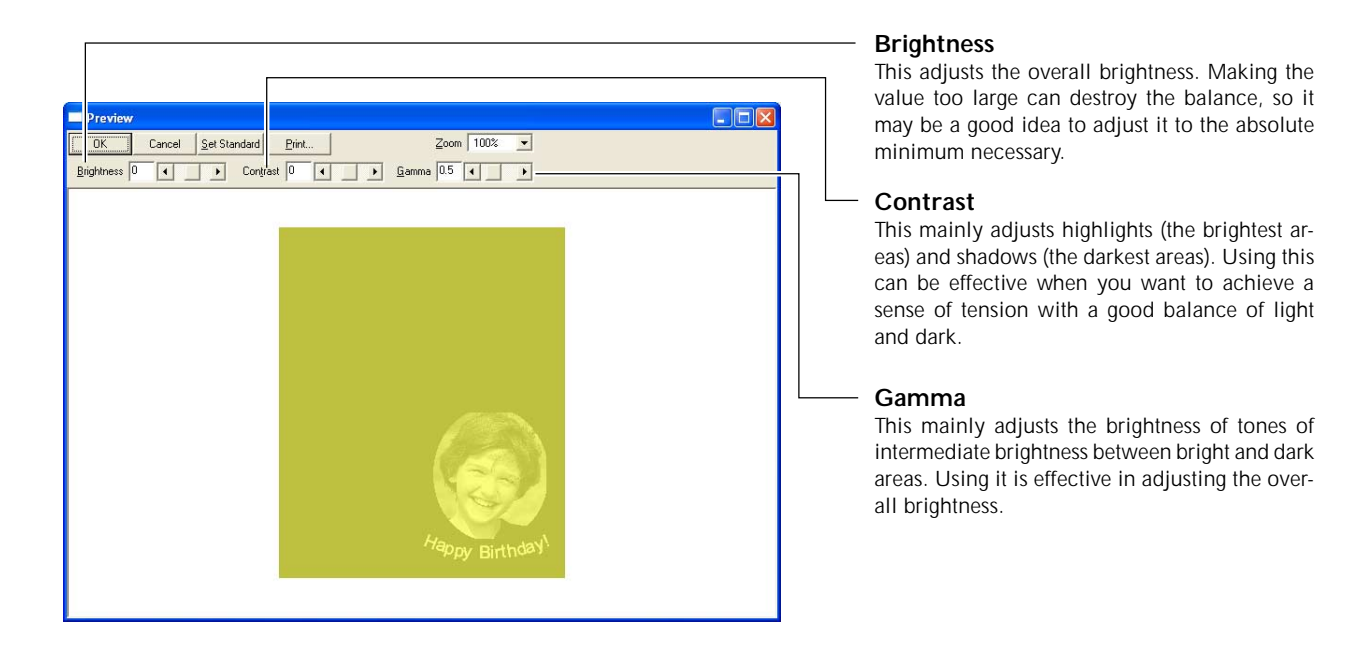

The dark and bright areas are printed as shown in the figure. Dark-color areas are not struck, and light-color areas are struck forcefully.

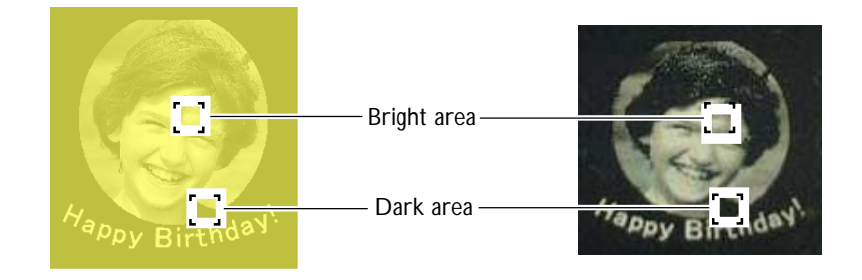

Also, the printing results before and after adjustment are as shown below.

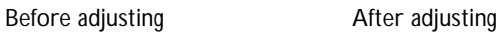

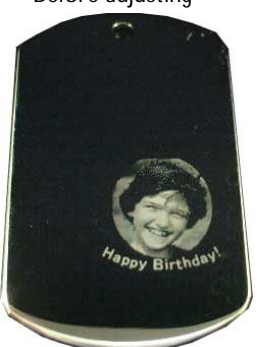

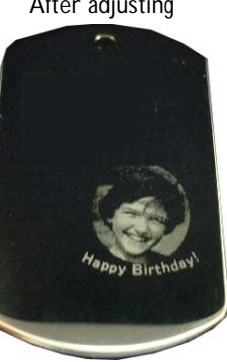

Gamma adjusted to 0.4. The brightness of the face is reduced, making the expression clearly defined.

## **About the Size and Shape of the Printing Area**

The size of the image to print must always fit within the size of the material. Printing an image that is larger than the material may cause the marking pin to strike the edge of the material and break.

Dr. METAZA2 comes preset with quadrilateral, round, and diamond material shapes. When you select one of these materials, the image is displayed matched to the shape of the material, with an appropriate margin.

For example, when you want to print material whose shape is not registered in Dr. METAZA2, like that shown in the figure, you must set the area printed to be smaller than the material.

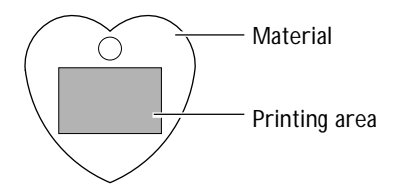

Registering the shape of the material with Dr. METAZA2 makes it possible to expand the printing area. ☞p 54 "Adding a Material Shape"

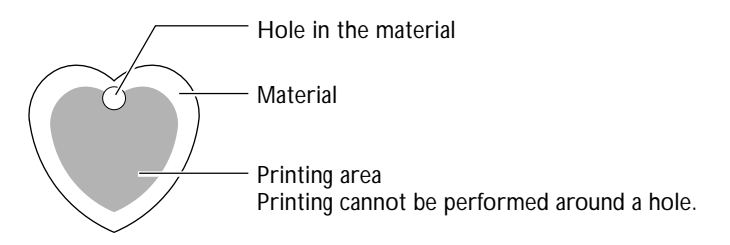

#### **Avoiding Holes in the Material When Printing**

When you use the pen feature to black-fill an area in the data by drawing freehand, the filled area is not printed. When you want to perform printing that avoids a hole in the material, use the pen to fill an area in the data whose size and location is matched to the hole. You can make the settings for the width of the pen and the like in the [Pen Setup] dialog box.

☞ For detailed information, refer to the online help.

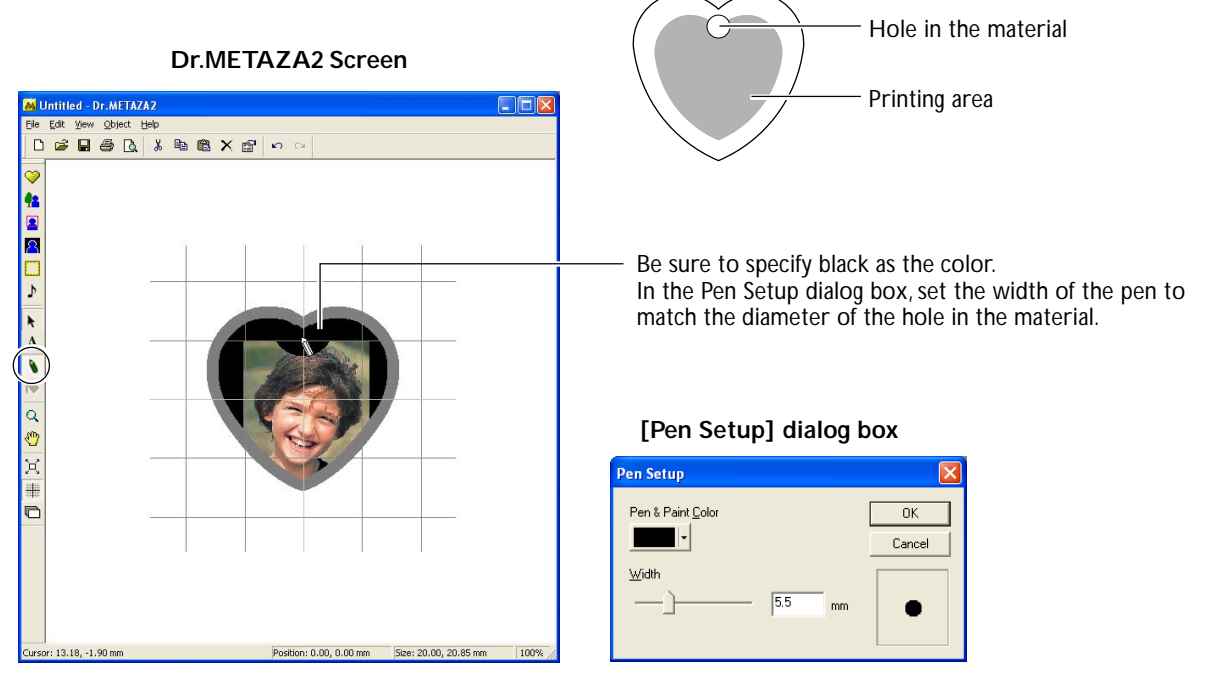

## **Adding a Material Shape**

When you want to use material of a shape other than a circle (ellipse), quadrilateral, or diamond, add the shape.

#### **Creating a Shape Using a Third-party Program**

You can use a commercial paint-type program to create a shape, then register it with Dr. METAZA2. Vector data cannot be used. Prepare bitmap data that meets the following conditions.

Number of colors : Binary (black and white -- Fill the interior of the shape with black, and make other portions white or uncolored.)

File format : BMP or JPEG format

Alternatively, you can acquire (import) the shape of the material using a scanner. You acquire the shape by scanning the material directly, or by making a paper copy of the shape of the material and then scanning the paper. ☞For detailed information, refer to the documentation for the scanner you're using.

## **A Wide Variety of Operations You Can Accomplish with Dr. METAZA2**

Dr. METAZA2 offers a wide variety of features for editing imported images and creating printing data. For more information on how to operate Dr. METAZA2, refer to the online help for the program.

☞ p 13 "Included Documentation"

#### **Inserting a Frame**

You can use frames to decorate images.

You can select the shape and color you want from among the registered frames.

How to display the editing screen : At the toolbar, click (Frame). Alternatively, at the [Object] menu, click [Frame].

#### **Registering a Custom-made Frame**

You can use a commercial paint-type program to create a shape yourself, then register it with Dr. METAZA2. How to display the editing screen : At the [Object] menu, click [Add Parts], then click [Frame].

#### **Rotating an Image**

You can take an image imported into Dr. METAZA2 and rotate it in increments of 90 degrees. How to display the editing screen : At the [Object] menu, click [Rotate Image].

#### **Cropping an Image**

You can crop just the necessary portion of an image. This lets you extract and print the image of a specific person, for example, or a background image.

How to display the editing screen : At the [Object] menu, click [Crop Image].

#### **Registering a General-use Image**

You can register often-used logos and other images as symbols, which lets you call them to the screen simply and easily. Registering as a symbol an image that allows wide use can shorten editing times. You can also import your own original images into Dr. METAZA2 and register them as symbols.

How to display the editing screen : At the [Object] menu, click [Add Parts], then click [Symbol].

#### **Importing a General-use Image**

You can import an image registered as a symbol. How to display the editing screen : At the [Object] menu, click [Symbol].

#### **Importing an Image Using a Scanner**

If you have a TWAIN 32-compliant scanner, you can call up the scanner driver from Dr. METAZA2. This lets you import and print your own original images.

How to display the editing screen : At the [File] menu, click [Select Source]. How to display the editing screen : At the [File] menu, click [Acquire].

#### **Inverting Gradations**

This inverts the gradations of all images displayed in Dr. METAZA2. You use this when you want to insert a logo or text and print it with black and white reversed.

How to display the editing screen : At the [Edit] menu, click [Invert].

#### **Adding Handwritten Text and Hand-drawn Images**

You can use the pen tool to add hand-drawn figures and handwritten text to an image. How to display the editing screen : At the toolbar, click  $[\nabla]$  (Pen). When you display the setting window for the pen, you can specify the pen width and color. How to display the editing screen : At the [Object] menu, click [Pen Setup].

## **A Wide Variety Settings You Can Make with the Driver**

At the setting window for the driver, you can make the settings for a wide variety of items, including the size of the material and the method used for printing.

#### **Displaying the Setting Window**

Any changes you make at this window (the window displayed by using the procedure described here) remain in effect even after you restart Dr. METAZA2. To continue operations with the changes applied, follow the procedure below to display the setting window.

#### **Procedure**

➊ **Windows XP** Click [Start], then click [Control Panel]. Click [Printers and Other Hardware], then click [Printers and Faxes]. **Windows 98 SE/Me/2000** Click [Start]. Click [Settings], then click [Printers].

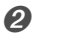

Roland **MPX-70** 

**② Right-click [Roland MPX-70]. If you're using Windows XP/2000,** click [Printing Preferences]. **If you're using Windows 98SE/Me**, click [Properties].

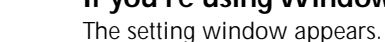

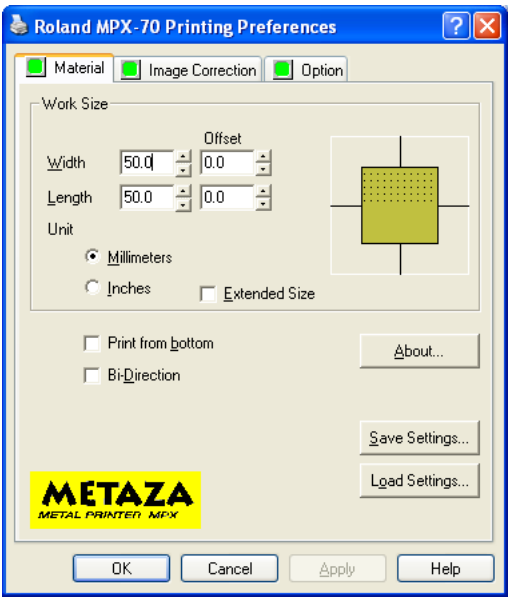

#### *About the Setting Window*

Going to the Dr. METAZA2 [File] menu and clicking [Print Setup], then, in the [Print Setup] window, clicking [Properties], displays the same window as the one that appears using "Displaying the Setting Window," described above.

Any changes you make while at this window disappear when you restart Dr. METAZA2. When you want to make temporary changes in driver settings, display the setting window from Dr. METAZA2.

#### **Material Tab**

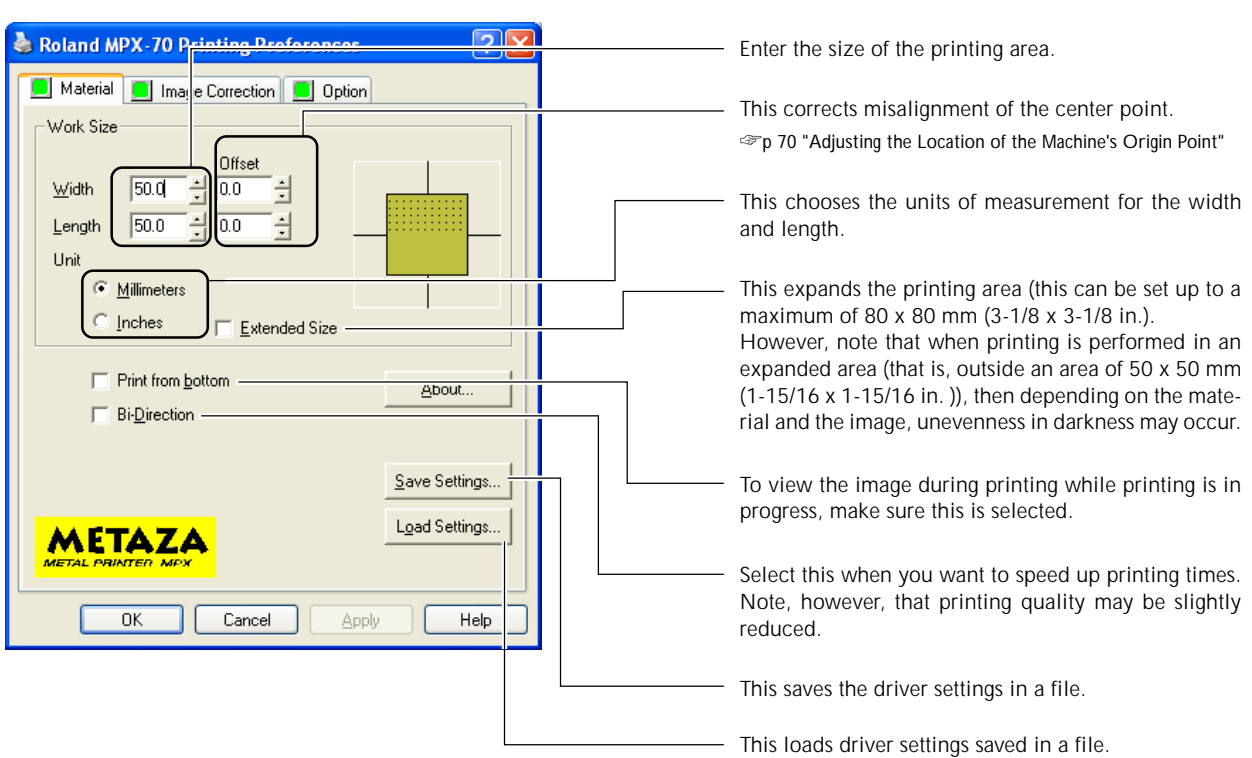

## **Image Correction Tab**

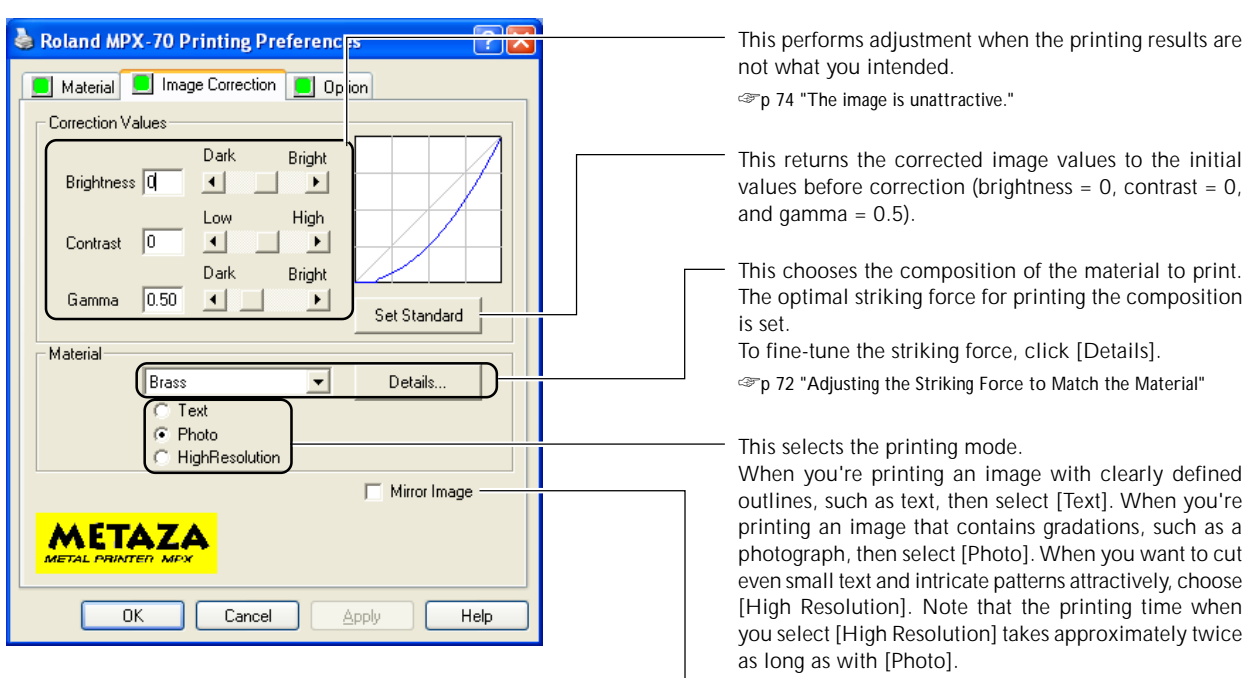

This prints a mirror image of the printing image.

L

## **Option Tab**

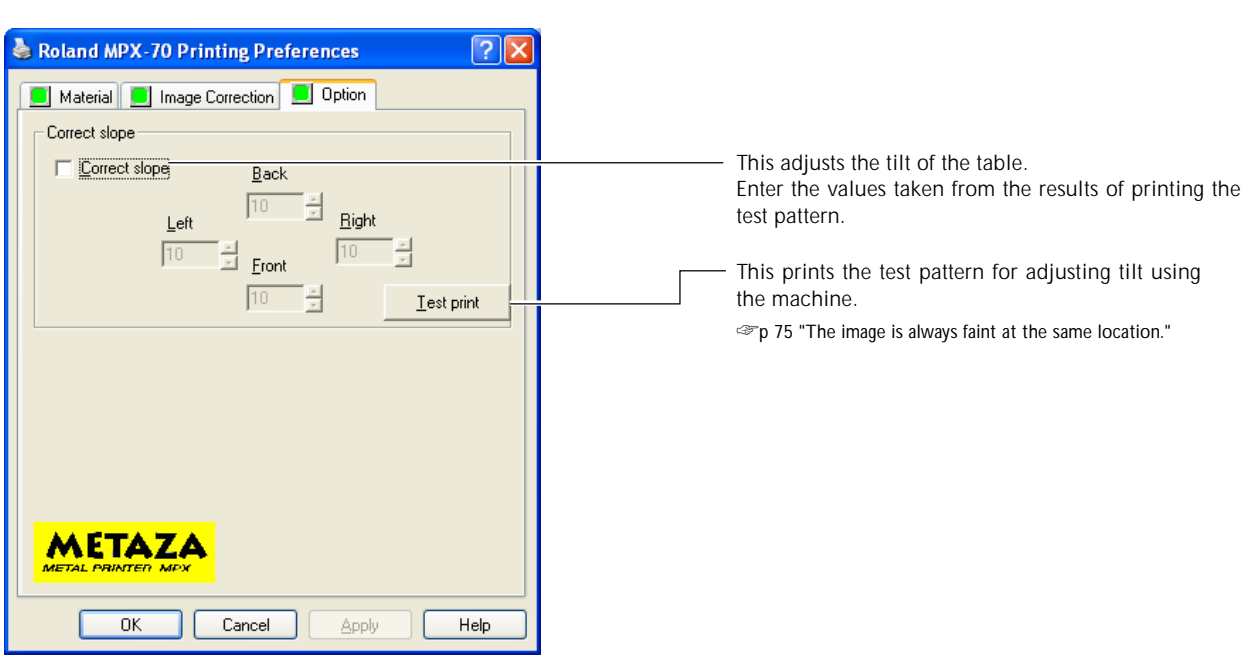

# *Chapter 5 Maintenance and Adjustment*

# **5-1 Daily Care**

## **Daily Care WARNING Never use gasoline, alcohol, thinner, or any other flammable material.** Doing so may cause fire. **CAUTION Never touch the heads immediately after printing has finished.** Doing so may cause burns.

➢This machine is a precision device, and is sensitive to dust and dirt. Be sure to carry out day-to-day cleaning.

➢Never use solvents such as thinner, benzine, or alcohol.

➢Never attempt to oil or lubricate the machine.

## **Cleaning the Adhesive Sheet**

If the adhesive force of the adhesive sheet declines, then wash the sheet.

- ➢Never scrub the adhesive sheet using a scrubbing pad or sponge.
- ➢Never stretch or bend the adhesive sheet when washing it.

#### **Procedure**

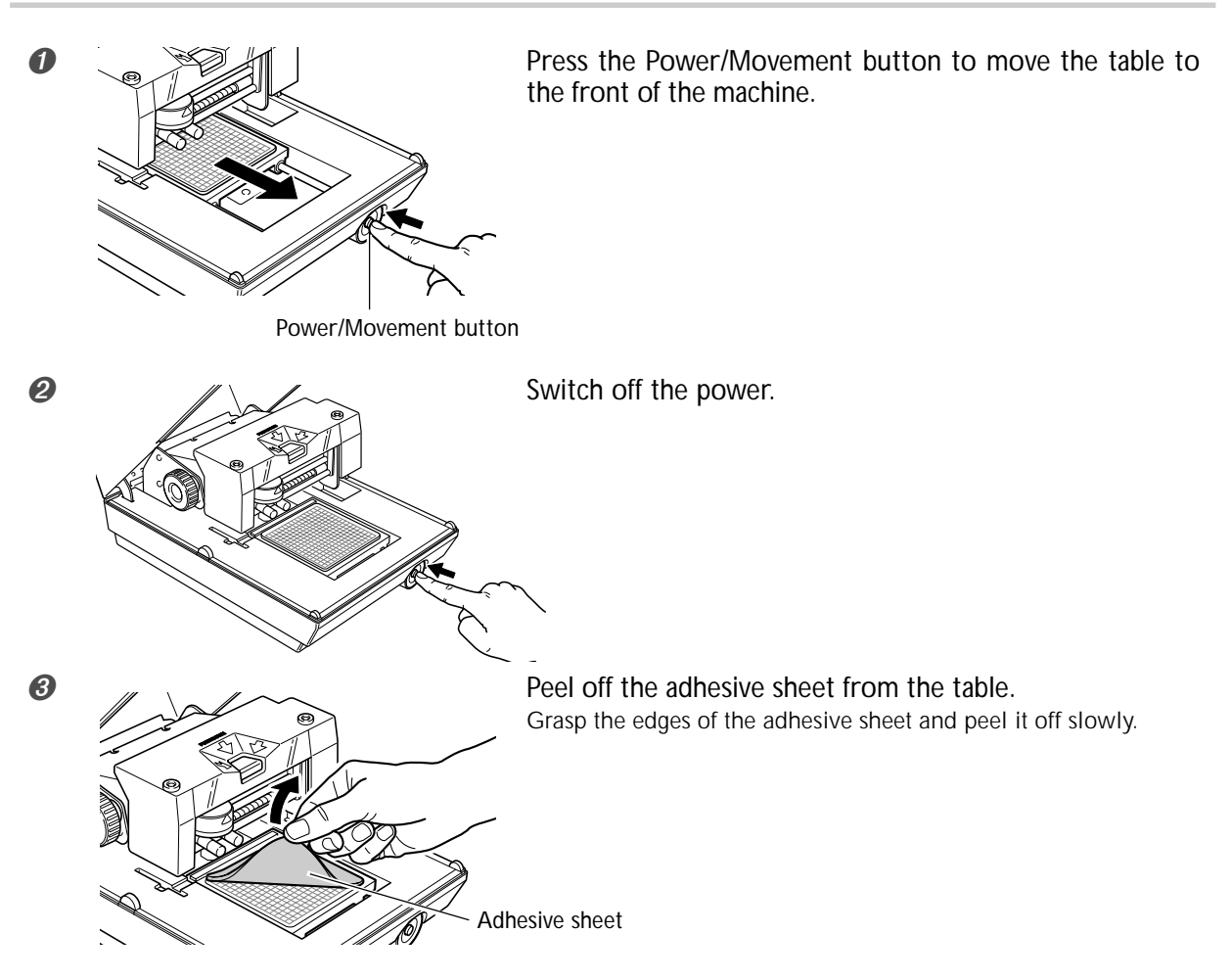

- ➍ While submersing the adhesive sheet in water, gently stroke the surface of the sheet with your fingers.
- **O** Allow the adhesive sheet to dry.

Allow to dry completely, out of direct sunlight. It must not be mounted on the table while wet.

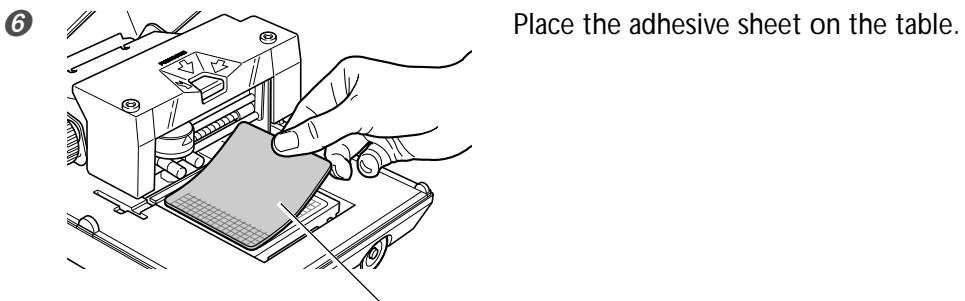

Adhesive sheet

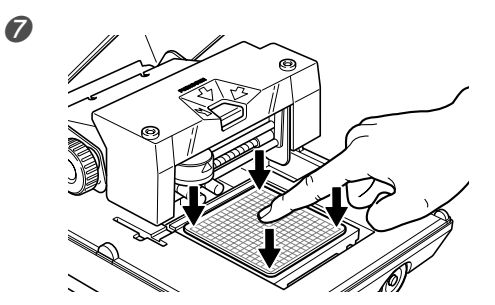

**O** Press down gently on the adhesive sheet at the center and the four corners.

#### *Mounting the Adhesive Sheet*

➢Place it straight, aligned with the scale marks on the table.

- ➢Place inside the table frame.
- ➢Be careful not to allow any air bubbles to form between the adhesive sheet and the table.

#### *If the Adhesive Sheet Gets Extremely Dirty*

If the soiling of the adhesive sheet is severe, wash it using diluted neutral detergent. Rinse thoroughly with water to remove all detergent completely.

## **Head Cleaning**

Clean away any fine grime around the head. Perform cleaning periodically.

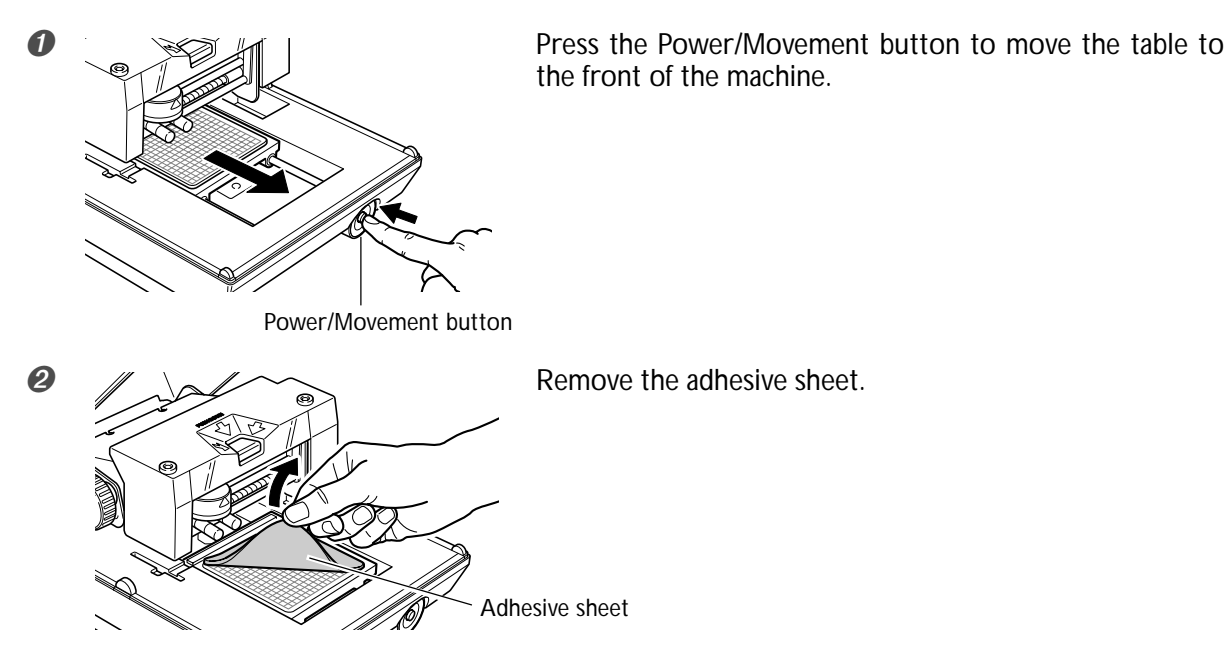

➌ Switch off the power.

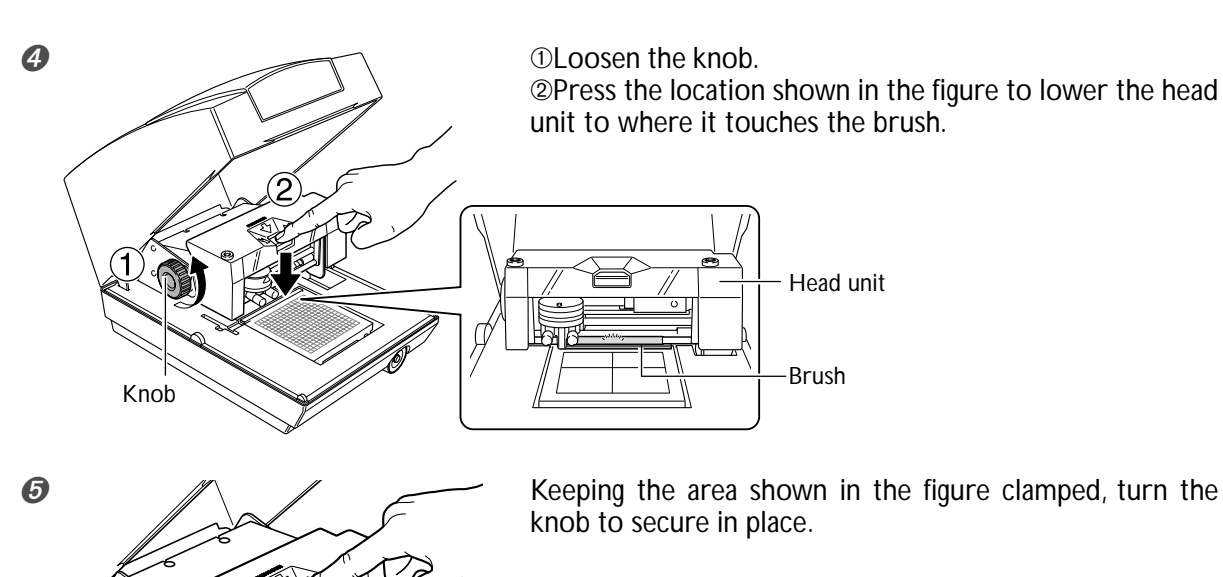

Knob

#### ➏ Press the Power/Movement button to switch on the power. The head moves and cleaning is performed.

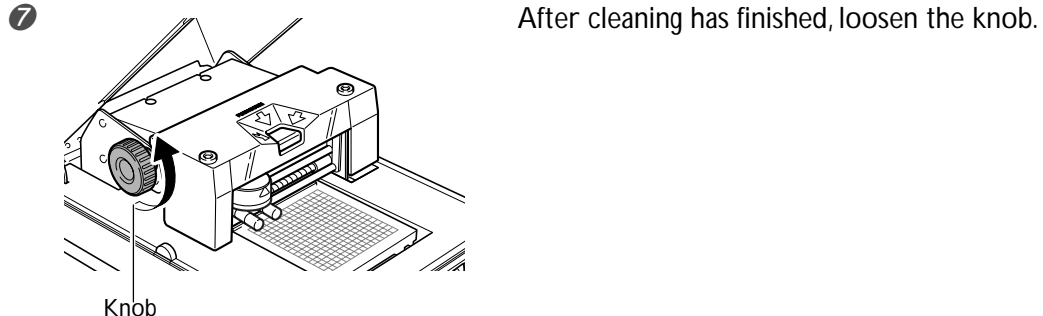

## **Cleaning the Body and Cover**

Use a cloth moistened with water then wrung well, and wipe gently to clean. The surface of the cover is easily scratched, so use a soft cloth.

The machine's head has nine pins. Printing is performed using these pins one at a time. If the tip of the pin in use becomes worn, you can change the pin used for printing. You can also perform adjustment to ensure that each pin uses the same striking force.

You carry out all of these maintenance activities using the included [MPX-70 Head Manager] program.

## **Starting MPX-70 Head Manager**

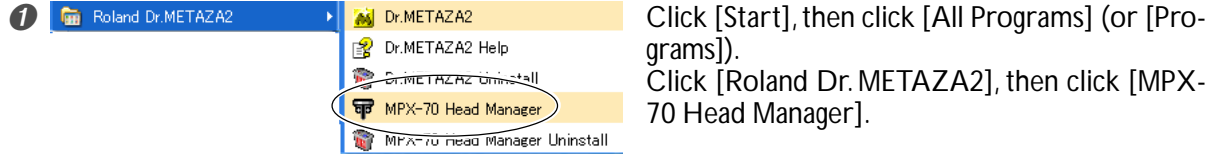

grams]). Click [Roland Dr. METAZA2], then click [MPX-70 Head Manager].

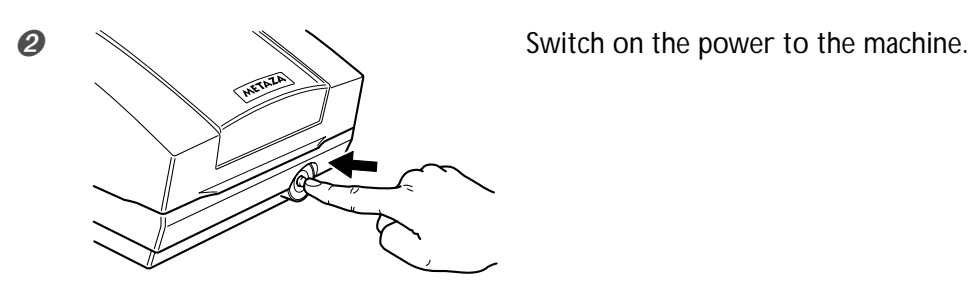

## **Checking the State of the Marking Pins**

The state of each pin is shown.

If the indicator for the pin you're using is red, then replace it with a new pin.

If attractive printing is impossible or printed images are uneven even though the scale is not red, then change to a new pin.

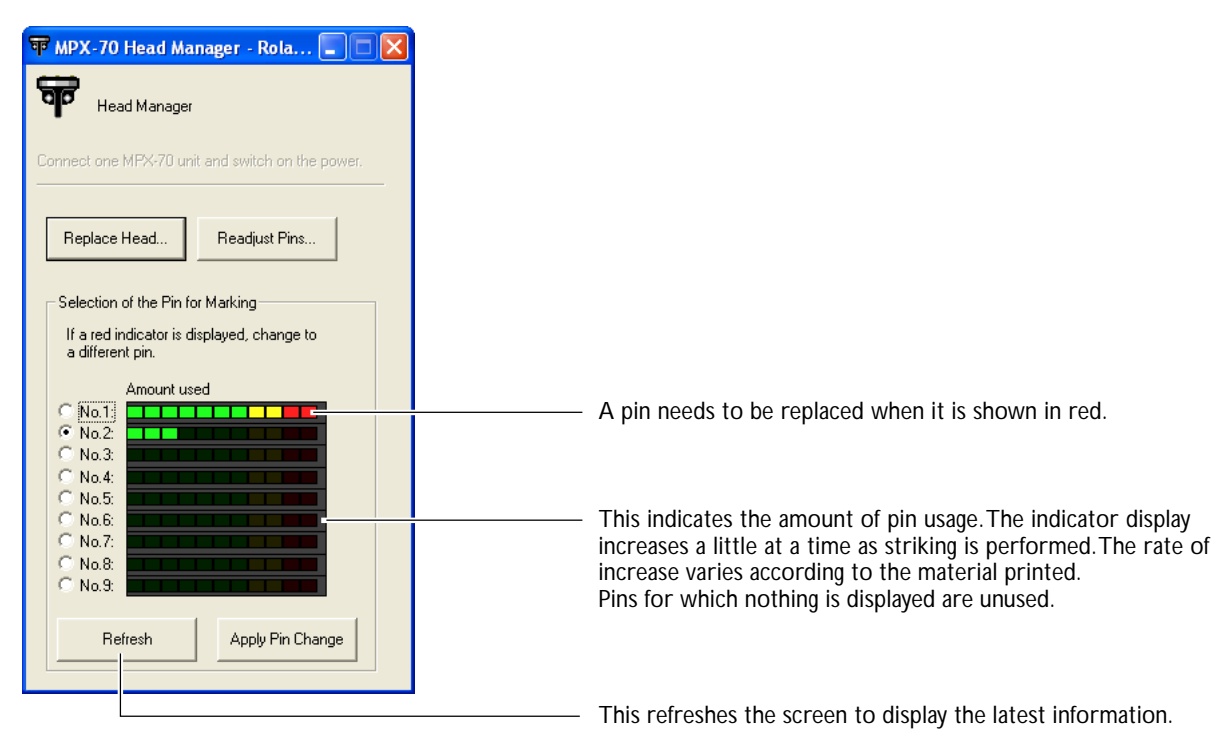

**66** *Chapter 5 Maintenance and Adjustment*

## **Changing the Pin Used for Marking**

Follow the steps below to change the marking pin.

#### **Procedure**

#### ➊ Start MPX-70 Head Manager.

☞ p 66 "Starting MPX-70 Head Manager"

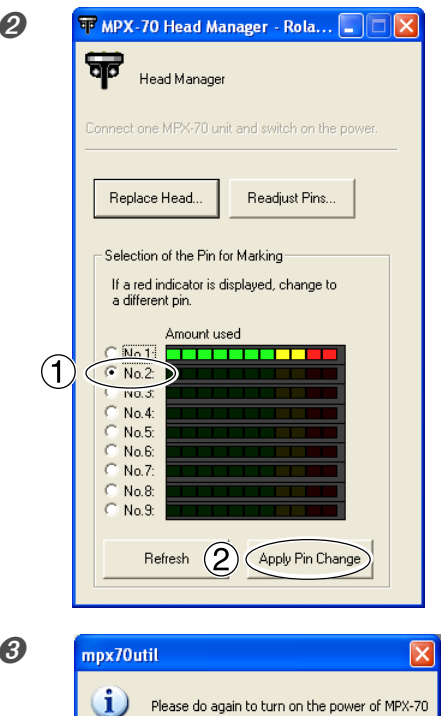

 $\odot$ 

 $\overline{\alpha}$ 

➋ ➀Choose the number of the pin to use next. ➁Click [Apply Pin Change].

➌ ➀Follow the on-screen instructions to reset the power. ➁Click [OK].

## **Adjusting the Striking Force of the Pins**

You can individually adjust the striking force of each separate pin. Pin adjustment involves striking the pattern shown in the figure. Prepare a piece of test-use printing material (brass) or other material measuring about 60 mm (2-3/8 in.) by 60 mm(2-3/8 in.) .

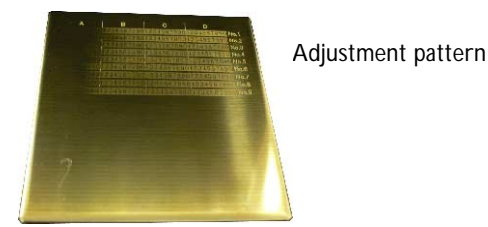

#### **Procedure**

➊ Start MPX-70 Head Manager.

☞ p 66 "Starting MPX-70 Head Manager"

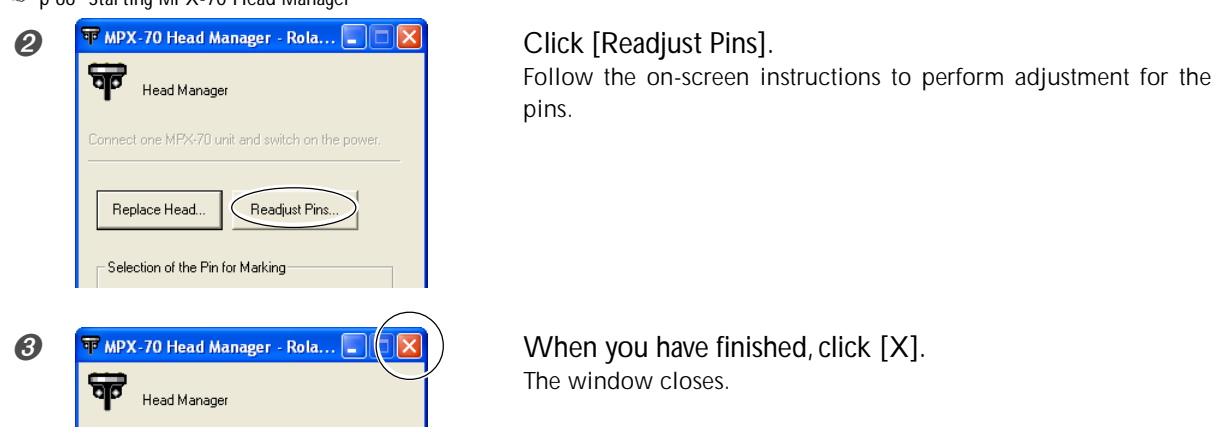

#### **How to Determine the Adjustment Values**

Type in the letter and number of the location where the value that can be read is lightest. If this is difficult to determine, decide on an appearance (darkness) to serve as a reference, and select a location having the same appearance. For instance, if the situation is like that shown in the figure, then enter the following values.

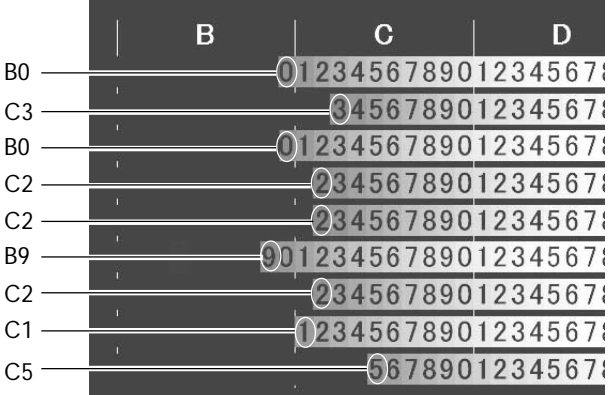

## **5-3 Head Replacement**

## **Replacing the Head**

When all nine marking pins wear out, replace the head. During replacement, you strike the pattern shown in the figure. Prepare a piece of test-use printing material (brass) included with the replacement head (MPH-70), or another piece of material measuring about 60 mm (2-3/8 in.) by 60 mm (2-3/8 in.).

The replacement head is sold separately. Consult your authorized Roland DG Corp. dealer or Call Center.

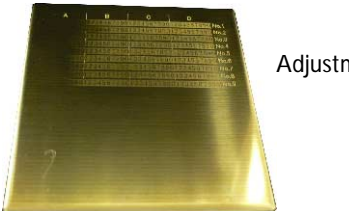

Adjustment pattern

#### **Procedure**

➢Never quit the replacement operation while partway through.

- $\triangleright$ The head is a consumable part. Never use a head whose marking pins are all worn out.
- ➢Never reuse a head once it has been removed. Never use it a second time, even if it contains unused pins.

**O** Start MPX-70 Head Manager.

☞ p 66 "Starting MPX-70 Head Manager"

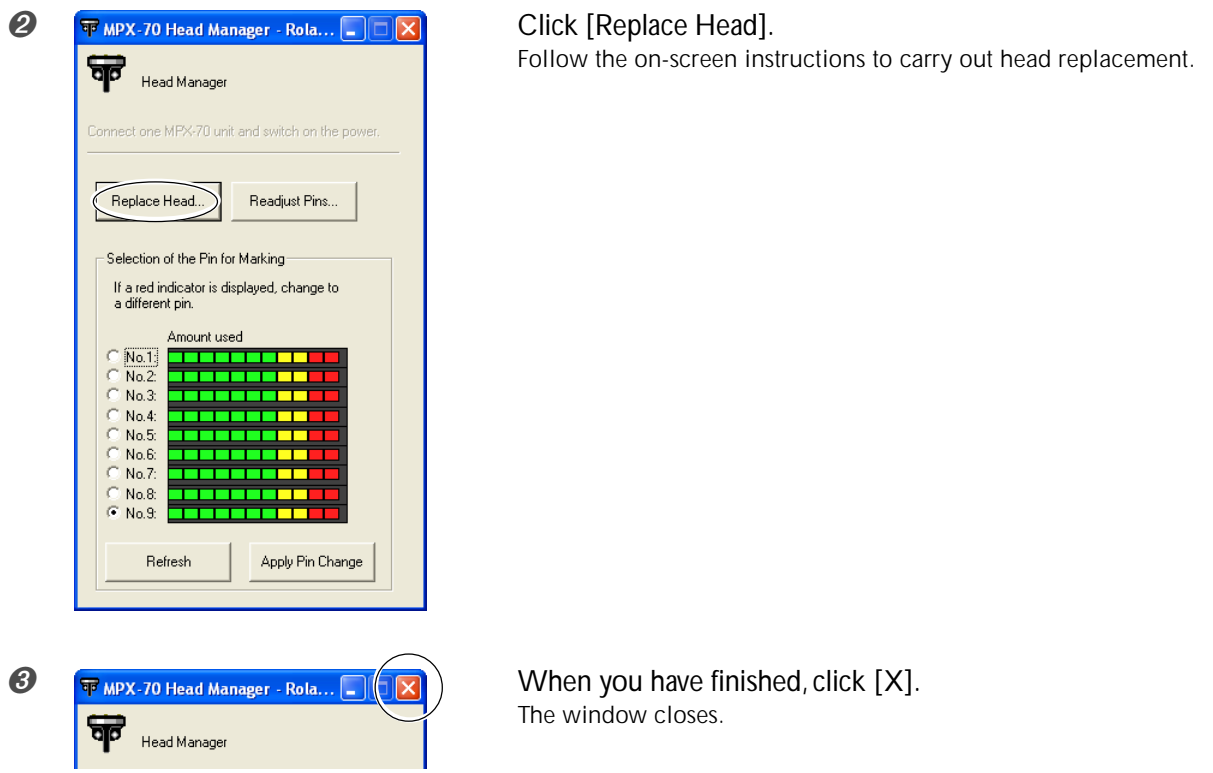

After you have finished the head-replacement operation, click [Readjust Pins] to check the state of the marking pins. ☞ p 68 "Adjusting the Striking Force of the Pins"

## **Adjusting the Location of the Machine's Origin Point**

The machine's printing origin point is at the center of the table's scale. When you want to adjust the origin-point location, output calibration data to verify the location of the origin point.

## *1.* **Print calibration data.**

#### **O** Mount material on the center of the table.

- Prepare material measuring at least 20 mm square.
- ☞ p 30 "Mounting Material on the Table"

#### ➋ Start Dr. METAZA2.

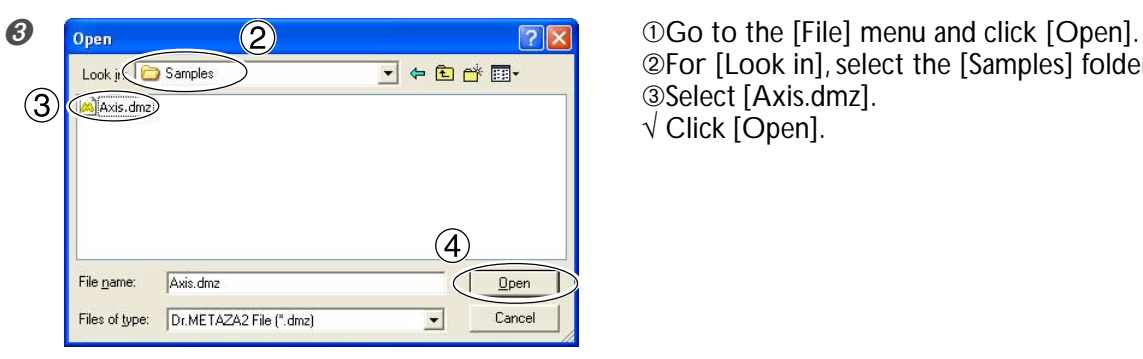

➁For [Look in], select the [Samples] folder. ➂Select [Axis.dmz].  $\sqrt{\text{Click [Open]}}$ .

## **O** Start printing.

## *2.* **Measure and type in the correction values.**

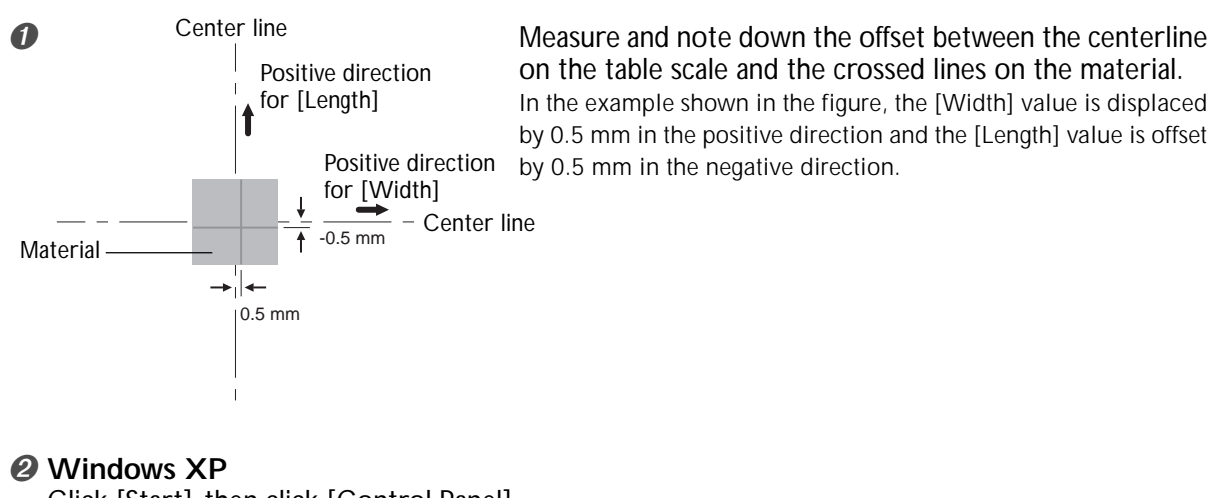

Click [Start], then click [Control Panel]. Click [Printers and Other Hardware], then click [Printers and Faxes]. **Windows 98 SE/Me/2000** Click [Start]. Click [Settings], then click [Printers]. The [Printers] folder opens.
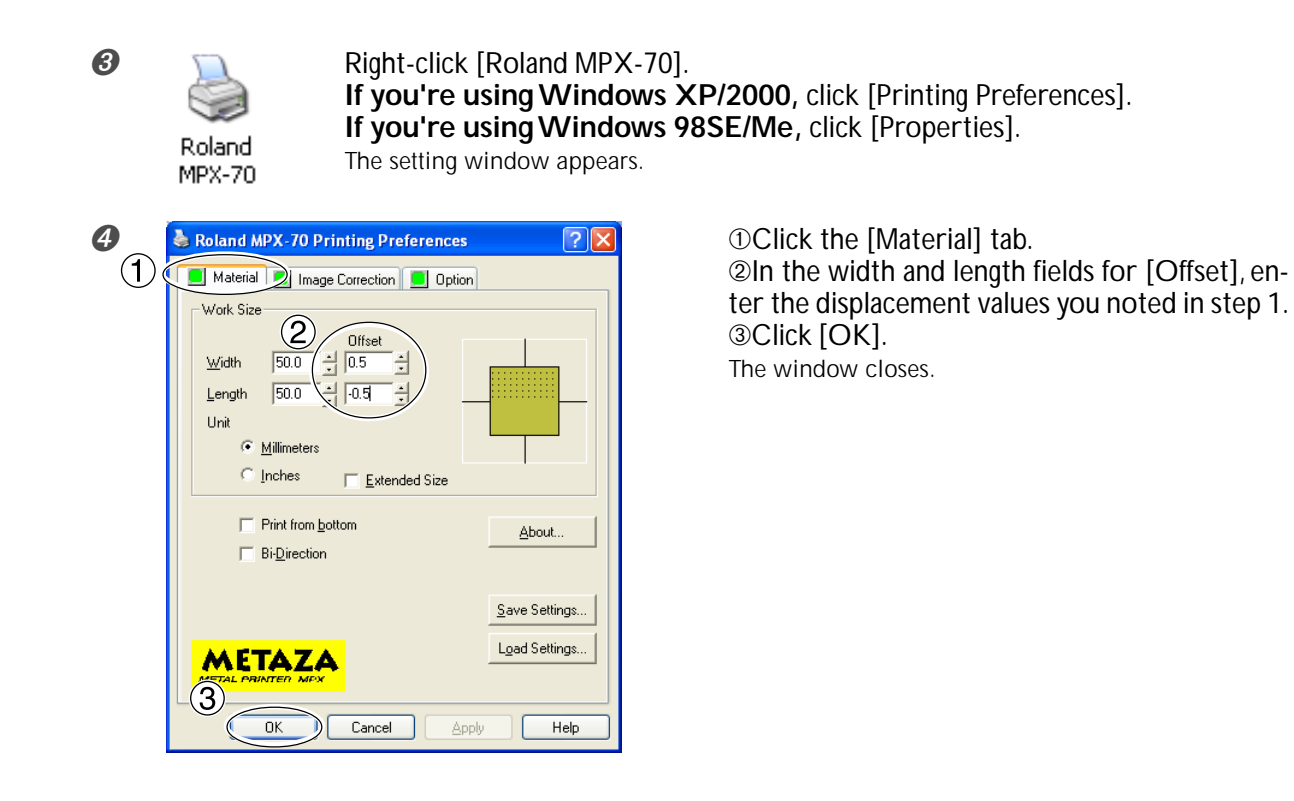

#### *Entry of Correction Values*

When the setting window for Dr. METAZA2 is displayed, the values for any settings made there are temporary, and are not saved.

To save the values in the setting window, go into the [Printers] folder and display the setting window for the driver.

☞ p 57 "A Wide Variety Settings You Can Make with the Driver"

### **Adjusting the Striking Force to Match the Material**

Here you register a material and adjust the striking force to match the material's hardness and other parameters.

#### **Procedure**

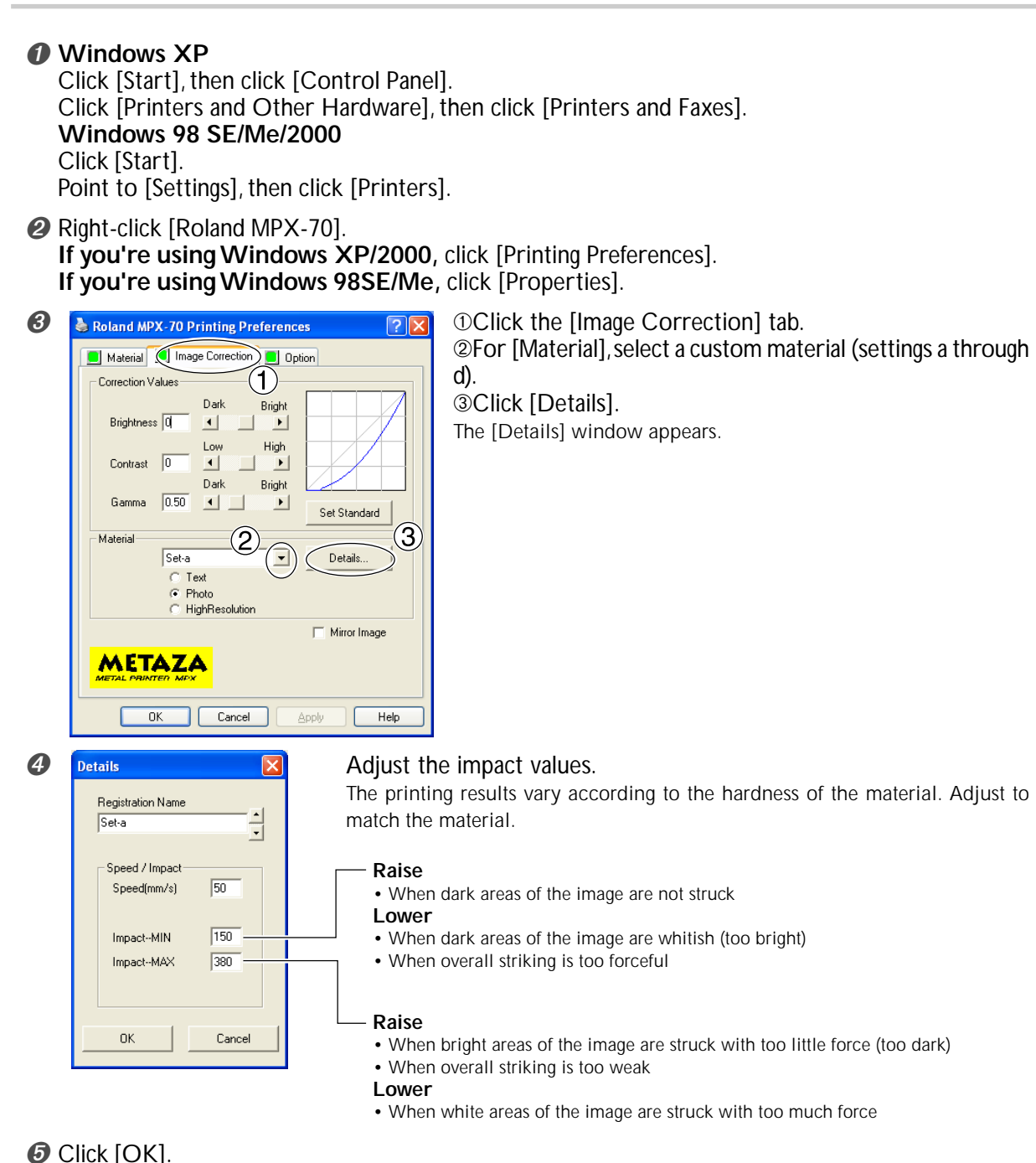

The [Details] window closes. ➏ Click [OK].

The setting window closes.

# *Chapter 6 Appendix*

#### **The machine doesn't run even when printing data is sent.**

#### **Is the power switched on?**

Make sure the Power/Movement button light is on. If it is dark, press the Power/Movement button to switch on the power.

#### **Is the power cord connected correctly?**

If it is not connected correctly, refer to the page indicated below and connect it properly.

☞ p 18 "Connecting the Power Cord"

#### **Is the cable used for the connection to the computer connected correctly?**

If it is not connected correctly, refer to the page indicated below and connect it properly.

☞ p 19 "Connecting to the Computer"

#### **Striking is performed, but nothing is printed.**

#### **Has the height of the head been adjusted to match the thickness of the material?**

Check whether the head is at a height that matches the thickness of the material and whether the head is fixed in place at that height. Printing cannot be performed if the height of the head doesn't match the thickness of the material. Align the head height and fix the head in place securely using the knob.

#### **Is the material loaded at the correct location?**

If empty printing is being performed at a location other than where the material is loaded, then reload the material.

#### **Is the material to be printed in line with the parameters for printable material?**

Prepare and use printable material.

☞ p 28 "Preparing Material to Print"

#### **Was printing performed at a location such as the edge of the material?**

Printing at the edge of material may bend or break the marking pin. If nothing is printed, the marking pin may be bent or broken. Printing cannot be performed if the marking pin is bent or broken. Change the pin.

☞ p 67 "Changing the Pin Used for Marking"

#### **The image is unattractive.**

#### **Are the settings for the material in the driver's setting window correct?**

Choose the composition of the loaded material.

Even if the composition of the material is the same, the hardness of the printed surface may vary greatly depending

on the casting method, the composition of impurities, the presence of plating, and so on. In such cases, perform fine adjustment of the striking force to match the material.

☞ p 72 "Adjusting the Striking Force to Match the Material"

#### **Is the image printed clearly?**

If the image is not printed clearly, adjust the brightness of the image. Perform printing while increasing the brightness of [Gamma] or [Brightness] in the driver's setting window a little at a time.

At this time, leave the material loaded and perform overstriking at the same location. Continue changing settings and performing printing until you obtain the darkness you want.

☞ p 57 "A Wide Variety Settings You Can Make with the Driver"

#### **Are grayscale tones printed clearly?**

If the grayscale tones is not printed clearly, adjust the force of striking. Perform printing while leaving the value for [Impact--MAX] unchanged and increasing the value for [Impact--MIN] a little at a time.

At this time, leave the material loaded and perform overstriking at the same location. Continue changing the settings in the driver's setting window and performing printing until you obtain the darkness you want.

#### ☞ p 57 "A Wide Variety Settings You Can Make with the Driver" More Information about Overstriking

The various setting values determined with overstriking are effective only when performing overstriking under identical conditions. The same results are not necessarily obtained when printing is performed with a new piece of material with only the conditions made the same, without performing overstriking.

#### **Is the marking pin worn?**

Attractive printing may be impossible if the marking pin becomes worn.

Adjust the pin or change it to a new one.

☞ p 66 "5-2 Maintenance of the Marking Pins"

#### **The image is uneven.**

#### **Is the printed surface slightly uneven?**

Replace with material having a level printing surface.

☞ p 28 "Preparing Material to Print"

#### **Is the printed surface at an angle?**

Replace with material having a level printing surface.

☞ p 28 "Preparing Material to Print"

#### **Is the image darkness uneven?**

Performing overstriking with the material left loaded at the same location may improve the image quality. Try performing overstriking with different settings for [Gamma], [Brightness], or [Contrast] in the driver's setting window.

☞ p 57 "A Wide Variety Settings You Can Make with the Driver"

#### **Was bidirectional printing performed?**

Bidirectional printing can shorten the printing time, but the image quality may suffer. If this happens, go to the driver's setting window and clear the selection for [Bidirection], then redo printing.

☞ p 57 "A Wide Variety Settings You Can Make with the Driver"

#### **Is the marking pin worn?**

Attractive printing may be impossible if the marking pin becomes worn.

Adjust the pin or change it to a new one.

☞ p 66 "5-2 Maintenance of the Marking Pins"

#### **The image is always faint at the same location.**

**If the image is often faint at the same location, such as near the front right area of the table, then adjusting the levelness of the machine may improve the image quality.**

**Please note that this is not effective when unevenness in the image is unrelated to the printing location, such as when uneven areas vary from one piece of material or image to another.**

1.Load a piece of included test-use printing material at the center of the table.

If the included material has been used up, then prepare a piece of material that is larger than 60 mm and has a smoothness of 0.05 mm or less.

☞ p 30 "Mounting Material on the Table"

2.Go into the [Printers] folder. Right-click the [Roland MPX-70] and open the setting screen for the METAZA driver.

If you are using Windows XP/2000, click [Printing Preferences].

If you are using Windows 98 SE/Me, click [Properties]. 3.Click the [Option] tab.

4.Click [Test print].

The test pattern is printed on the material.

5.Use the scale to read and note down locations where the test pattern is not continuous or not visible. Note down the values in all four directions (front, back, left, and right).

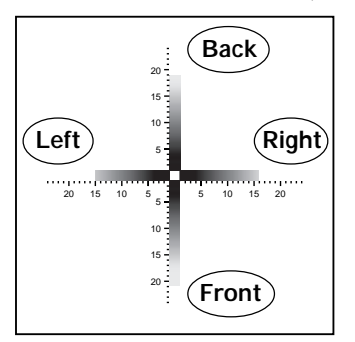

6.Select [Correct slope] and enter the scale values you noted into the driver.

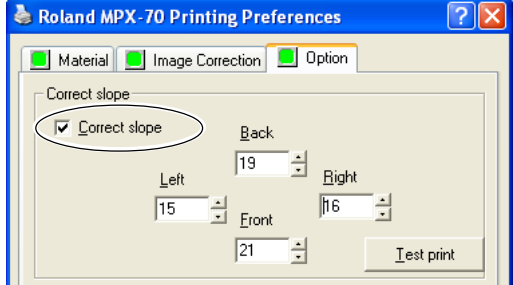

#### **The printed location isn't where desired**

The center of the table scale may not coincide with the machine's printing origin point.

To correct displacement between the scale center and the printing origin point.

☞ p 70 "Adjusting the Location of the Machine's Origin Point"

#### **What to Do If Installation Is Impossible**

**If installation quits partway through, or if the wizard does not appear when you make the connection with a USB cable, take action as follows.**

#### **Windows XP/2000**

1.If the [Found New Hardware Wizard] appears, click [Finish] to close it.

2.Display [System Properties].

Windows XP

Click the [Start] menu, then right-click [My Computer]. Click [Properties].

#### Windows 2000

Right-click [My Computer] on the desktop. Click [Properties].

3.Click the [Hardware] tab, then click [Device Manager]. The [Device Manager] appears.

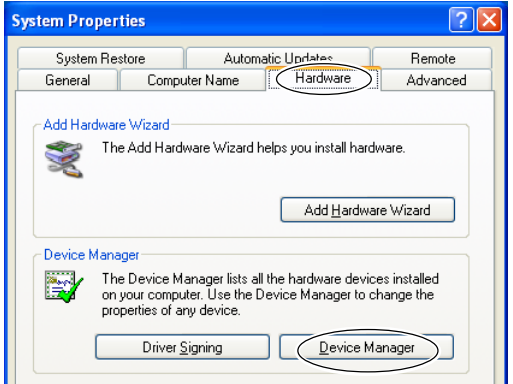

4.At the [View] menu, click [Show hidden devices].

5.In the list, find [Printers] or [Other device], then doubleclick it.

When [Roland MPX-70] or [Unknown device] appears below the item you selected, click it to choose it.

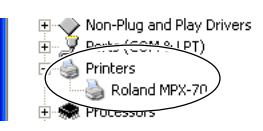

6.Go to the [Action] menu, and click [Uninstall]. 7.The screen shown in the figure appears. Click [OK].

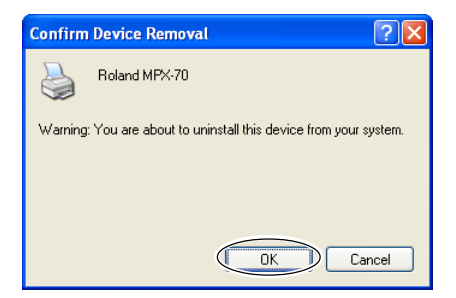

8.Close the [Device Manager] and click [OK]. 9.Unplug the USB cable from your computer. 10.Restart Windows, then uninstall the driver.

☞ p 76 "Uninstalling the Driver"

11.Redo the installation from the beginning.

☞ p 21 "Installing the Driver"

#### **Windows 98 SE/Me**

1.Refer to "Uninstalling the Driver" on the following page and uninstall the driver.

☞ p 76 "Uninstalling the Driver"

2.Redo the installation from the beginning.

☞ p 21 "Installing the Driver"

#### **Uninstalling the Driver**

#### **When uninstalling the driver, perform following operation.**

1.Before you start uninstallation of the driver, unplug the USB cables from your computer.

2.Log on to Windows. If you are installing under Windows XP/2000, log on as "Administrators" right.

3.Insert the included CD-ROM into the CD-ROM drive. The setup menu appears.

Go to the upper right and click the [X] to close the setup menu.

4.From the [Start] menu, click [Run].

5.For [Open], type in the information shown below, then click [OK].

Windows XP/2000

(CD-ROM drive letter ):\Drivers\WIN2K\SETUP.EXE Windows 98 SE/Me

(CD-ROM drive letter):\Drivers\WIN9X\SETUP.EXE The Setup program starts and the [Driver Setup] window appears.

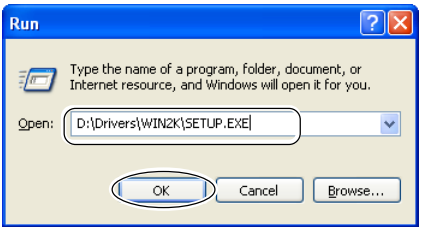

6.Select [Uninstall], then choose [Roland MPX-70]. Click [Start].

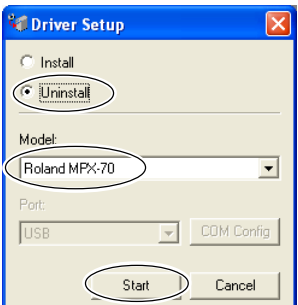

7.Click [Yes] to restart the computer

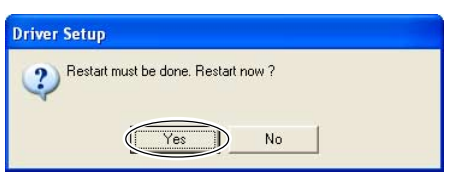

## **6-2 When Moving the Machine**

When moving the machine, be sure to attach the protective material. Moving the machine without attaching the protective material may result in damage to the machine.

#### **Procedure**

**O** Loosen the knob.

Loosen just enough for the head unit to rise.

- *●* Press the Power/Movement button to move the table to the front of the machine.
- ➌ Switch off the power.

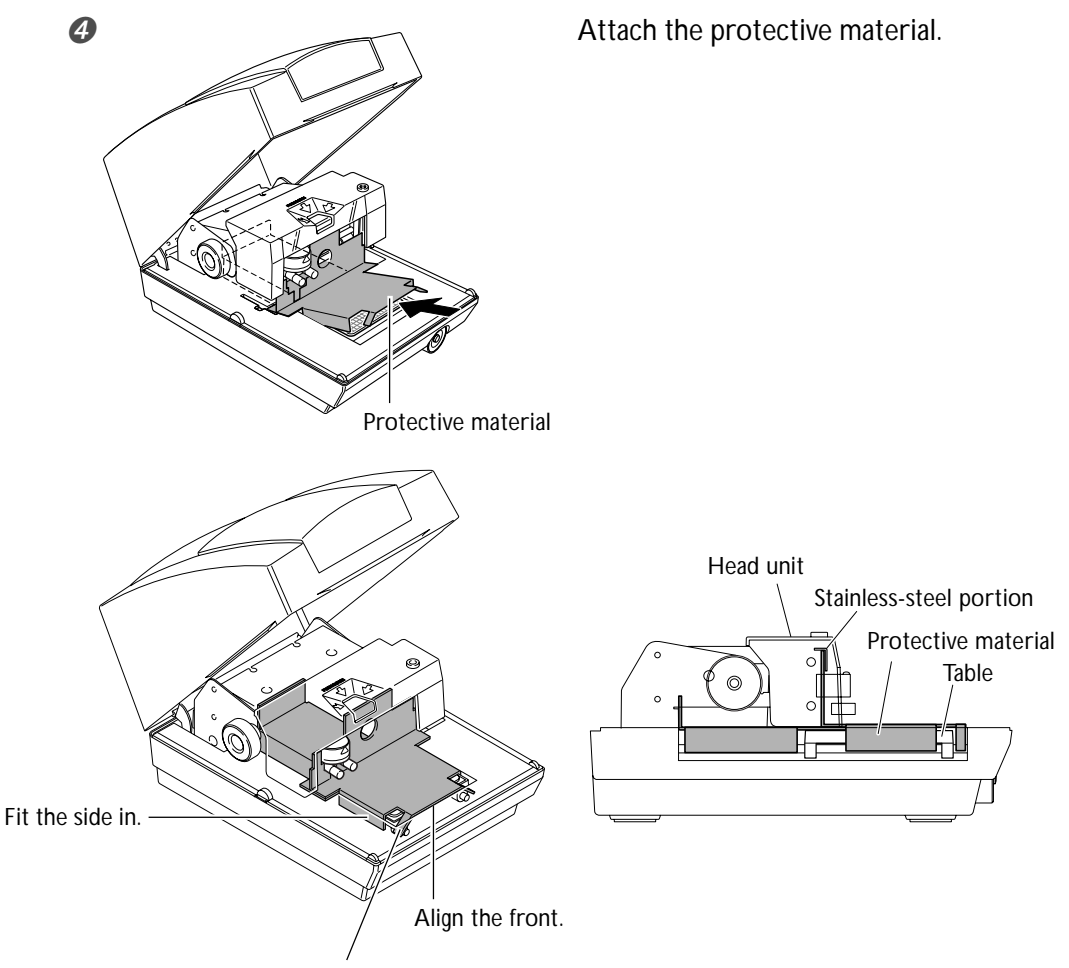

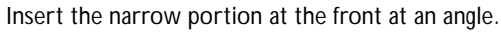

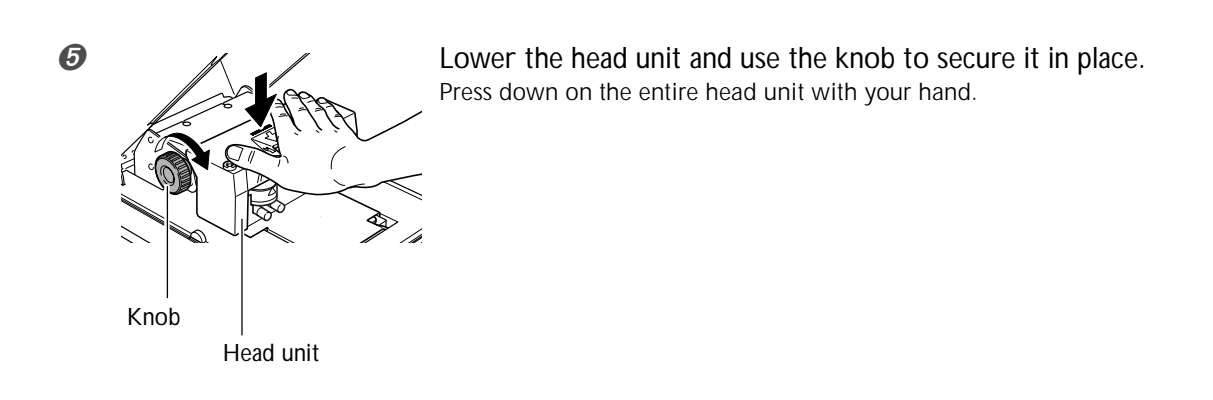

➏ Repack the machine in its original packing carton.

# **6-3 Head Life**

The head used in this machine is a consumable part. As a general guide to its useful life, about 3,600 plates can be printed under the following conditions.

#### **Conditions of Use**

Material used : MD-NI (Roland nickel-plated plate) Printing area : 30 mm (1-3/16 in.) X 23 mm (15/16 in.) Print Mode : Photo Printing rate : 35% (25,000 dots per plate)

### **6-4 Locations of the Power Rating and Serial Number Labels**

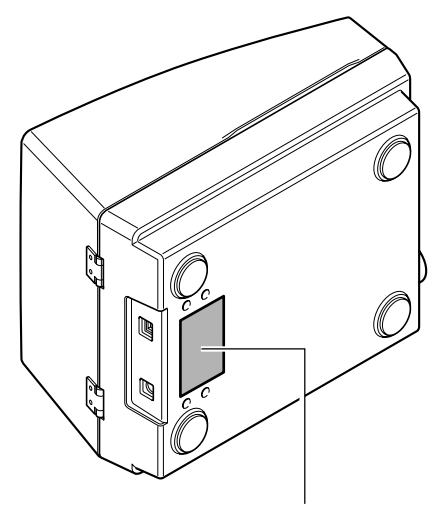

#### **Serial Number**

This is require when you seek maintenance, servicing, or support. Never peel off the label or let it get dirty.

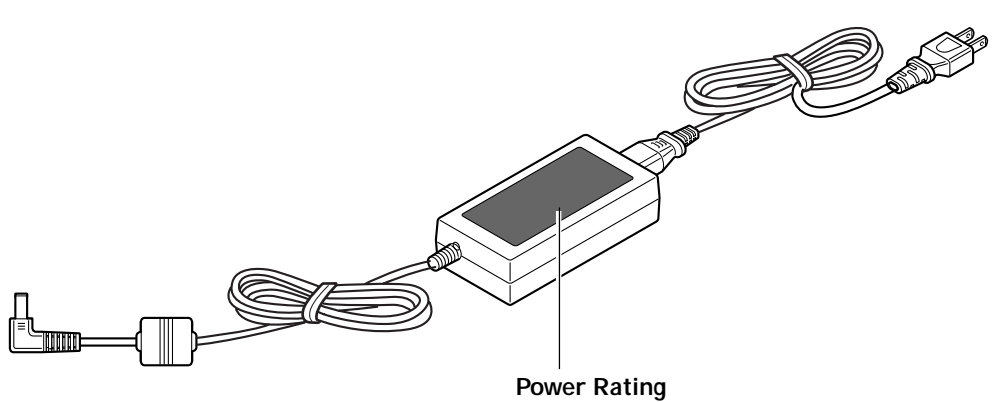

Use an electrical outlet that meets the requirements for voltage, frequency, and amperage given here.

# **6-5 Main Unit Specifications**

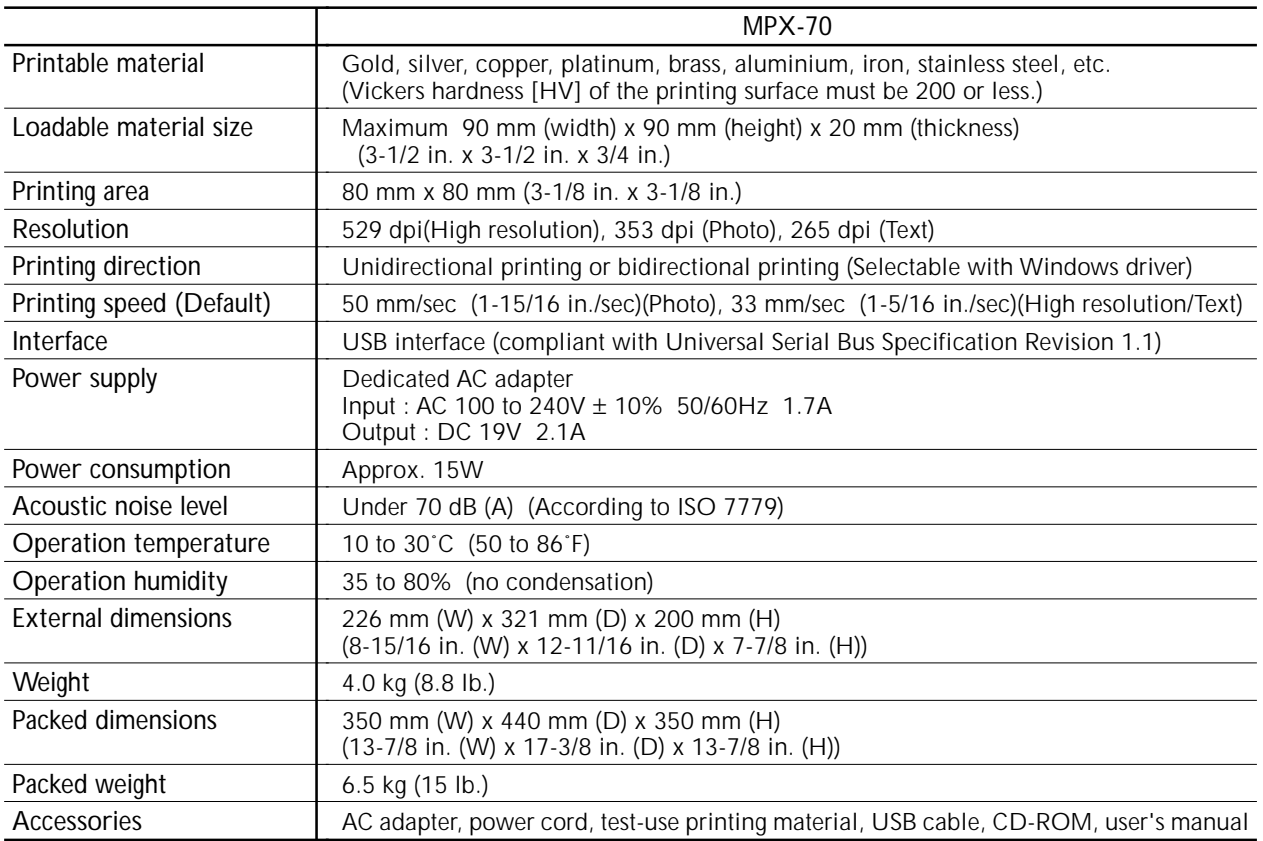

Download from Www.Somanuals.com. All Manuals Search And Download.

### **Please read this agreement before opening the sealed disk package**

Opening the sealed disk package implies your acceptance of the terms and conditions of this agreement.

### **Roland License Agreement**

Roland DG Corporation ("Roland") grants you a non-assignable and non-exclusive right to use the COMPUTER PROGRAMS in the disk package ("Software") under this agreement with the following terms and conditions.

#### **1. Coming into Force**

This agreement comes into force when you purchase and open the sealed disk package. The effective date of this agreement is the date when you open the sealed disk package.

#### **2. Property**

Copyright and property of this Software, logo, name, manual and all literature for this Software belong to Roland and its licenser. The followings are prohibited:

Unauthorized copying the Software or any of its support file, program module or literature.

Reverse engineering, disassembling, decompiling or any other attempt to discover the source code of the Software.

#### **3. Bounds of License**

Roland does not grant you to sub-license, rent, assign or transfer the right granted under this agreement nor the Software itself (including the accompanying items) to any third party.

You may not provide use of the Software through time-sharing service and/or network system to any third party who is not individually licensed to use this Software.

You may use the Software by one person with using a single computer in which the Software is installed.

#### **4. Reproduction**

You may make one copy of the Software only for back-up purpose. The property of the copied Software belongs to Roland.

You may install the Software into the hard disk of a single computer.

#### **5. Cancellation**

Roland retains the right to terminate this agreement without notice immediately when any of followings occurs: When you violate any article of this agreement.

When you make any serious breach of faith regarding this agreement.

#### **6. Limitations on Liability**

Roland may change the specifications of this Software or its material without notice.

Roland shall not be liable for any damage that may caused by the use of the Software or by exercise of the right licensed by this agreement.

#### **7. Governing Law**

This agreement is governed by the laws of Japan, and the parties shall submit to the exclusive jurisdiction of the Japanese Court.

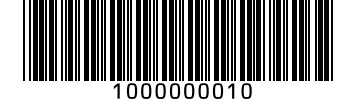

Free Manuals Download Website [http://myh66.com](http://myh66.com/) [http://usermanuals.us](http://usermanuals.us/) [http://www.somanuals.com](http://www.somanuals.com/) [http://www.4manuals.cc](http://www.4manuals.cc/) [http://www.manual-lib.com](http://www.manual-lib.com/) [http://www.404manual.com](http://www.404manual.com/) [http://www.luxmanual.com](http://www.luxmanual.com/) [http://aubethermostatmanual.com](http://aubethermostatmanual.com/) Golf course search by state [http://golfingnear.com](http://www.golfingnear.com/)

Email search by domain

[http://emailbydomain.com](http://emailbydomain.com/) Auto manuals search

[http://auto.somanuals.com](http://auto.somanuals.com/) TV manuals search

[http://tv.somanuals.com](http://tv.somanuals.com/)